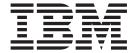

# TSO/E Administration

Version 2 Release 1

| Note  Before using this information and the product it supports, read the information in "Notices" on page 165. |                                                                                              |  |
|----------------------------------------------------------------------------------------------------|----------------------------------------------------------------------------------------------|--|
|                                                                                                    | teriore doing and made in product it supports, read the information in Products on page 100. |  |
|                                                                                                    |                                                                                              |  |
|                                                                                                    |                                                                                              |  |
|                                                                                                    |                                                                                              |  |
|                                                                                                    |                                                                                              |  |
|                                                                                                    |                                                                                              |  |
|                                                                                                    |                                                                                              |  |
|                                                                                                    |                                                                                              |  |
|                                                                                                    |                                                                                              |  |
|                                                                                                    |                                                                                              |  |
|                                                                                                    |                                                                                              |  |
|                                                                                                    |                                                                                              |  |
|                                                                                                    |                                                                                              |  |
|                                                                                                    |                                                                                              |  |
|                                                                                                    |                                                                                              |  |
|                                                                                                    |                                                                                              |  |
|                                                                                                    |                                                                                              |  |
|                                                                                                    |                                                                                              |  |
|                                                                                                    |                                                                                              |  |
|                                                                                                    |                                                                                              |  |
|                                                                                                    |                                                                                              |  |
|                                                                                                    |                                                                                              |  |
|                                                                                                    |                                                                                              |  |
|                                                                                                    |                                                                                              |  |
|                                                                                                    |                                                                                              |  |
|                                                                                                    |                                                                                              |  |
|                                                                                                    |                                                                                              |  |
|                                                                                                    |                                                                                              |  |
|                                                                                                    |                                                                                              |  |
|                                                                                                    |                                                                                              |  |
|                                                                                                    |                                                                                              |  |
|                                                                                                    |                                                                                              |  |

© Copyright IBM Corporation 1988, 2013. US Government Users Restricted Rights – Use, duplication or disclosure restricted by GSA ADP Schedule Contract with IBM Corp.

# Contents

| Figures vii                                                           | Changing Information in a User Definition Examples   | 24       |
|-----------------------------------------------------------------------|------------------------------------------------------|----------|
| Tables ix                                                             | Deleting Information from a User Definition Examples | 25       |
| About this document xi                                                |                                                      |          |
| Who should use this document xi                                       | Part 3. Administering the                            |          |
| How this document is organized xi Where to find more information xiii | Information Center Facility                          | 27       |
|                                                                       | Chapter 4. Maintaining the News                      |          |
| How to send your comments to IBM xv                                   | Service                                              | 29       |
| If you have a technical problem xv                                    | Overview of Maintaining the News Service             | 29       |
| z/OS Version 2 Release 1 summary of                                   | Maintaining News Items                               |          |
| -                                                                     | Printing a News Item                                 |          |
| changes xvii                                                          | Viewing a News Item                                  | 31       |
|                                                                       | Viewing a New Item of News                           | 31       |
| Part 1. Introduction 1                                                | Adding a News Item                                   | 31       |
|                                                                       | Modifying a News Item                                | 32<br>33 |
| Chapter 1. Administering TSO/E and the                                | -                                                    |          |
| Information Center Facility 3                                         | Chapter 5. Maintaining the Names                     |          |
| Administering TSO/E                                                   | Directory                                            | 35       |
| Administering the Information Center Facility 3                       | Overview of Maintaining the Names Directory          |          |
| Messages 5                                                            | Maintaining Names in the Master Directory            |          |
| Using the ISPF/PDF Editor 6                                           | Viewing a Name                                       |          |
| Displaying PF Key Definitions 6                                       |                                                      |          |
| Using Commands 7                                                      | Modifying a Name                                     | 27       |
| Administering APPC/MVS Information 7                                  | Deleting a Name                                      | 20       |
| Exiting from the Information Center Facility 8                        | Adding a Name                                        |          |
| ,                                                                     | Viewing a Group                                      |          |
| Part 2. Administering TSO/E 9                                         | Modifying a Group.                                   | 39       |
| rait 2. Administering 130/L 9                                         | Deleting a Group                                     | 40       |
|                                                                       | Adding a Group.                                      | 40       |
| Chapter 2. Defining Users to TSO/E 11                                 | Processing User Requests to Update the Master        | 10       |
| Overview of Defining Users to TSO/E 11                                | Directory                                            | 11       |
| Selecting a User ID                                                   | To process a request                                 |          |
| Ways to Define Users                                                  | Maintaining the TRANSMIT/RECEIVE Names File          |          |
| ENROLL Option                                                         | To update NAMES.TEXT                                 |          |
| RACF Commands                                                         | 10 update NAMES.TEXT                                 | 42       |
| Converting to the RACF Data Base                                      | Obsertor C. Maintaining Courses                      | 40       |
| Defining Aliases in the Master Catalog 13                             | Chapter 6. Maintaining Courses                       |          |
| TSO/E ACCOUNT Command                                                 | Overview of Maintaining Courses                      |          |
| Chapter 3. Using the ACCOUNT                                          | Abstracts                                            | 44       |
|                                                                       | Course Name                                          | 44       |
| Command                                                               | Course Condition                                     | 44       |
| Overview of Using the ACCOUNT Command 15                              | Course Abstract                                      | 45       |
| Structure of UADS Entries                                             | Displaying the Course List                           | 45       |
| Using ACCOUNT Subcommands                                             | Viewing a Course Abstract                            |          |
| Listing Information about UADS Entries 18                             | Printing a Course Abstract                           |          |
| Examples                                                              | Adding a Course                                      |          |
| Adding a User Definition                                              | Modifying a Course                                   |          |
| Examples                                                              | Deleting a Course                                    |          |
| Adding New Information to an Existing User                            | Processing Registration Requests                     |          |
| Definition                                                            | Displaying Student Registration Requests             |          |
| Examples                                                              | pm, m.g oranica requests                             | 10       |

| Processing Requests for Registration in                                | Specifying a Printer Identification 80                    |
|------------------------------------------------------------------------|-----------------------------------------------------------|
| Classroom Courses                                                      | Specifying a Print Function                               |
| Processing Requests for Registration in IIPS                           | Specifying Parameters                                     |
| Courses                                                                | Specifying General Parameters                             |
| Updating Course Registration Lists 51                                  | Specifying General PRINTDS Parameters 88                  |
| Displaying the Course Registration List                                | Specifying Fonts                                          |
| Adding a Student to the Registration List 52                           | Testing Print Definitions                                 |
| Deleting a Student from the Registration List 52                       | Deleting a Print Definition                               |
| Invoking IIPS as an IIPS Administrator 53                              | To delete a print definition                              |
| To sign on                                                             | Print Definition Worksheet                                |
| Modifying Administration Defaults 53                                   |                                                           |
| IIPS Student and Author IDs                                            | Chapter 11. Setting System Defaults:                      |
| High-Level Qualifier for IIPS Data Sets 53                             |                                                           |
| Course Conditions Suppressed from the User List 53                     | Application Manager 101                                   |
| Modifying the Defaults                                                 | Overview of Setting System Defaults: Application          |
| , 0                                                                    | Manager                                                   |
| Chapter 7. Enrolling Users Through the                                 | Managing Multiple Level Applications 102                  |
| Information Center Facility 55                                         | Considerations for Multilevel Applications 102            |
|                                                                        | Authority Requirements                                    |
| Overview of Enrolling Users Through the                                | Summary of Valid Operations for each Level of             |
| Information Center Facility                                            | Administration                                            |
| Procedure for Enrolling People                                         | Invoking Application Manager Dialogs 105                  |
| To enroll a person through the Information                             | Invoking Application Manager Dialogs at the               |
| Center Facility                                                        | System Level                                              |
|                                                                        | Invoking Application Manager Dialogs at the Group Level   |
| To change an ISPF default profile 60  Resynchronizing ISPF Defaults 61 |                                                           |
| To reset ISPF default profile tables 61                                | Invoking Application Manager Dialogs at the Private Level |
| ENROLL Worksheet 61                                                    | Displaying the List of Applications                       |
| Cancelling User Enrollment                                             | To view a specific application                            |
| Cancening Oser Emoinment                                               | Generating a Hierarchy Display                            |
| Chapter 8. Maintaining User Type                                       | To end displaying a hierarchy                             |
|                                                                        | Adding an Application                                     |
| Definitions 63                                                         | Adding an Application with an Installation File 111       |
| Overview of Maintaining User Type Definitions 63                       | Adding an Application without an Installation             |
| Accessing Currently Defined User Types 64                              | File                                                      |
| TSO/E User ID Information                                              | Creating an Installation File from an Existing            |
| TSO/E Authorization Information                                        | Application                                               |
| RACF Security Information                                              | To create an installation file using an existing          |
| Optional RACF Information                                              | application                                               |
| VSAM DEFINE ALIAS Parameters                                           | Upgrading an Installation File                            |
| 0 71                                                                   | Syntax of Upgrade Files                                   |
| To add a user type                                                     | Encountering an Error in the Upgrade File 139             |
| To modify the parameters                                               | Copying an Application                                    |
| Deleting a User Type                                                   | To copy                                                   |
| To delete a user type                                                  | To test                                                   |
| To defect a doct type                                                  | To save the new application                               |
| Chanter 9 Setting System Defaults:                                     | To discard the new application 142                        |
| Chapter 9. Setting System Defaults:                                    | Deleting an Application                                   |
| ISPF Profile                                                           | To delete                                                 |
| Overview of Setting System defaults: ISPF Profile . 75                 | To confirm the deletion                                   |
| Changing the System Default ISPF Profile 75                            | To cancel the deletion                                    |
|                                                                        | Testing an Application (For Panels and Functions) 143     |
| Chapter 10. Setting System Defaults:                                   | Modifying an Application                                  |
| Printer Support                                                        | To test                                                   |
| Overview of Setting System Defaults: Printer                           | To save the modified application                          |
| Support                                                                | To discard the modifications                              |
| Creating and Maintaining Default Print Definitions 77                  | Replacing an Existing Application                         |
| Accessing a Print Definition                                           | Seeing Where an Existing Application is Used 144          |
| To access a print definition                                           | To see where an application is used                       |
| Adding a Print Definition                                              | To end seeing where an application is used 145            |
| =                                                                      | Sample Information Sheets                                 |

| Information Sheet for Environments 145               | Installation Written JCL Override Sample for  |
|------------------------------------------------------|-----------------------------------------------|
| Information Sheet for Functions 146                  | Mass Export                                   |
| Information Sheet for Panels                         | •                                             |
| Chapter 12. Mass Installation File                   | Part 4. Appendixes 159                        |
| Processing 149                                       | Appendix. Accessibility 161                   |
| Overview of Mass Installation File Processing 149    | Accessibility features                        |
| Functions of the Mass Installation File Process 149  | Using assistive technologies                  |
| Mass Upgrade and Install 150                         | Keyboard navigation of the user interface 161 |
| Mass Export                                          | Dotted decimal syntax diagrams                |
| Messages Pertaining to Processing 151                | Dotted decinial systax diagrams               |
| Using the Mass Installation File Process 151         | Notices                                       |
| Considerations for mass installation file            | Policy for unsupported hardware 166           |
| processing                                           | Minimum supported hardware                    |
| Creating a Mass Export List of Applications File 152 | Trademarks                                    |
| Invoking the Mass Installation File Process 153      | irademarks                                    |
| Installation Example for Mass Installation File      | la dasa                                       |
| Processing                                           | Index                                         |
| ICOMIEP Sample 155                                   |                                               |

# **Figures**

| 1.  | Main Menu Panel for Administrator Tasks        | 4  | 45. | Printer – Test the Print Definition 97             | 7 |
|-----|------------------------------------------------|----|-----|----------------------------------------------------|---|
| 2.  | The Simplest Structure for a UADS Entry        | 16 | 46. | Printer – Print Function Test Results 97           |   |
| 3.  | A More Complex Structure for a UADS Entry      | 16 | 47. | Printer – Delete a Print Definition 98             | 8 |
| 4.  | A Subcommand for Modifying Part of a UADS      |    | 48. | Default Operations Valid for Each Level of         |   |
|     | Entry                                          | 17 |     | Administration                                     | 5 |
| 5.  | UADS Entry Before Additions                    |    | 49. | Programmer Services Panel                          |   |
| 6.  | UADS Entry Before Deletions                    |    | 50. | Group Identification Panel                         |   |
| 7.  | Printer Specification Panel                    | 30 | 51. | Programmer Services Panel                          |   |
| 8.  | Printer Specification Panel                    | 46 | 52. | Application Manager – List of Applications 108     |   |
| 9.  | Enroll – User Identification                   |    | 53. | Example of Hierarchy Display                       | 0 |
| 10. | Enroll – List of Users                         |    | 54. | Example of an Installation File for a Function 112 |   |
| 11. | Enroll – Add or Modify a User                  |    | 55. | Application Manager – Add an Application 114       | 4 |
| 12. | Enroll – Add or Modify a User                  |    | 56. | Application Manager – Installation File 114        | 4 |
| 13. | Enroll – Information Center Identification     | 59 | 57. | Application Manager – Define a Function 115        | 5 |
| 14. | Information Center Facility – Define User      |    | 58. | Application Manager – List of Applications 116     | 6 |
|     | Types                                          | 64 | 59. | Application Manager – Add an Application 116       | 6 |
| 15. | User Types – List of User Types                |    | 60. | Application Manager – Define an                    |   |
| 16. | User Types – Select User Information           |    |     | Environment                                        | 7 |
| 17. | User Types – View TSO/E User ID                |    | 61. | Define an Environment – General Information 117    |   |
|     | Information                                    | 66 | 62. | Variable Definitions                               |   |
| 18. | User Types – View Authorization Information    |    | 63. | Application Libraries                              |   |
| 19. | User Types – View RACF Security Information    |    | 64. | Environment Installation File that Includes        |   |
| 20. | User Types – View Optional RACF Information    |    |     | Library Entries                                    | 1 |
| 21. | User Types – View User Catalog Alias           |    | 65. | Application Commands                               |   |
| 22. | User Types – Specify TSO/E User ID             |    | 66. | Application Manager – List of Applications 122     | 2 |
|     | Information                                    | 71 | 67. | Application Manager – Add an Application 122       | 2 |
| 23. | User Types – Select Option to Modify           |    | 68. | Application Manager – Define a Function 123        | 3 |
| 24. | User Types – Specify RACF Security             |    | 69. | Define a Function – General Information 123        | 3 |
|     | Information                                    | 73 | 70. | Variable Definitions                               | 4 |
| 25. | User Types – Delete a User Type                |    | 71. | Application Libraries                              |   |
| 26. | Information Center Facility – System Defaults  | 76 | 72. | Function Installation File that Includes           |   |
| 27. | Information Center Facility – List of Printers |    |     | Library Entries                                    | 7 |
|     | for Administrators                             | 78 | 73. | Application Commands                               |   |
| 28. | Information Center Facility – List of Printers |    | 74. | Help Text for a Function                           |   |
|     | for Users                                      | 78 | 75. | Application Manager – List of Applications 129     | 9 |
| 29. | Information Center Facility – System Defaults  | 79 | 76. | Application Manager – Add an Application 130       | 0 |
| 30. | Information Center Facility – List of Printers |    | 77. | Application Manager – Define a Panel 130           | 0 |
|     | for Administrators                             | 79 | 78. | Define a Panel – General Information 133           | 1 |
| 31. | Printer – Print Definition                     | 80 | 79. | Define a Panel – Options                           | 2 |
| 32. | Printer – Printer Identification               | 81 | 80. | Help Text for a Panel                              | 2 |
| 33. | Printer – Print Function                       | 83 | 81. | Application Manager – List of Applications 134     | 4 |
| 34. | Printer – General Parameters                   | 84 | 82. | Application Manager – Export an Application 134    |   |
| 35. | Printer – General Parameters                   | 86 | 83. | Example of Header Portion of Upgrade Files 136     | 6 |
| 36. | Printer – General Parameters                   | 87 | 84. | Operational Entries in an Upgrade File 133         | 7 |
| 37. | Printer – Parameters                           | 88 | 85. | Application Manager – List of Applications 140     | 0 |
| 38. | Printer – General PRINTDS Parameters           | 89 | 86. | Application Manager - Upgrade Installation         |   |
| 39. | Printer – PRINTDS – Output Format              | 90 |     | File Panel                                         | 0 |
| 40. | Printer – PRINTDS – Content Description        | 92 | 87. | Application Manager – Where Used List 144          | 4 |
| 41. | Printer – PRINTDS – Content Description        | 92 | 88. | Example of Mass Export List of Applications        |   |
| 42. | Printer – PRINTDS – 3800 Parameters            | 93 |     | File                                               | 3 |
| 43. | Printer – Parameters                           |    | 89. | Sample JCL Override for Mass Export 158            | 8 |
| 44. | Printer – Print Fonts                          | 95 |     | -                                                  |   |

# **Tables**

1. Suggestions for Defining Users to TSO/E 11

2. Valid Course Conditions and Their Meanings 44

# About this document

This document supports z/OS® (5650-ZOS).

This document is intended for anyone maintaining TSO/E user definitions or Information Center Facility services at an installation. That person might be a TSO/E administrator, an Information Center Facility administrator, a system programmer, or a person involved with security.

If you are a TSO/E administrator, this document provides information to help you define users to TSO/E and maintain those definitions.

If you are an Information Center Facility administrator, this document provides information to help you do the following tasks:

- Maintain the news service, the names directory, and education services
- Enroll users to TSO/E and RACF® through the enroll service
- Assign users to user types and maintain the user type definitions
- Maintain the model ISPF profile and printer support definitions
- Maintain Information Center Facility applications.

An administrator is not necessarily either a TSO/E administrator or an Information Center Facility administrator. A TSO/E administrator might also use the Information Center Facility enroll service to define users to TSO/E. Or, an administrator might maintain only a portion of the Information Center Facility, for example, courses, while another administrator maintains news. Or, in small installations, one person might be responsible for maintaining both TSO/E and the Information Center Facility.

This document also provides a brief description of the APPC/MVS administration dialog in Chapter 1, "Administering TSO/E and the Information Center Facility," on page 3. For detailed information about using the APPC/MVS administration dialog, refer to z/OS MVS Planning: APPC/MVS Management.

#### Who should use this document

This document is written for people who define users to TSO/E and maintain the Information Center Facility. It assumes the reader knows how to:

- Enter TSO/E commands
- Use Information Center Facility panels.

*z/OS TSO/E Primer* provides that information.

# How this document is organized

This document is organized into three parts. The purpose of each part and the chapters within the part are:

- Part 1, "Introduction," on page 1, contains a chapter that describes the major tasks of administering the TSO/E system and the TSO/E Information Center Facility. The chapter included in Part 1, "Introduction," on page 1 is:
  - Chapter 1, "Administering TSO/E and the Information Center Facility," on page 3, presents an overview of tasks required to maintain user services.

- Part 2, "Administering TSO/E," on page 9, contains chapters that describe the ways to define users to TSO/E and how to maintain those definitions. The chapters included in Part 2, "Administering TSO/E," on page 9 are:
  - Chapter 2, "Defining Users to TSO/E," on page 11, describes the ways to define users to TSO/E.
  - Chapter 3, "Using the ACCOUNT Command," on page 15, describes how to use the ACCOUNT command to list, add, change, and delete user definitions in TSO/E.
- Part 3, "Administering the Information Center Facility," on page 27, contains chapters that describe the maintenance of services within the Information Center Facility. The chapters included in Part 3, "Administering the Information Center Facility," on page 27 are:
  - Chapter 4, "Maintaining the News Service," on page 29, describes how to view, add, modify, delete, and print online news using the Information Center Facility news service.
  - Chapter 5, "Maintaining the Names Directory," on page 35, describes how to use the Information Center Facility names service to view, add, modify, and delete names directory entries, and to process user requests for master directory changes.
  - Chapter 6, "Maintaining Courses," on page 43, describes how to use the Information Center Facility to provide online course information about classroom courses and provide access to computer courses, such as courses created by the Interactive Instructional Authoring System (IIAS) and presented using the Interactive Instructional Presentation System (IIPS).
  - Chapter 7, "Enrolling Users Through the Information Center Facility," on page 55, describes how to define users to TSO/E, RACF, and the VSAM master catalog using the Information Center Facility enroll service.
  - Chapter 8, "Maintaining User Type Definitions," on page 63, describes how to view, add, modify, and delete user type definitions. Administrators assign user types to people when enrolling them through the Information Center Facility.
  - Chapter 9, "Setting System Defaults: ISPF Profile," on page 75, describes how to change the model ISPF profile through the Information Center Facility.
  - Chapter 10, "Setting System Defaults: Printer Support," on page 77, describes how to create and manage print definitions for your installation's printers through the Information Center Facility.
  - Chapter 11, "Setting System Defaults: Application Manager," on page 101, describes how to use Application Manager to add, change, and delete services in the Information Center Facility. You can also view, replace, and upgrade applications, generate a hierarchy display of applications, and create installation files from existing applications.
  - Chapter 12, "Mass Installation File Processing," on page 149, describes how to use the mass installation file process to process multiple installation files, including the upgrade of these files, and to create multiple installation files from a list of applications to be exported.

The design of this document allows you to add chapters for functions unique to your installation and set aside chapters for functions not used by your installation. It is recommended that you save unused chapters in case your installation restores functions that were removed.

# Where to find more information

Please see z/OS *Information Roadmap* for an overview of the documentation associated with z/OS, including the documentation available for z/OS TSO/E.

# How to send your comments to IBM

We appreciate your input on this publication. Feel free to comment on the clarity, accuracy, and completeness of the information or provide any other feedback that you have.

Use one of the following methods to send your comments:

- 1. Send an email to mhyrcfs@us.ibm.com.
- 2. Send an email from the "Contact us" web page for z/OS (http://www.ibm.com/systems/z/os/zos/webqs.html).
- 3. Mail the comments to the following address:

**IBM** Corporation

Attention: MHVRCFS Reader Comments

Department H6MA, Building 707

2455 South Road

Poughkeepsie, NY 12601-5400

US

4. Fax the comments to us, as follows:

From the United States and Canada: 1+845+432-9405

From all other countries: Your international access code +1+845+432-9405

Include the following information:

- · Your name and address.
- · Your email address.
- Your telephone or fax number.
- The publication title and order number:

z/OS V2R1.0 TSO/E Administration SA32-0977-00

- The topic and page number that is related to your comment.The text of your comment.
- When you send comments to IBM, you grant IBM a nonexclusive right to use or distribute the comments in any way appropriate without incurring any obligation to you.

IBM or any other organizations use the personal information that you supply to contact you only about the issues that you submit.

# If you have a technical problem

Do not use the feedback methods that are listed for sending comments. Instead, take one of the following actions:

- Contact your IBM service representative.
- Call IBM technical support.
- Visit the IBM Support Portal at z/OS support page (http://www.ibm.com/systems/z/support/).

# z/OS Version 2 Release 1 summary of changes

See the following publications for all enhancements to z/OS Version 2 Release 1 (V2R1):

- z/OS Migration
- z/OS Planning for Installation
- z/OS Summary of Message and Interface Changes
- z/OS Introduction and Release Guide

# Part 1. Introduction

The major tasks of a TSO/E administrator involve administering the TSO/E element of z/OS and the TSO/E Information Center Facility. The chapter provides an overview of these tasks and refers you to other chapters for more information.

Chapter 1, "Administering TSO/E and the Information Center Facility," on page 3, defines the tasks and responsibilities of a TSO/E administrator which include defining, maintaining and deleting user definitions, and maintaining the services in the Information Center Facility.

# **Chapter 1. Administering TSO/E and the Information Center Facility**

# Administering TSO/E

If you are responsible for maintaining TSO/E user definitions, tasks you might perform include:

- **Defining users to TSO/E** You can define users by one of the following:
  - ENROLL option of the Information Center Facility
  - RACF commands
  - TSO/E ACCOUNT command
  - Installation-written procedure
- **Maintaining user definitions** Using the ENROLL option, RACF commands, and the ACCOUNT command, you can:
  - Add new information to a user definition
  - Change information for a user definition
  - Delete information from a user definition
- **Deleting user definitions** Using RACF commands or the ACCOUNT command, you can remove users from TSO/E.

For information about these tasks, see Chapter 2, "Defining Users to TSO/E," on page 11.

# **Administering the Information Center Facility**

The Information Center Facility provides panels for six major administrative tasks.

#### **NEWS**

Maintaining the news service. As an administrator, you are responsible for adding, modifying, and deleting online news items for Information Center Facility users.

#### **NAMES**

Maintaining the master names directory. The names directory contains entries for everyone enrolled in the Information Center Facility and possibly for other people as well. You are responsible for keeping the master directory up-to-date.

#### **ENROLL**

Enrolling people through the Information Center Facility. The enrollment service is a simplified way of adding users to TSO/E and identifying them to the Information Center Facility names directory and, if installed, to RACF. You can also use the enrollment service to create a user catalog alias for the person's TSO/E user ID.

#### **USERTYPE**

Maintaining User Type definitions. When enrolling a person through the Information Center Facility, an administrator assigns that person a user type. The user type identifies a class of users, such as administrator or user. Associated with each user type are the parameters the system uses when issuing the TSO/E ACCOUNT ADD, RACF ADDUSER, and VSAM DEFINE ALIAS commands during enrollment processing. You can use Information Center Facility panels to add, modify, delete, or view User Type definitions.

#### **SYSDEF**

Setting the system defaults. The Information Center Facility has default definitions for the user ISPF profile, for printer support, and for applications in the Information Center Facility.

**User ISPF profile** – During enrollment, the system copies the default user profile to create a new ISPF profile for the user being enrolled.

**Printer support** – The Printer Support definition describes the printers available to your facility and their print characteristics.

**Applications** – The Application Manager allows you to add, modify, or delete products and services in the Information Center Facility.

#### **COURSES**

Maintaining educational services. This task involves maintaining online course information for computer and classroom courses and providing access to courses your installation offers using the Interactive Instructional Presentation System (IIPS) and the Interactive Instructional Authoring System (IIAS).

The Information Center Facility is divided into panels for *user* tasks and panels for *administrator* tasks. Each set of tasks starts on a main menu panel that shows a list of options with descriptions and characters for selecting the options. If your installation has not customized the Information Center Facility, your main menu panel for administrator tasks might look something like this:

```
TSO/E Information Center Facility Administration
Option ===>
Select one of the following options. To scroll, press UP or DOWN.
   O DESCRIBE - Read a short description of the options on this panel
   1 NEWS - Maintain System News
   2 NAMES
                - Maintain the name/phone directory
   3 ENROLL
                - Enroll users in the Information Center Facility
   4 USERTYPE - Set defaults for user types
   5 SYSDEF - Set system defaults
6 ICFUSER - Use Information Center Facility user services
   7 COURSES - Maintain education services
   8 PDF
                - Use ISPF/PDF services
   9 PROBLEM
                - Use problem reporting services
   I INTRO
                - Learn to use the Information Center Facility
   T TUTORIAL - Read detailed descriptions of options on this panel
   X EXIT
                 - Exit
To view PF key definitions, type KEYS on COMMAND or OPTION line of any panel.
```

Figure 1. Main Menu Panel for Administrator Tasks

In addition to those options for administrative tasks, your main menu panel probably has options for:

- The main menu panel for user tasks, to give you access to services available to users, as well as allow you to check information or options you have added or changed.
- The Interactive System Productivity Facility/Program Development Facility, to let you use ISPF/PDF. From this facility, you can invoke the APPC/MVS administration dialog, which gives you access to the functions provided by the APPC/MVS administration utility. See "Administering APPC/MVS Information" on page 7 for a brief description of these functions.

- The administrator tutorial, to provide you with instructions about performing particular administrative tasks. You can read detailed information about the fields on a particular panel while using that panel by pressing the HELP PF key.
- The EXIT option, to take you out of the Information Center Facility and out of ISPF/PDF. When you exit, the system processes any log or list data sets created during your session using the preset (default) information in your profile. To return to the Information Center Facility, wait for the word READY to appear and type ICQICF below it. (ICQICF is the default command; your installation might have changed it.)

## Messages

While using the Information Center Facility, you can receive three types of messages:

- Information Center Facility messages
  - Informational
  - Error
- · Short error messages from ISPF
- User/system messages

### Information Center Facility Messages

Information Center Facility messages provide feedback about the work you are doing. If your COMMAND/OPTION line is at the top of the panel, the message appears below it. If your COMMAND/OPTION line is at the bottom of the panel, the message appears above it.

For an explanation of a message, you can press the HELP PF key or type HELP on the COMMAND/OPTION line while the message is displayed. You can also look up the explanation in *z/OS TSO/E Messages*. To locate the explanation in the book, use the 8-character ID that follows the message, for example ICQAN100.

• *Informational* messages, such as messages reporting that a task completed successfully, generally require no response:

```
The news item was added. ICQAN402
```

Some messages, however, tell you how to retry your request:

```
Resource in use. To retry, press ENTER; to cancel, END. ICQCA141
```

Error messages from the Information Center Facility report errors that you must
correct before you can continue. Some errors you can correct yourself, such as
mistakes in typing information on a panel. Other errors are system-related and
require help from a system programmer. A message that reports an error you
cannot fix instructs you to get help. For example:

```
Request failed; system error. Press HELP. ICQAN100
```

Some messages say to contact an administrator. Usually, these messages are displayed when the situation requires an experienced person. You can then take note of the explanation and, if necessary, give that explanation to a system programmer.

#### **Short Error Messages**

You might occasionally see short error messages to the right of the panel title. They generally report errors you can correct, for example:

```
"DOWN" IS NOT ACTIVE.
```

Help is available for short error messages also. The help is a one-line explanation of the error:

THE COMMAND OR PF KEY ENTERED IS NOT DEFINED.

#### **User/System Messages**

Messages from the operator, another user, or the system cause the panel you are looking at to be temporarily replaced by the message and three asterisks below it. For example:

```
The system will shut down at 23:00 tonight. CN(01)
***
```

After reading the message, press the Enter key to resume what you were doing. None of your work is lost.

# Using the ISPF/PDF Editor

You need to use the ISPF/PDF editor to perform some administrative tasks, such as adding and modifying news items and course abstracts. The system invokes ISPF/PDF and begins the edit session for you. You simply type in the information on the panel that is displayed.

The ISPF/PDF editor has simple commands for inserting, deleting, copying, moving, and splitting lines. If you are unfamiliar with these commands, you might want to read the section of the online ISPF/PDF tutorial that describes them.

To see the editing information in the ISPF/PDF tutorial, either:

- Press the HELP PF key twice while a panel that allows you to type text is displayed.
- Select the PDF option on the main menu panel for administrators (Figure 1 on page 4). The PDF option invokes ISPF/PDF and displays the first ISPF/PDF panel. Select the TUTORIAL option on that panel. A few pages into the tutorial you see a table of contents and can select the EDIT option.

# **Displaying PF Key Definitions**

You can see the commands associated with the program function (PF) keys at any time. Simply type KEYS on the COMMAND/OPTION line of any panel and press the Enter key. You might want to write down the command each PF key issues and keep the list beside your terminal for quick reference, or if it is provided, use a template for the PF keys.

The online tutorial for administrators describes the function each command performs. To read about the program function keys in the tutorial:

- On the main menu panel, select the TUTORIAL option. You see a panel showing the table of contents for the administrator tutorial.
- On the panel showing the tutorial table of contents, select the INTRO option. You see a menu panel for reading about using the tutorial.
- On the menu panel for reading about using the tutorial, select the PFKEYS option.

## **Using Commands**

Some commands to keep in mind while using the Information Center Facility are:

**KEYS** Use KEYS to display the PF key settings. You can type KEYS on the COMMAND/OPTION line of any Information Center Facility panel.

#### **ADMIN**

Use ADMIN to display the main menu panel for administrators (Figure 1 on page 4) without exiting the service you are using. You can then select and use other services. To return to the panel on which you typed ADMIN, press the END or RETURN PF key one or more times. You can type ADMIN on the COMMAND/OPTION line of any Information Center Facility panel.

- IC Use IC to display the main menu panel for users without exiting the service you are using. The IC command is similar to the ADMIN command in that you can temporarily leave one service and go to one or more other services, but you must always return through the route you came. You can type IC on the COMMAND/OPTION line of any Information Center Facility panel.
- GO Use GO together with the keyword of an option to go to that option. For example, you can type go enroll on the COMMAND/OPTION line of any Information Center Facility panel to go directly to the ENROLL option.

#### **AMSELECT**

Use AMSELECT from outside the Information Center Facility together with the keyword of an Information Center Facility option to go to that option. For example, you can type amselect enroll at the READY mode message or tso amselect enroll on an ISPF/PDF panel to go directly to the ENROLL option.

AMSELECT and GO select only products and services that were defined by Application Manager. They do not select the options DESCRIBE, TUTORIAL, and EXIT.

In addition, you can use:

- Any valid ISPF or TSO/E command or subcommand. Note that, to enter TSO/E commands, you must type tso and a blank before the command. You can also enter any of the commands the PF keys are set to issue, such as END or HELP, on the COMMAND line instead of using the PF key.
- Commands mentioned in panel instructions, such as:
  - **NEW** The NEW command displays news items added since you last viewed news. NEW is valid only on the first menu panel for news.

#### CANCEL

The CANCEL command discards changes you made but do not want to save. CANCEL is not valid on all panels. Panel instructions tell you when you can use it.

# **Administering APPC/MVS Information**

The Information Center Facility also provides access to the APPC/MVS administration dialog. The APPC/MVS administration dialog is an ISPF panel interface that invokes the APPC/MVS administration utility, allowing you to administer APPC/MVS information. Using a series of panels, you can define transaction program profiles, side information, and data base tokens to the system.

A *transaction program profile* contains identification, security, and scheduling information for a target transaction program residing in  $MVS^{\text{\tiny TM}}$ . Each transaction program profile consists of a profile key, a program attributes section, and a transaction scheduler section.

*Side information* contains the translation of a symbolic destination name that can be used on outbound allocate requests. When source transaction programs in MVS issue an outbound allocate request, they can specify a symbolic destination name that represents the transaction program name, logon mode, and partner transaction program name on the allocate call.

The *data base token* represents the system file name. Using data base tokens allows your installation to protect individual transaction programs within a single VSAM data file.

The APPC/MVS administration dialog:

- Lets you add, edit, copy, browse, and delete transaction program profiles and side information, as well as add aliases for transaction program profiles. It also allows you to change the data base token associated with the system data file.
- Performs some data validation and formats information the user enters onto panels into an input request to the APPC/MVS administration utility.
- Provides output (such as confirmation and error messages, transaction program profile and side information listings) to the TSO/E user when the APPC/MVS administration utility is completed. The output is copied to the TSO/E user's ISPF log data set, where the TSO/E user can print or browse the output.

The APPC/MVS administration dialog can be installed in the Information Center Facility using Application Manager and the installation file provided by TSO/E. Or, it can be invoked as a REXX exec from any ISPF panel if the Information Center Facility is installed.

For detailed information on the APPC/MVS administration dialog, including how to maintain transaction program profiles, transaction program profile aliases, side information, and data base tokens, refer to *z/OS MVS Planning: APPC/MVS Management*.

# **Exiting from the Information Center Facility**

To exit from any Information Center Facility panel, press the END PF key or the RETURN PF key. On main menu panels, you can either select the EXIT option or press the END or RETURN PF key.

To return to the Information Center Facility after exiting, wait for the word READY to appear and type ICQICF below it. (ICQICF is the default command; your installation might have changed it.)

# Part 2. Administering TSO/E

The TSO/E administrator is responsible for defining users to TSO/E and for maintaining those user definitions.

Chapter 2, "Defining Users to TSO/E," on page 11, describes the ways to define users to TSO/E and suggests the best way for various situations.

Chapter 3, "Using the ACCOUNT Command," on page 15, describes how to use the ACCOUNT command to list, add, change, and delete user definitions in TSO/E.

# Chapter 2. Defining Users to TSO/E

# Overview of Defining Users to TSO/E

There are several ways to define users to TSO/E. Depending on the products available at your installation and how your installation is set up, you can use:

- The ENROLL option of the Information Center Facility
- RACF commands
- The TSO/E ACCOUNT command

# Selecting a User ID

TSO/E and the z/OS operating system require that each user be assigned a unique user ID. This ID must be unique to the system's node, but can be a duplicate of another ID used by another node. The ID can either be chosen by the user or the system administrator depending on your installation's administrative guidelines. However, a number of operating system restrictions apply to the ID naming convention; your administrative policy may have defined others.

A user ID is often the user's name, initials, or department number, or any combination of valid characters you and the user choose with the following restrictions:

- Length no longer than seven characters
- First character must be an alphabetic (A through Z) character
- Second through seventh character any combination of alphabetic (A through Z) and numeric (0 through 9) characters. Special characters are not allowed.
- With JES2 a user ID:
  - Cannot be in the format Rnnnnnn or Nnnnnnn, where nnnnnn is a number in the range 1 through 999999. These identifiers are reserved for JES2-defined remote printers and networking nodes.
  - Should not be in the format Unnnnnn, where nnnnnn is a number in the range 1 through 999999. These IDs should be reserved for local JES2 printer definitions; however, the actual range of numbers reserved is specified by your installation and may not be U1-U999999. Contact your JES2 system programmer if you need to define user IDs with this naming convention or refer to the LOCALNUM parameter on the JES2 OUTDEF initialization statement in z/OS JES2 Initialization and Tuning Reference.

When using education services in the Information Center Facility, a user ID of EQ is not allowed. The system programmer must provide a different user ID for any user of education services with that ID.

# **Ways to Define Users**

The following chart suggests ways to define users to TSO/E depending on the level of RACF at your installation.

Table 1. Suggestions for Defining Users to TSO/E

| Task               | With RACF             | Without RACF          |
|--------------------|-----------------------|-----------------------|
| To add a few users | Use the ENROLL option | Use the ENROLL option |

#### **Ways to Define Users**

Table 1. Suggestions for Defining Users to TSO/E (continued)

| Task                           | With RACF                               | Without RACF                       |
|--------------------------------|-----------------------------------------|------------------------------------|
| To add a large number of users | Use RACF ADDUSER TSO command in a CLIST | Use ACCOUNT ADD command in a CLIST |
| To modify a user definition    | Use the ENROLL option                   | Use the ENROLL option              |
| To delete a user from TSO/E    | Use RACF ALTUSER NOTSO command          | Use ACCOUNT DELETE command         |

## **ENROLL Option**

The Information Center Facility ENROLL option uses panels to gather information about a user you want to define to TSO/E. The ENROLL option relies on the USERTYPE option, which defines classes of users. Associated with each user type is the information necessary to define a user to TSO/E and define the type of access the user has to system resources. When you choose the ENROLL option, you supply unique information about the user as well as the user type.

Using the ENROLL option to add users has the following advantages:

- You can define users to both TSO/E and RACF at the same time, no matter what level of RACF is used at your installation.
- You can easily define users to the VSAM master catalog.
- · You can include information about the user in the Information Center Facility names directory.
- You can easily add an ISPF/PDF user profile from the ENROLL option.

To enroll users in RACF, certain RACF resources must be defined for the users. To define those resources, you must issue authorized RACF commands. If you do not have authority, have your system programmer issue them. For more information about RACF resources and how to define them, see z/OS Security Server RACF Security Administrator's Guide.

Your installation can use security labels if RACF is installed. To define security labels for users, you must use RACF commands. The Information Center Facility does not support security labels. See z/OS Security Server RACF Security Administrator's Guide for information about defining security labels for users. For more information about defining users through the Information Center Facility, see Chapter 7, "Enrolling Users Through the Information Center Facility," on page 55 and Chapter 8, "Maintaining User Type Definitions," on page 63.

# **RACF Commands**

If your installation has RACF active, you can use RACF commands to define users to both TSO/E and RACF, and maintain those definitions in the RACF data base. The RACF commands are:

- ADDUSER TSO To add a new user to TSO/E.
- ALTUSER TSO To change information about a previously-defined user.
- ALTUSER NOTSO To remove a user from TSO/E.
- LISTUSER TSO To list information from the RACF data base about a user.

Using the RACF commands to add and maintain users has the following advantages:

 You can use one set of commands to add, change, or delete information about TSO/E user IDs and RACF security.

• You need maintain only one data set, the RACF data base, for user information.

For more information about RACF commands, see z/OS Security Server RACF Command Language Reference. For information about adding users to the RACF data base, see z/OS Security Server RACF Security Administrator's Guide.

## Converting to the RACF Data Base

If you have information about users in both the UADS and the RACF data base, you can merge the information into the RACF data base with the RACONVRT command. You can then maintain the one data base with RACF commands. For more information about using the RACONVRT command, see z/OS TSO/E Customization.

# **Defining Aliases in the Master Catalog**

If you define aliases in the master catalog for user IDs referring to user catalogs, distribute new user IDs and their corresponding passwords after the aliases have been defined. For information on defining aliases, refer to z/OS DFSMS Access Method Services Commands.

#### TSO/E ACCOUNT Command

The ACCOUNT command and its subcommands define users to TSO/E and maintain those definitions in the user attributes data set (UADS). If you do not have the Information Center Facility or RACF, you must use the ACCOUNT command to define users to TSO/E. For more information about using the ACCOUNT command, see Chapter 3, "Using the ACCOUNT Command," on page 15.

#### Note

When using a command to enroll users (either the RACF commands or the ACCOUNT command), you can easily add a large number of users by putting the command in a CLIST and running the CLIST in the background. For information about writing CLISTs, see z/OS TSO/E CLISTs.

# **Ways to Define Users**

# **Chapter 3. Using the ACCOUNT Command**

# **Overview of Using the ACCOUNT Command**

You can use the ACCOUNT command and its subcommands to define users to TSO/E. When you use the ACCOUNT command, user definitions are stored in the user attributes data set (UADS) and can include:

- · The user ID
- · Passwords associated with the user ID
- Account numbers associated with the passwords
- LOGON procedure names associated with the account numbers and other attribute information associated with the LOGON procedures

You can use the ACCOUNT command and its subcommands to maintain user definitions in the UADS. Some of the maintenance tasks are:

- Listing the user definition (LIST subcommand)
- Adding users (ADD subcommand)
- Deleting users (DELETE subcommand)
- Changing information in a user definition (ADD, DELETE, and CHANGE subcommands)

The remainder of this chapter covers the basic tasks of defining and maintaining user definitions with the ACCOUNT command. Your installation might have written programs to help you maintain user IDs, so you might not need to use the ACCOUNT command directly. If you must use the ACCOUNT command directly, see *z/OS TSO/E System Programming Command Reference* for the complete syntax of the ACCOUNT command and its subcommands.

#### Structure of UADS Entries

Each entry in the UADS must contain:

- A user ID
- A password, or a null field
- · An account number, or a null field
- A procedure name

An entry containing only required information would have the following structure:

#### Structure of UADS Entries

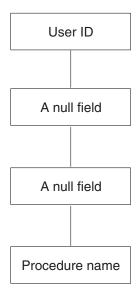

Figure 2. The Simplest Structure for a UADS Entry

A more complicated entry, with several passwords, account numbers, and LOGON procedures, might have the following structure:

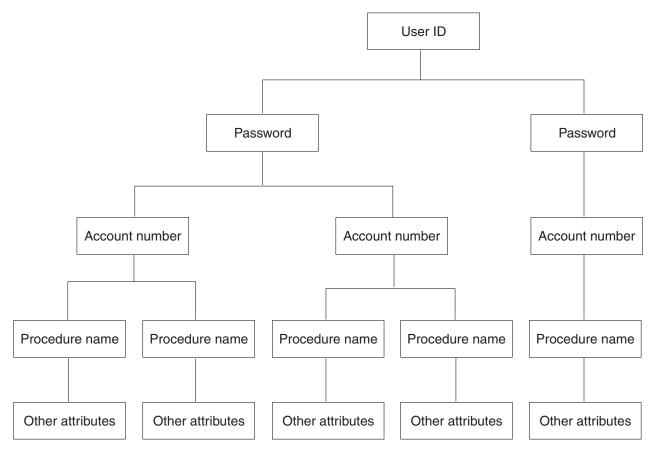

Figure 3. A More Complex Structure for a UADS Entry

The information in a UADS entry forms a tree structure. When specifying information to be added, changed, or deleted, all information (such as password, account number, and procedure name) below the level specified is affected. Thus, if

you specify that you want to delete a password, all the account numbers and procedures under that password are also deleted.

# **Using ACCOUNT Subcommands**

When you maintain user IDs with the ACCOUNT command, you actually use the ACCOUNT subcommands. The subcommands you use most frequently are:

- LIST to display information about a user in the UADS.
- ADD to add a new user or add information about an existing user.
- DELETE to delete a user or delete information about a user.
- CHANGE to change existing information about a user

Each of these subcommands has positional parameters for specifying the information to be maintained. The order of the parameters is the same for each subcommand:

- 1. User ID
- 2. Password
- 3. Account number
- 4. LOGON procedure

#### Example

The ACCOUNT subcommand to add a user with user ID USER5, a password of NEW5, an account number of 7653, and the LOGON procedure PR0C00, is as follows:

ADD (user5 new5 7653 proc00)

You can use the ADD, CHANGE, and DELETE subcommands to maintain either entire entries or parts of entries. When you are maintaining entire entries (adding, changing, or deleting user IDs), you need to supply only the user ID, in parentheses, with the subcommand. When you are maintaining parts of the entries, you must identify what parts of what entries you want to change.

When you use the ADD, CHANGE, or DELETE subcommand to modify part of an existing entry in the UADS, the subcommand is divided into two segments: positional parameters (the nodelist) and keyword parameters. Positional parameters indicate where the modification is to occur. Keyword parameters supply the information to be added, changed, or deleted.

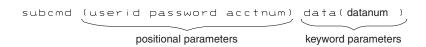

Figure 4. A Subcommand for Modifying Part of a UADS Entry

In Figure 4, the positional parameters supply the user ID, password, and account number under which the modification is to occur. The way the keyword parameters are interpreted depends on the subcommand. If the subcommand is ADD, *datanum* is added as a LOGON procedure under the account number. If the subcommand is DELETE, *datanum* is a LOGON procedure to be deleted. If the subcommand is CHANGE, the account number is renamed to *datanum*.

For subcommands ADD and CHANGE, you can supply additional attributes. These attributes are described in "Adding a User Definition" on page 19.

#### **Using ACCOUNT Subcommands**

- Log on to TSO/E with a user ID that has account authority and allocate SYS1.UADS to the ddname SYSUADS as SHR in the LOGON procedure or in your TSO/E session.
- 2. If you are modifying an existing user ID, the user with that ID must be logged off. You might need to send a message to the user asking the user to log off.
- 3. Type ACCOUNT.
- 4. You then see the ACCOUNT mode message and can enter ACCOUNT subcommands.

**To leave ACCOUNT:** Type the END subcommand and press the Enter key.

#### For Help with ACCOUNT Subcommands

If you need help while under ACCOUNT, you can use the HELP subcommand of ACCOUNT to see information about a subcommand. To see all of the help information for a subcommand, enter:

help subcommand name

For more information about using the HELP subcommand, see *z/OS TSO/E System Programming Command Reference*.

# **Listing Information about UADS Entries**

When you are maintaining user IDs, you might occasionally need to know something about an entry or group of entries in the UADS. You can find this information using the LIST and LISTIDS subcommands of ACCOUNT.

The LISTIDS subcommand has no parameters. When you enter LISTIDS, you see a list of the user IDs in the UADS. No other information from the UADS entries is displayed.

The LIST subcommand has four positional parameters in the following order: the user ID, the password, the account number, and the LOGON procedure. You can set each of these parameters to either a specific value or an asterisk. Specific values limit the information you receive. For example, to see all the account numbers and LOGON procedures under password MYPSWORD for user ID MYID, you would enter:

list (myid mypsword)

When you do not set all four parameters, the remaining parameters are set to asterisks automatically. The LIST subcommand in the previous example would display the same information as the following:

list (myid mypsword \* \*)

If you do not want to limit the information you receive for one or more of the parameters, substitute an asterisk. For example, to see all the user IDs using LOGON procedure LOGPROC, you would enter:

list (\* \* \* logproc)

# **Examples**

List All User IDs in the UADS:

listids

List All UADS Information:

list (\*)

*List IDs Associated with an Account Number*: List all user IDs with account number **DEPT34**.

list (\* \* dept34)

List Information Associated with a LOGON Procedure Under a User ID: List all passwords and account numbers associated with LOGON procedure PROC00 under user ID MYID.

list (myid \* \* proc00)

*Display All Information for a User ID*: List all information in the UADS for user ID MYID.

list (myid)

## **Adding a User Definition**

When you add a user ID, you must supply:

- · The user ID
- · A password, or an asterisk to indicate a null field
- · An account number, or an asterisk to indicate a null field
- A LOGON procedure

**Note:** If you set the password or account number to an asterisk, you *cannot* later add a password or account number by using the CHANGE subcommand. On any future ACCOUNT subcommands, you must use asterisks in place of the password and account number for that user ID.

You can also supply the following attributes:

#### **MAXSIZE**

The maximum region size that a user can request when logging on. If you set MAXSIZE to 0, or do not supply a maximum region size, TSO/E does not restrict the region size. MAXSIZE specifies the maximum number of 1024-byte units of virtual storage the system assigns to a user.

- SIZE The minimum region size, used if the user does not request a specific region size when logging on. SIZE specifies the minimum number of 1024-byte units of virtual storage the system assigns to a user. If you set SIZE to 0, or do not supply a minimum region size, TSO/E uses the minimum region size set by your installation. If you set SIZE larger than the maximum region size for the user ID, TSO/E resets SIZE to the maximum.
- **UNIT** The default specification of a device type when the user allocates data sets, but does not specify a volume.
- **ACCT** Allows the user to use the ACCOUNT command.
- **DEST** Allows dynamically allocated SYSOUT data sets to default to the remote destination for processing. If you do not supply DEST, the user must route SYSOUT data sets explicitly for processing.
- JCL Allows the user to use the commands SUBMIT, STATUS, CANCEL, and OUTPUT.

#### **MOUNT**

Allows the user to make allocation requests that require volume mounting.

#### Adding a User Definition

**OPER** Allows the user to use the OPERATOR command.

#### **HOLD**

Allows the job output from a job submitted with the HOLD keyword on the SUBMIT command to be placed in the hold queue.

#### **JOBCLASS**

The default job class for jobs submitted without a JOB statement. If you do not supply JOBCLASS, JES2 or JES3 assigns the default job class.

#### **MSGCLASS**

The default output class for jobs without a JOB statement or without the specification of the MSGCLASS parameter on the JOB statement, and if the job was submitted with the NOHOLD keyword on the SUBMIT command. If you do not supply MSGCLASS, JES2 or JES3 assigns the default output class.

#### **SYSOUT**

The default SYSOUT class if you do not specify a class with the SYSOUT keyword on the ALLOCATE command.

#### **RECOVER**

Allows the user to use the EDIT recovery facility.

#### **PERFORM**

Allows the user to request a performance group when logging on.

#### **USERDATA**

Two hex bytes of installation-defined data. Your installation might use USERDATA to pass information to a LOGON pre-prompt exit.

## **Examples**

Simplest UADS Entry: Add the user ID USER1, and have the user ID use PROC00 as a LOGON procedure. Do not define a password or account number for USER1. add (user1 \* \* proc00)

**Password and Account Number**: Add the user ID USER2, and have the user ID use PROC00 as a LOGON procedure. Give the user ID the password **XYZABC**, and associate PROC00 with the account number **D721234**. Do not assign any minimum region size or any device to the LOGON procedure.

add (user2 xyzabc d721234 proc00)

*MAXSIZE, SIZE, and UNIT*: Add the user ID USER3, with LOGON procedure PROC00, password XYZABC, and account number D721234. Include the following other attributes:

- MAXSIZE: Set to 200
- SIZE: Set to **100**
- UNIT: Set to SYSDA

add (user3 xyzabc d721234 proc00) maxsize(200) size(100) unit(sysda)

DEST, HOLD, JOBCLASS, MSGCLASS, and SYSOUT: Add the user ID USER4, with LOGON procedure PROC00, password XYZABC, and account number D721234. Include the following other attributes:

- DEST: Set to node NYNET
- HOLD: Set to class H
- JOBCLASS: Set to class G
- · MSGCLASS: Set to class A
- · SYSOUT: Set to class A

add (user4 xyzabc d721234 proc00) dest(nynet) hold(h) jobclass(g)+ msgclass(a) sysout(a)

*ACCT, JCL, MOUNT, OPER, and RECOVER*: Add the user ID USER5, with LOGON procedure PROC00, password XYZABC, and account number D721234. Give the user authority to:

- Use the ACCOUNT command (ACCT)
- Use the SUBMIT, STATUS, CANCEL, and OUTPUT commands (JCL)
- Make allocation requests requiring volume mounting (MOUNT)
- Use the OPERATOR command (OPER)
- Use the EDIT recovery facility (RECOVER).

add (user5 xyzabc d721234 proc00) acct jcl mount oper recover

**PERFORM and USERDATA**: Add the user ID USER6, with LOGON procedure PROC00, password XYZABC, and account number D721234. Include the following other attributes:

- Allow the user to request one of the performance groups 4, 10, 30, 45, or 100 (PERFORM)
- Pass the data 1F09 (USERDATA).

add (user6 xyzabc d721234 proc00) perform(4,10,30,45,100)+userdata(1F09)

## Adding New Information to an Existing User Definition

In addition to using the ADD subcommand to add new entries to the UADS, you can use the ADD subcommand to add new information to existing UADS entries. You would use the ADD subcommand, for example, to add a new account number to a UADS entry.

When you add to an existing entry, you can:

- · Add a new password, account number, and LOGON procedure for the user ID
- Add a new account number and LOGON procedure under an existing password
- · Add a new LOGON procedure under an existing account number

You *cannot* insert new information into an existing branch of the entry's structure. For example, if a user has been using a LOGON procedure with one account number, and now needs to use an additional account number with the same LOGON procedure, you must add both the new account number *and* the LOGON procedure under the password:

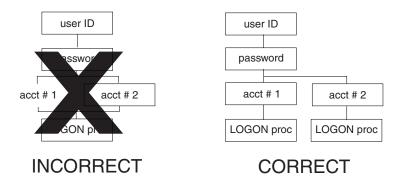

You can use only the following parameters when you are adding to an existing UADS entry:

#### Adding New Information to an Existing User Definition

DATA Supplies the new password, account number, and/or LOGON procedure.

SIZE Supplies the minimum region size for the LOGON procedure, if the user does not request a specific region size when logging on. SIZE specifies the minimum number of 1024-byte units of virtual storage the system assigns to a user. If you set SIZE to 0, or do not supply a minimum region size, TSO/E uses the minimum region size set by your installation. If you set SIZE larger than the maximum region size for the user ID, TSO/E resets SIZE to the maximum.

**UNIT** Supplies the default specification of a device type when the user allocates data sets, but does not specify a volume.

## **Examples**

Figure 5 shows the structure of an existing entry in a UADS. The following examples add to the entry. The new structure of the entry is shown with the subcommand used to make the addition.

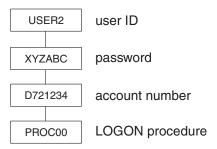

Figure 5. UADS Entry Before Additions

*Add a New Password, Account Number, and LOGON Procedure*: Add password TEST, with account number D72TEST and LOGON procedure SAMPLE, to user ID USER2. Give procedure SAMPLE a minimum region size of 30 1024-byte units of virtual storage.

add (user2) data(test d72test sample) size(30)

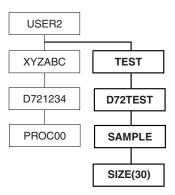

Add a New Account Number: Add account number D725678 under password XYZABC. Associate LOGON procedure PROC00 with the new account number. add (user2 xyzabc) data(d725678 proc00)

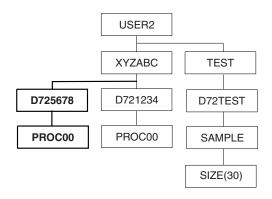

Add a LOGON Procedure Under All Account Numbers: Add LOGON procedure ICFPROC under all account numbers for USER2. Have ICFPROC use device SYSDA as the default for allocation.

add (user2 \* \*) data(icfproc) unit(sysda)

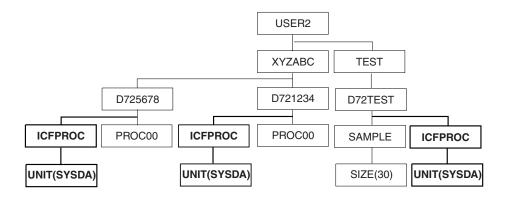

# **Changing Information in a User Definition**

Using the CHANGE subcommand of ACCOUNT, you can change user IDs, passwords, account numbers, and LOGON procedures. (Note that you cannot use the CHANGE subcommand to change passwords or account numbers originally set to asterisks.) You can also change existing attributes by supplying the following attributes:

| Attribute | Meaning                                                                                                    | Turn Off With: |
|-----------|----------------------------------------------------------------------------------------------------|----------------|
| MAXSIZE   | The maximum region size that a user can request when logging on. If you set MAXSIZE to 0, or do not supply a maximum region size, TSO/E does not restrict the region size. MAXSIZE specifies the maximum number of 1024-byte units of virtual storage the system assigns to a user. | NOLIM          |
| ACCT      | Allows the user to use the ACCOUNT command.                                                                                                    | NOACCT         |
| DEST      | Allows dynamically allocated SYSOUT data sets to default to the remote destination for processing. If you do not supply DEST, the user must route SYSOUT data sets explicitly for processing.                                                                                       | NODEST         |
| JCL       | Allows the user to use the commands SUBMIT, STATUS, CANCEL, and OUTPUT.                                                                                                    | NOJCL          |
| MOUNT     | Allows the user to make allocation requests that require volume mounting.                                                                                                    | NOMOUNT        |
| OPER      | Allows the user to use the OPERATOR command.                                                                                                    | NOOPER         |

#### Changing Information in a User Definition

| Attribute | Meaning                                                                                                    | Turn Off With: |
|-----------|----------------------------------------------------------------------------------------------------|----------------|
| HOLD      | Allows the job output from a job submitted with the HOLD keyword on the SUBMIT command to be placed in the hold queue.                                                                                                    | NOHOLD         |
| JOBCLASS  | The default job class for jobs submitted without a JOB statement. If you do not supply JOBCLASS, JES2 or JES3 assigns the default job class.                                                                                                    | NOJOBCLASS     |
| MSGCLASS  | The default output class for jobs without a JOB statement or without the specification of the MSGCLASS parameter on the JOB statement, and if the job was submitted with the NOHOLD keyword on the SUBMIT command. If you do not supply MSGCLASS, JES2 or JES3 assigns the default output class. | NOMSGCLASS     |
| SYSOUT    | The default SYSOUT class if you do not specify a class with the SYSOUT keyword on the ALLOCATE command.                                                                                                    | NOSYSOUT       |
| RECOVER   | Allows the user to use the EDIT recovery facility.                                                                                                    | NORECOVER      |
| PERFORM   | Allows the user to request a performance group when logging on.                                                                                                    | NOPERFORM      |
| USERDATA  | Two hex bytes of installation-defined data. Your installation might use USERDATA to pass information to a LOGON pre-prompt exit.                                                                                                    |                |

If you are using the CHANGE subcommand to change a LOGON procedure, the following attributes apply to the new LOGON procedure.

The minimum region size, used if the user does not request a specific region size when logging on. SIZE specifies the minimum number of 1024-byte units of virtual storage the system assigns to a user. If you set SIZE to 0, or do not supply a minimum region size, TSO/E uses the minimum region size set by your installation. If you set SIZE larger than the maximum region size for the user ID, TSO/E resets SIZE to the maximum.

**UNIT** The default specification of a device type when the user allocates data sets, but does not specify a volume.

If you use SIZE and UNIT, you must identify the LOGON procedure or procedures to which they apply.

# **Examples**

The following examples show how to change a UADS entry originally created with the ADD subcommand of ACCOUNT:

```
add (user0 mypasswd myacct myproc) maxsize(100) size(50)+
unit(sysda) acct oper jcl mount recover dest(a) hold(h)+
jobclass(g) msgclass(a) sysout(a)
```

Change a User ID: Change user ID USER0 to MYID.

change (user0) data(myid)

Change a LOGON Procedure: Change LOGON procedure MYPROC to NEWPROC. Set the default region size for NEWPROC to 50 and the default unit to **DEPTUNIT**. Change the maximum region size to **200**.

change (myid mypasswd myacct myproc) data(newproc) size(50)+ unit(deptunit) maxsize(200)

*Change Other Attributes*: Change the attributes for user ID MYID as follows:

- Turn off attributes ACCT, OPER, MOUNT, RECOVER, and DEST
- Change the SYSOUT class to H.

#### **Changing Information in a User Definition**

change (myid) noacct nooper nomount norecover nodest+ sysout(h)

*Changing an Attribute Globally*: Make sure all users have the authority to use SUBMIT, OUTPUT, STATUS, and CANCEL.

change (\*) jcl

# **Deleting Information from a User Definition**

Using the DELETE subcommand, you can delete user IDs, passwords, account numbers, and LOGON procedures. When you delete an element in an entry (for example, an account number), all of the information under that element is also deleted. If you delete the only password, account number, or LOGON procedure for a user ID, that user ID is automatically deleted.

## **Examples**

Figure 6 shows the structure of an existing entry in a UADS. The following examples delete parts of the structure. The new structure of the entry is shown with the subcommand used to make the deletion.

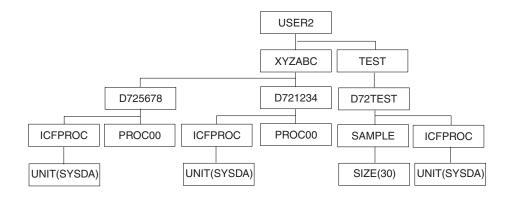

Figure 6. UADS Entry Before Deletions

*Delete a LOGON Procedure*: Delete LOGON procedure **PROC00** from under account number D721234.

delete (user2 xyzabc d721234) data(proc00)

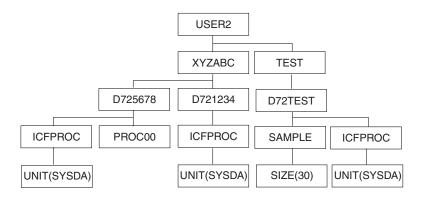

### **Deleting Information from a User Definition**

Delete an Account Number: Delete account number D721234 from under password XYZABC.

delete (user2 xyzabc) data (d721234)

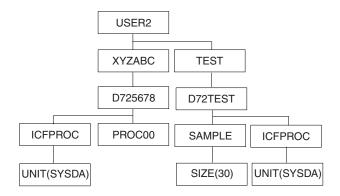

Delete a LOGON Procedure Throughout an Entry: Delete LOGON procedure **ICFPROC** wherever it occurs in the entry for USER2.

delete (user2 \* \*) data(icfproc)

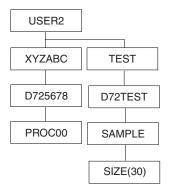

Delete a Password: Delete password TEST from under user ID USER2. delete (user2) data(test)

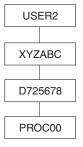

Delete a User ID: Delete user ID USER2 from the UADS. delete (user2)

# Part 3. Administering the Information Center Facility

Administering the Information Center Facility consists of maintaining the services within the Information Center Facility. Each chapter in this part covers a standard service the way it is shipped. Your installation might have customized these standard services or added other services.

Chapter 4, "Maintaining the News Service," on page 29, describes how to view, add, modify, delete, and print online news using the Information Center Facility news service.

Chapter 5, "Maintaining the Names Directory," on page 35, describes how to maintain the Information Center Facility names directory by viewing, adding, modifying, and deleting names directory entries.

Chapter 6, "Maintaining Courses," on page 43, describes how you can use the Information Center Facility to provide online course information about both computer and classroom courses.

Chapter 7, "Enrolling Users Through the Information Center Facility," on page 55, describes how to define users to TSO/E, RACF, and the VSAM master catalog using the enroll service.

Chapter 8, "Maintaining User Type Definitions," on page 63, describes how to view, add, modify, and delete user type definitions. User types define a class of users and contain specific information used to control access to TSO/E. Administrators assign user types to people when enrolling them through the Information Center Facility.

Chapter 9, "Setting System Defaults: ISPF Profile," on page 75, describes how to change the model ISPF profile through the Information Center Facility.

Chapter 10, "Setting System Defaults: Printer Support," on page 77, describes how to create and manage print definitions for your installation's printers through the Information Center Facility.

Chapter 11, "Setting System Defaults: Application Manager," on page 101, describes how to use Application Manager to add, change, and delete services in the Information Center Facility. You can also view, replace, and upgrade applications, generate a hierarchy display of applications, and create installation files from existing applications.

Chapter 12, "Mass Installation File Processing," on page 149, describes how to use the mass installation file process to process multiple installation files including the upgrade of these files and to create multiple installation files from a list of applications to be exported.

# **Chapter 4. Maintaining the News Service**

## **Overview of Maintaining the News Service**

Through the news service, Information Center Facility users can read up-to-date news about courses, new products, operational changes, or other topics of interest at their terminals. As a news administrator, you can make news immediately available to users by adding or modifying a news item.

#### As an administrator, you:

- · Add new items
- · Modify existing items
- Delete old items
- · View news items
- · Print news items

#### Each news item consists of:

- Category The general subject of a news item. The category can be up to 20 characters long.
- Item The title or headline of the news item.
- Begin Date The first day users can read the news item.
- End Date The last day users can read the news item.
- Priority Y (yes) or N (no) to indicate whether the news is of major importance.
- Text The content of the news.

Users can use the category, the item or title, and the date to see subsets of news items. Therefore, it is important that you follow conventions for these fields. Before creating the first news item, determine the number and type of category names to use. Decide also the kinds of news that are priority news.

#### Before You Begin

Before you begin maintaining the news service, read the online tutorial. The tutorial describes how to perform the tasks for maintaining the news service. To read the tutorial:

- 1. On the main menu panel for administrators, select the option for maintaining the news service.
- 2. Type T on the COMMAND line of the first news panel, and press the Enter key.

For detailed information about using a particular panel, press the HELP PF key while you are on that panel.

# **Maintaining News Items**

- 1. Select the option for maintaining the news on the main menu panel.
- 2. Do one of the following:
  - Supply enough information about the news item on the first panel for news to identify the item.
  - Request a list.

To see a list of all the names, leave the asterisk (\*) or blanks in each field. (Blank fields default to an asterisk.) To see only news meeting certain

conditions, supply information to restrict the list. For example, for a list of news items added on or after June 10, 1987, you would supply the following:

```
INFORMATION CENTER FACILITY - NEWS
TCOANFOO
COMMAND ===>
To take the tutorial for NEWS, type T on the COMMAND line. For a list of new
news items, type NEW on the COMMAND line. To view, modify, copy, or delete \boldsymbol{a}
news item, type the information where requested.
To add a news item, type A on the COMMAND line.
   CATEGORY
                                    Name (or part with * suffix)
   ITEM
                                    Name (or part with * suffix)
  BEGIN DATE
                     ===> 6/10/87_ (mm/dd/yy) Earliest date of news item(s),
   PRIORITY
                                    (Y/N/*) Priority item, non-priority item,
                                     or either
```

If a list is too long to fit on one panel, press the UP and DOWN PF keys to go backward and forward in the list. All priority items appear before non-priority items. Within each group, priority or non-priority, the most recent news items appear first. If there is more than one news item for a given date, the items are alphabetized by category name and then by item name.

3. Type V, C, M, or D next to an existing news item to view, copy, modify, or delete it. To add a news item, type A on the COMMAND line and press the Enter key.

## Printing a News Item

You can print a news item from the List of News Items panel and from the View a News Item panel. The printer that you select must be defined to the Information Center Facility or the print request cannot be completed. See Chapter 10, "Setting System Defaults: Printer Support," on page 77, for more information about defining printers to the Information Center Facility.

### To print a news item

1. To print a news item from the List of News Items panel, type P to the left of the news item. To print a news item from the View a News Item panel, type P on the COMMAND line. Press the Enter key.

The Printer Specification panel appears. Figure 7 shows the Printer Specification panel.

```
ICQCNE30 Information Center Facility — Printer Specification
COMMAND ===>

Type the information where requested and press ENTER.

Printer Location ===> * Printer location or *
Print Format ===> * Document format or *
Printer Type ===> * Printer type or *

Number of copies ===> 1 Specify 1 to 255 copies
```

Figure 7. Printer Specification Panel

2. You can either specify a particular printer, or obtain a printer selection list. Specify a particular printer on the printer selection entry lines, or type a partial

value with an asterisk (\*) suffix, or an asterisk (\*) by itself on any of the three data entry fields to obtain a list of available printers.

A previously-selected printer, if any, remains as the default until you change the printer identification.

3. Use the NUMBER OF COPIES field to request several copies of the news item. The default for the number of copies is 1.

## Viewing a News Item

#### To view

Type a V in the field to the left of the news item and press the Enter key. If the news item does not fit on the screen press the UP and DOWN PF keys to scroll backward and forward.

### To end viewing

Press the END PF key.

## Viewing a New Item of News

New news items are items added since you last viewed news. If new news items have been added, you see a message telling you that there are new items when you first enter the Information Center Facility.

#### To view new news items

- 1. Type NEW on the COMMAND line of the first news service panel and press the Enter key. You see a list of new items only.
- 2. Type a V in the field to the left of the item you want to view, and press the Enter key.

### To end viewing

Press the END PF key.

# Adding a News Item

You can add a news item by either:

- Creating a new item, or
- Copying an existing news item and then changing it for the new item

## Creating a New Item

**To create a new item:** Type A on the COMMAND line of the first news service panel or the list panel and press the Enter key. Supply the description of the news item you want to add. You must fill in the ITEM, BEGIN DATE, and PRIORITY fields. Make the begin date either the current date or a future date, so that end users and administrators are properly notified of the new items. To make an item available indefinitely, leave the END DATE field blank.

**To save the new item:** Press the Enter key on the panel for adding a news item. After you press the Enter key, you see a panel on which you can supply text for the news item.

**To cancel creating a new item:** Press the END PF key on the panel for adding a news item.

To supply text for the item: Type the text of the news on the panel for adding text to the news item. (For information on typing text using the ISPF/PDF editor, read the ISPF online tutorial.)

#### **Maintaining News Items**

**To save the text of the news item:** Press the END PF key.

To cancel adding text to the news item: Type CANCEL on the COMMAND line and press the Enter key. The news item is added as an item without text.

### Copying an Existing News Item

If a news item exists that is similar to one you want to add, you can copy the existing item and change it to create the new item.

**To copy a news item:** Type C next to the news item you want to copy, and press the Enter key. Update the old description for the new news item. You must change at least one of the CATEGORY, ITEM, BEGIN DATE, or PRIORITY fields.

**To save the new item:** Press the Enter key on the panel for adding a news item. After you press the Enter key, you see a panel showing the text of the copied news

**To cancel creating a new item:** Press the END PF key on the panel for adding a news item.

**To change the text for the new item:** Type over the text of the old news item where required.

**To save the text of the news item:** Press the END PF key.

**To cancel adding text to the news item:** Type CANCEL on the COMMAND line and press the Enter key. The news item is added as an item without text.

## Modifying a News Item

## To modify

Type M in the field to the left of the news item you want to modify and press the Enter key. You then see the description of that item.

### To change the description for the item

Type over the parts of the description you want to change on the panel for modifying the description of a news item. If you want to modify the text of the news item, leave Y (for yes) in the MODIFY TEXT field. If you don't want to modify the text, type N (for no).

### To save changes to the description

Press the Enter key on the panel for modifying the description.

#### To cancel modifying the item

Press the END PF key on the panel for modifying the description.

#### To modify the text of the item

If you left the MODIFY TEXT field set to Y, you see the text. Type your changes over the existing text as required.

#### To save changes to the text

Press the END PF key on the panel for modifying the text.

### To cancel changing the text

Type CANCEL on the COMMAND line of the panel for modifying the text, and press the Enter key.

## **Deleting a News Item**

### To delete

Type a D next to the news item you want to delete. You then see the delete confirmation panel.

### To view before deleting

Leave Y (for yes) in the VIEW ITEM BEFORE DELETE field and press the Enter key.

## To end viewing

Press the END PF key. You return to the delete confirmation panel. The VIEW ITEM BEFORE DELETE field is reset to N (for no).

### To confirm the deletion

Type N in the VIEW ITEM BEFORE DELETE field if it is not set to N already, and press the Enter key.

#### To cancel the deletion

Press the END PF key.

## **Maintaining News Items**

# **Chapter 5. Maintaining the Names Directory**

## **Overview of Maintaining the Names Directory**

The names directory contains information about both individuals and groups of people. A group might contain the names of everyone in a department. Each set of information about a person or a group is an *entry*.

A user can use the names directory directly, to see information about other people, or indirectly, through Information Center Facility services. As an administrator, you maintain a master copy of the names directory that all users can view. Users can request that you add, modify, or delete entries in the master directory. Users also have private directories that they maintain.

When you finish changing the master names directory, update the master NAMES.TEXT data set for TRANSMIT and RECEIVE. TRANSMIT and RECEIVE can then use the changes you made to the master names directory.

Each entry for an individual can contain:

- Name
  - Last name (required)
  - First name
  - Nickname
  - Middle name
  - Suffix (such as Jr., III, Ph.D.)
  - Title (such as Mr., Mrs., Dr.)
- Address
  - Internal address
  - External address
- Telephone number
- Job title
- Department
  - Name of department
  - Number of department
- IDs
  - Directory ID (required) a unique "nickname" to identify a person
  - User ID
  - System node
  - DISOSS user ID (for users in a DISOSS system)
  - DISOSS system
- User type (for example, administrator or user)

Each entry for a group can contain:

- Group name (required)
- Description of the group
- · List of entries in the group

Groups can be made up of names of individuals and names of other groups.

To make entries in the directory similar, decide with any other names administrators the format and content of each field in an entry.

#### **Overview of Maintaining the Names Directory**

#### Before You Begin

Before you begin maintaining the names directory, read the online tutorial. The tutorial describes how to perform the tasks for maintaining the names directory. To read the tutorial, select:

- The option for maintaining the names directory on the main menu panel for administrators
- 2. The TUTORIAL option on the Names Directory Menu panel.

For detailed information about using a particular panel, press the HELP PF key while you are on that panel.

**Note:** Sometimes, to improve performance, an installation customizes the names directory to leave open the ISPF tables containing names. If you update the master names directory while the tables are open, users do not see the updates immediately. Users see the updated tables only after they do one of the following:

- Close the tables by selecting the CLOSE option on the user names menu panel
- Exit to the TSO/E READY message
- · Log off

## **Maintaining Names in the Master Directory**

- 1. On the main menu panel, select the option for maintaining the names directory.
- 2. On the Names Directory Menu panel, select the NAMES option.
- 3. Do one of the following:
  - On the name identification panel, supply enough information about the name to uniquely identify the name.
  - Request a list.

To see a list of all the names in the directory, leave the asterisk (\*) or blanks in each field. (Blank fields default to an asterisk.) To see only names meeting certain conditions, supply information to restrict the list. For example, for a list of names beginning with "Sm", you would supply the following on the Names Identification panel:

```
ICOAAE10
                                                                                                                 NAMES - NAME IDENTIFICATION
COMMAND ===>
To find, modify, or delete a name, type the information where requested.
All information is optional. To request a list, "*" may be used.
To add a name, type A on the COMMAND line.
                                                                                          ===> sm*_
            LAST NAME
             FIRST OR NICKNAME ===> *_
           USER ID ===> *
   Additional search information
           DEPARTMENT NUMBER ===> *____
            DEPARTMENT NAME ===> *_
            JOB TITLE
                                                                                          ===> *
           DIRECTORY ID ===> *___ Unique identifier for names directory

SYSTEM NODE ===> *___ System ID used for electronic mail

USER TYPE ===> *____ Information Constitution Constitu
                                                                                                                                                    Unique identifier for names directory
                                                                                                                                                                           User type for Information Center Facility
```

If a list is too long to fit on one panel, press the UP and DOWN PF keys to go up and down the list.

4. To view, modify, or delete an existing name, type V, M, or D next to it. If the name you are looking for does not exist, you can add it by typing A on the COMMAND line and pressing the Enter key.

## Viewing a Name

#### To view

Type a V in the field to the left of the name and press the Enter key. The information for the name is displayed on two panels.

## To see the second panel

Press the Enter key.

### To return to the first panel

Type BACK on the COMMAND line, and press the Enter key.

### To end viewing

Press the Enter key on the second panel.

## Modifying a Name

When you modify a name, the name is also modified in all groups in the master directory that include it. You do not need to modify the name in the groups.

## To modify

Type an M in the field to the left of the name and press the Enter key. The information for the name is displayed on two panels.

## To change information

Type over existing information, or add new information in blank fields. Remember to follow the conventions of your installation regarding content and format.

#### To see the second panel

Press the Enter key.

#### To return to the first panel

Type BACK on the COMMAND line, and press the Enter key.

### To save changes

Press the Enter key on the second panel.

#### To cancel changes

Press the END PF key on either panel.

# Deleting a Name

When you delete a name, it is removed from the master directory and from all groups in the master directory that include it. You do not need to delete the name from the groups. The name is not removed from users' private directories.

#### To delete

Type a D in the field to the left of the name and press the Enter key. After you press the Enter key, you see a panel asking you to confirm that you want the name

#### To confirm the deletion

Press the Enter key.

### **Maintaining Names in Master Directory**

#### To cancel the deletion

Press the END PF key.

## Adding a Name

You do not need to add to the names directory the name of a person enrolled in the Information Center Facility. When a person is enrolled, that person's name is added automatically to the names directory. You might want to add the names of some people not enrolled in the Information Center Facility to the names directory.

#### To add

Type A on the COMMAND line of the Name Identification panel or on the panel showing a list of names, and press the Enter key. You see the first of two panels on which you can supply information about the name.

### To see the second panel

Press the Enter key.

## To return to the first panel

Type BACK on the COMMAND line, and press the Enter key.

## Information to supply

You must supply a last name and a directory ID. (The directory ID is a unique identifier of up to seven characters, which can be A-Z, 1-9, \$, #, and @. The first character cannot be a number.) If your installation uses Personal Services/TSO/E for office and mail services, supply information in the following fields:

#### If you use...

Then supply...

#### **DISOSS** network

DISOSS USER ID and DISOSS SYSTEM fields

#### NJE network

SYSTEM NODE and DIRECTORY ID fields

Follow your installation's conventions regarding the content and format of each field.

#### To save the addition

Press the Enter key on the second panel.

#### To cancel the addition

Press the END PF key on either panel.

# **Maintaining Groups in the Master Names Directory**

- 1. On the main menu panel, select the option for maintaining the names directory.
- 2. On the Names Directory Menu panel, select the GROUPS option.
- 3. Do one of the following:
  - On the Group Identification panel, supply enough information about the group to uniquely identify the group.
  - · Request a list.

To see a list of all the groups, leave the asterisk (\*) or blanks in each field. (Blank fields default to an asterisk.) To see only groups meeting certain

#### **Maintaining Groups in Master Names Directory**

conditions, supply information to restrict the list. For example, for a list of groups beginning with "Dept", you would supply the following on the Group Identification panel:

```
ICQAAE20
COMMAND ===>

To find, modify, or delete a group, type the information where requested.
All information is optional. To request a list, "*" may be used.
To add a group, type A on the COMMAND line.

GROUP NAME ===> dept*_
DESCRIPTION ===> *_______
```

If a list is too long to fit on one panel, press the UP and DOWN PF keys to go up and down the list.

4. To view, modify, or delete an existing group, type V, M, or D next to it. If the group you are looking for does not exist, you can add it by typing A on the COMMAND line and pressing the Enter key.

## Viewing a Group

### To view

Type a V in the field to the left of the group and press the Enter key. All the entries in the group are displayed in a list. Some of the entries in the group might be groups. The type of entry (name or group) is listed under the heading TYPE.

### To view an entry in the group

Type a V in the field to the left of the entry and press the Enter key.

## To end viewing

Press the END PF key.

# Modifying a Group

#### To modify

Type an M in the field to the left of the group and press the Enter key. You see a panel listing the group name, the group description, and the entries in the group.

## Restrictions on modifying

You cannot modify a name entry from the GROUPS option. To modify a name in a group, choose the NAMES option and modify the names entry.

## To change the group name or description

Type over the information.

#### To view an entry in the group

Type V next to it and press the Enter key.

#### To delete an entry from the group

Type D next to it and press the Enter key.

### To add entries to the group

Type A on the COMMAND line and press the Enter key. Supply information on the next panel that appears.

Entries can be names or other groups, and all entries must be in the names directory. Before you can add to the group a name or group not in the names

#### **Maintaining Groups in Master Names Directory**

directory, you must define the entry to the names directory as described in "Adding a Name" on page 38 for a name or in "Adding a Group" for a group.

Because the entries are in the names directory, you can use an asterisk (\*) in one or more fields to request a list of entries and select from the list. To see only entries that satisfy certain conditions, supply information to restrict the list. For example, to see entries with the last name of "Smith" and a first name beginning with "D", type smith and d\*.

### To save additions to the group

Press the END PF key.

### To cancel the additions

Type CANCEL on the COMMAND line and press the Enter key.

#### To save modifications

Press the END PF key.

#### To cancel modifications

Type CANCEL on the COMMAND line and press the Enter key.

## Deleting a Group

When you delete a group, the group is deleted from all other master directory groups that include it. You do not need to delete the group from groups containing it. (To delete entries from a group without deleting the entire group, see "Modifying a Group" on page 39.)

#### To delete

Type a D in the field to the left of the group and press the Enter key. After you press the Enter key you see the Delete Confirmation panel.

#### To confirm deletion

Press the Enter kev.

#### To cancel deletion

Press the END PF key.

# Adding a Group

#### To add

Type A on the COMMAND line of the Group Identification panel or the List of Groups panel and press the Enter key.

#### To supply entries for the group

Type the information that defines the group you want to add. The group name is required. The group name can be up to seven characters long, and must not duplicate either another group name or a directory ID. (The group name can use characters A-Z, 1-9, \$, #, and @. The first character cannot be a number.)

Entries can be names or other groups, and all entries must be in the names directory. Before you can add to the group a name or group not in the names directory, you must add the name or group to the names directory. See "Adding a Name" on page 38 for information on adding a name.

Because the entries are in the names directory, you can use an asterisk (\*) in one or more fields to request a list of entries and select from the list. To see only entries

#### **Maintaining Groups in Master Names Directory**

that satisfy certain conditions, supply information to restrict the list. For example, to see entries with the last name of "Smith" and a first name beginning with "D", type smith and d\*.

#### To save the addition

Press the END PF key.

#### To cancel the addition

Type CANCEL on the COMMAND line and press the Enter key.

## **Processing User Requests to Update the Master Directory**

Users can request changes to the master directory. You, as administrator, must view these change requests and decide whether to accept or reject them.

## To process a request

- 1. On the Names Directory Menu panel, select the REQUESTS option and press the Enter key.
- 2. To view a request before processing it, type V in the field to the left of the request and press the Enter key. If you view a delete request, you see an entry from the names directory that a user wants to delete. If you view an add or modify request, you see information for the entry with the requested additions or changes in the appropriate fields.

To compare information for an add or modify request with what is currently in the master directory, use the SPLIT PF key and view the entry in the master directory through the user services. To do this:

- a. Move the cursor to the top of the screen.
- b. Press the SPLIT PF key. You see the main Information Center Facility Administrator selection panel.
- c. Select the option for using the user services and press the Enter key.
- d. Select the option for using the names directory.
- e. If the request is a name, select the NAMES option. If the request is a group, select the GROUPS option. Press the Enter key.
- f. Find the name or group you want to view. Type V next to the name or group and press the Enter key.
- g. Swap back and forth between the master directory entry and the request using the SWAP PF key.
- h. When you are finished comparing the two entries, swap to the master directory entry and keep pressing the END PF key until you are back to the request in an unsplit screen.
- **3**. After you finish viewing the request, press the Enter key to return to the request list. Then do one of the following:
  - Accept the request by typing A next to the entry and pressing the Enter key.
  - Reject the request by typing R next to the entry and pressing the Enter key.

When you are finished processing a request, a message appears telling you whether the master directory was updated with the request. The originator of the request also receives a message.

**Note:** Requests must be processed one at a time. You cannot type a letter (V, A, or R) next to more than one request.

# Maintaining the TRANSMIT/RECEIVE Names File

The TSO/E TRANSMIT and RECEIVE commands use a names file (NAMES.TEXT) to send messages and data. This NAMES.TEXT file uses information from the master names directory, but is not the same as the master names directory. Names from the master names directory are defined in the NAMES.TEXT file, but groups are not defined.

If you change names in the master names directory, also update the NAMES.TEXT file with the changes.

## To update NAMES.TEXT

Select the NAMESTEXT option on the Names Directory Menu panel before you exit the names directory option. A message appears telling you whether the NAMES.TEXT file was updated.

For more information about using the TRANSMIT/RECEIVE commands, see z/OS TSO/E User's Guide.

# **Chapter 6. Maintaining Courses**

## **Overview of Maintaining Courses**

Education services give users access to three types of courses:

- 1. **IIPS courses.** IIPS courses are created using the Interactive Instructional Authoring System (IIAS) and presented by the Interactive Instructional Presentation System (IIPS).
- 2. **Computer courses.** Users take computer courses at a terminal. These courses do not use the IIPS and IIAS program products. Instead, they use other program products your installation provides.
- Classroom courses. Users take these courses in a classroom, not at their terminals.

Using education services, users can:

- View a list of courses, including course names, conditions and types
- Read online course descriptions called abstracts
- Request registration in available courses
- Take, audit or produce (write) courses
- Print course abstracts

As administrator for education services, you

- Maintain the list of courses and course abstracts by:
  - Maintaining course names
  - Changing course conditions
  - Specifying the maximum number of students to be registered in a classroom or IIPS course
  - Maintaining course abstracts
  - Specifying the TSO/E user ID for IIPS course authors
  - Specifying an IIPS course alias
  - Specifying computer course invocation parameters
- Access the course list and course abstracts to:
  - Add a course
  - Modify a course
  - Delete a course
  - Print a course abstract
- · Process registration requests from users
- Maintain course registration lists, so users know in which courses they are registered
- Modify the administration defaults the Information Center Facility uses in maintaining education services

**Note:** As the administrator for education services, you can get the IIPS administrator ID from the system programmer who installed the product. You can then maintain IIPS courses and register and delete students for IIPS courses through the Information Center Facility.

### **Overview of Maintaining Courses**

#### Before You Begin

Before you begin maintaining education services, read the online tutorial. The tutorial describes how to perform the tasks for maintaining the names directory. To read the tutorial, select:

- The option for maintaining education services on the main menu panel for administrators.
- 2. The TUTORIAL option on the Education Services Menu panel.

For detailed information about using a particular panel, press the HELP PF key while you are on that panel.

## Maintaining Course Names, Conditions, and Abstracts

Using the ABSTRACT option of education services, you can maintain the names of courses, their conditions, and abstracts of the courses.

#### **Course Name**

The course name is the title of the course. The names of IIPS and classroom courses are closely connected to the registration lists for the courses. When you modify the name of one of these courses, you also modify the name of the course in the registration list.

Because of this connection, use caution when changing a course name. Students registered for the course see REGISTERED next to the new course name. Seeing this, they might think they have been registered in a new course and deleted from the old one.

### **Course Condition**

Every course in the course list has a condition associated with it. The condition indicates whether the course is installed and whether users can register for, take, or audit the course. The following table shows valid course conditions, the types of courses to which they apply, and the circumstances under which you would assign each condition.

Table 2. Valid Course Conditions and Their Meanings

| Course Condition | Applies To:   | Meaning                                                                                                    |  |
|------------------|---------------|----------------------------------------------------------------------------------------------------|--|
| AVAILABLE        | Computer IIPS | The course has been installed successfully.                                                                                                    |  |
|                  |               | For computer courses, use only after installing and testing the course.                                                                                                    |  |
|                  |               | For IIPS courses, use only after an IIPS administrator has installed the course and given it a guest ID. (The guest ID allows users to audit the course.)                                                  |  |
| UNAVAILABLE      | Any course    | The course is temporarily unavailable.  Use only to prevent students temporarily from taking, auditing, or registering for a valid, active course (for example, to allow the author to update the course). |  |
| VIEW ABSTRACT    | Any course    | The course is not installed or available for registration, but users can view an abstract.                                                                                                    |  |

Table 2. Valid Course Conditions and Their Meanings (continued)

| <b>Course Condition</b> | Applies To:    | Meaning                                                                                                    |
|-------------------------|----------------|----------------------------------------------------------------------------------------------------|
| REGISTER ONLY           | IIPS Classroom | Students can register to take the course, but cannot audit it.                                                                            |
| NEW                     | Any course     | The course is under development. By default, only administrators and the author can see the course name when viewing the list of courses. |

The list of courses that users see is usually only part of the list you see as administrator. Those courses with the condition NEW are, by default, not visible to users. Your installation can change this default as described in "Modifying Administration Defaults" on page 53.

#### Course Abstract

A course abstract is a brief description of a course. Some abstracts list course objectives and materials required for the course.

IBM<sup>®</sup> supplies course abstracts with the Information Center Facility. Initially, these abstracts have the condition NEW. To allow users to see them, you must change the course condition.

## **Displaying the Course List**

You maintain course names, conditions, and abstracts from the course list.

## To display the course list

- 1. On the main menu panel, select the option for maintaining education services. You see the menu panel for education services.
- 2. On the Education Services Menu panel, select the ABSTRACT option. You see the course list.

# Viewing a Course Abstract

#### To view

Type a V in the field to the left of the course name and press the Enter key. You see the panel for viewing the course abstract. If text does not fit on one panel, use the UP and DOWN PF keys to read the entire abstract.

## To end viewing

Press the END PF key on the panel for viewing the course abstract.

# **Printing a Course Abstract**

You can print a course abstract from the Course Abstracts panel and from the View a Course Abstract panel. The printer that you select must be defined to the Information Center Facility or the print request cannot be completed. See Chapter 10, "Setting System Defaults: Printer Support," on page 77, for more information about defining printers to the Information Center Facility.

### To print a course abstract

1. To print a course abstract from the Course Abstracts panel, type P to the left of the abstract. To print a course abstract from the View a Course Abstract panel, type P on the COMMAND line. Press the Enter key.

#### Maintaining Names, Conditions, Abstracts

The Printer Specification panel appears. Figure 8 shows the Printer Specification panel.

```
ICQCNE30 Information Center Facility — Printer Specification

COMMAND ===>

Type the information where requested and press Enter.

Printer Location ===> * Printer location or *
Print Format ===> * Document format or *
Printer Type ===> * Printer type or *

Number of copies ===> 1 Specify 1 to 255 copies
```

Figure 8. Printer Specification Panel

- 2. You can either specify a particular printer, or obtain a printer selection list. Specify a particular printer on the printer selection entry lines, or type a partial value with an asterisk (\*) suffix, or an asterisk (\*) by itself on any of the three data entry fields to obtain a list of available printers.
  - A previously-selected printer, if any, remains as the default until you change the printer identification.
- 3. Use the NUMBER OF COPIES field to request a number of copies of the course abstract. The default for the number of copies is 1.

## **Adding a Course**

When you add a course, you can supply the following information:

- A unique course name (required).
- The maximum number of spaces for the course (does not apply to computer courses). This number is informational only. If you supply a maximum number of spaces, you can still register more than the maximum number of students. However, the Information Center Facility notifies you that the maximum number has been reached every time you try to register another student.

IIPS courses have a registration limit, so you must not specify a maximum larger than the registration limit.

- For IIPS courses only:
  - The IIPS course alias. The alias must match the course name the IIPS
     administrator used when adding the course to your system. You must supply
     the IIPS course alias before supplying the author's TSO/E ID or changing the
     course condition to AVAILABLE, UNAVAILABLE, or REGISTER ONLY.

**Note:** The Information Center Facility does not check to see if the alias matches the course name the IIPS administrator used. However, if the two names do not match, you cannot register students in the course. In addition, users who try to audit, take, or produce (write) the course, see a message that the course is not registered while in IIPS.

- The TSO/E ID of the course's author. When you supply the author's ID, the user with that ID sees AUTHOR after the course name in the course list. This user can edit the course. Note that the author can see the course name in the course list even if the course condition is NEW.
- For computer courses only:
  - The name of the CLIST, TSO/E command, or program to be invoked. If the invocation requires any parameters, you must supply the values of the parameters also.

#### **Maintaining Names, Conditions, Abstracts**

 Whether to test the invocation. If you decide to test the invocation and the invocation is successful, you enter the course just as a user would. If the invocation fails, results are unpredictable. The system might return diagnostic messages. Contact your system programmer to resolve any problems.

When you add a course, the Information Center Facility assigns the course the condition NEW. If courses with the condition NEW are not visible to users (the default), you must change the course condition for users to see it.

Do not try to create a new course by modifying an existing one. If you do, people registered in the existing course are transferred to the new course.

### To add a course

- 1. Type an A on the COMMAND line of the panel displaying the list of courses, and press the Enter key. You see a menu panel allowing you to choose the type of course you want to add.
- 2. Select the option for the type of course you want to add, and press the Enter key. You see the panel for adding that type of course.
- 3. Supply the course name and any other information needed, and press the Enter key.

### To cancel adding the course

Press the END PF key on the panel for adding the course.

#### To add the course abstract

Type the abstract on the panel for supplying the abstract. Press the END PF key when finished supplying the abstract.

## To cancel adding a course abstract

Type CANCEL on the COMMAND line of the panel for supplying the abstract, and press the Enter key.

#### If the IIPS Courses Data Set is Full

If the current data set for IIPS courses is full, your system programmer must:

- · Allocate a new data set according to specific naming conventions.
- Set a variable in panel ICQSIECB so that courses in the new data set, as well as those in the previous data sets, are displayed.

For specific information about naming the data set and setting the variable, see *z/OS TSO/E Customization*.

# **Modifying a Course**

Do not try to create a new course by modifying an existing one. If you do, people registered in the existing course are transferred to the new course.

#### To modify

On the panel displaying the list of courses, type an M next to the course you want to modify and press the Enter key. You see the panel for modifying the course.

#### To change information for the course

Type over the information displayed for the course on the panel for modifying the course. If you want to change the abstract, leave the Y in the MODIFY ABSTRACT field. If you do not want to change the abstract, change the Y in the MODIFY ABSTRACT field to N. Press the Enter key. If you left the Y in the MODIFY ABSTRACT field, you see the panel for modifying the abstract.

#### Maintaining Names, Conditions, Abstracts

## To cancel modifying the course

Press the END PF key on the panel for modifying the course.

### To change the text of the abstract

Type over the existing text for the abstract.

### To save changes to the abstract

Press the END PF key on the panel for modifying the abstract.

## To cancel changing the abstract

Type CANCEL on the COMMAND line of the panel for modifying the abstract, and press the Enter key.

## **Deleting a Course**

Deleting a course from the course list deletes all of the records the Information Center Facility keeps for the course. Specifically, it:

- Deletes the course name from the course list displayed to users and administrators
- Deletes the associated course registration list, which the Information Center Facility keeps to support the REGISTERED condition on the course list users see

Deleting a course does not, however, delete the associated IIPS or computer course from the system.

#### To delete

On the panel displaying the list of courses, type a D next to the course you want to delete, and press the Enter key. After you press the Enter key, you see the panel for deleting a course. This panel allows you to confirm that you want to delete the course. The panel also lets you choose to view the abstract before deleting the course.

#### To view the abstract before deleting

Leave the Y in the VIEW ABSTRACT BEFORE DELETING field. Press the Enter key. You see the panel for viewing the abstract.

#### To end viewing the abstract

Press the END PF key on the panel for viewing the abstract.

#### To delete the course

If the VIEW ABSTRACT BEFORE DELETING field is set to Y, change the Y to N and press the Enter key. If the field is already set to N, just press the Enter key.

### To cancel deleting the course

Press the END PF key on the panel for deleting a course.

# **Processing Registration Requests**

Users can request registration in IIPS or classroom courses. Periodically, you need to process these registration requests.

# **Displaying Student Registration Requests**

### To display requests

1. On the main menu panel, select the option for maintaining education services. You see the Education Services Menu panel.

2. On the Education Services Menu panel, select the REQUESTS option. You see a panel displaying registration requests.

# **Processing Requests for Registration in Classroom Courses**

### To accept

Type an R next to the registration request on the panel displaying registration requests, and press the Enter key.

#### To delete

Type a D next to the registration request on the panel displaying registration requests, and press the Enter key. The person requesting registration receives a message that registration was denied.

## **Processing Requests for Registration in IIPS Courses**

When you accept a request for registration in an IIPS course, education services requests the following information:

- Your IIPS administrator's ID and password, if you have not already supplied them. If you do not know your ID and password, you can get them from the system programmer who installed IIPS.
- The IIPS student number. IIPS uses the student number for record keeping. Frequently, installations use an S followed by the student's TSO/E user ID. (For information on changing the default student number that appears on the screen, see "Modifying Administration Defaults" on page 53.)
- Whether the registration is to be marked permanent. To remove a permanent registration, an IIPS administrator must supply the student's student number on the IIPS REMOVE STUDENT command. If the registration is not permanent, you can remove the registration after a certain date, after the student completes the course, or after a certain length of time has elapsed since the student last accessed the course.
- The location number and area number. The location and area numbers are
  installation-dependent information that usually identifies the geographic location
  of the student. However, the numbers can represent any kind of division among
  students. Your installation defines valid location and area numbers using the
  IIPS LOC command. The system treats the location as a category under the area.
- The type of recording. This is a number from 0–15, and indicates the type of student responses to be recorded. The statistics from the recorded responses are intended for the author's use in course maintenance. For more information, see *IIPS/IIAS Administrator's Guide*.

The following table shows what types of answers are recorded for each number.

#### **Processing Registration Requests**

|    | Type of Answers Recorded |         |           |             |               |  |  |
|----|--------------------------|---------|-----------|-------------|---------------|--|--|
|    | None                     | Correct | Incorrect | Anticipated | Unanticipated |  |  |
| 0  | х                        |         |           |             |               |  |  |
| 1  |                          | х       |           |             |               |  |  |
| 2  |                          |         | Х         |             |               |  |  |
| 3  |                          | х       | х         |             |               |  |  |
| 4  |                          |         |           | х           |               |  |  |
| 5  |                          | х       |           | х           |               |  |  |
| 6  |                          |         | х         | х           |               |  |  |
| 7  |                          | х       | х         | х           |               |  |  |
| 8  |                          |         |           |             | х             |  |  |
| 9  |                          | х       |           |             | х             |  |  |
| 10 |                          |         | х         |             | х             |  |  |
| 11 |                          | х       | х         |             | х             |  |  |
| 12 |                          |         |           | х           | х             |  |  |
| 13 |                          | х       |           | Х           | х             |  |  |
| 14 |                          |         | х         | х           | х             |  |  |
| 15 |                          | х       | х         | х           | х             |  |  |

#### Before Processing Your First IIPS Registration Request

If the system fails at some points while processing an IIPS registration request, the request might be lost. You can see what processing did occur by browsing your ISPF log.

To have an ISPF log, your primary page specification for the log data set must be greater than zero. Make sure that the page specification is not zero. You can see the log data set parameters in your profile by selecting the ISPF PARMS option on the ISPF/PDF Primary Option Menu panel.

#### To accept

- 1. Type an R next to the registration request on the panel displaying registration requests, and press the Enter key.
- 2. If you have not yet entered your IIPS administrator's ID since logging on, you see a panel for entering your IIPS ID and password. Supply your ID and password, and press the Enter key.

If this is the first registration request, you might notice a delay. Subsequent requests will be faster.

You see a panel requesting the following information: (1) the IIPS student number, (2) the type of recording, (3) whether the registration is permanent, (4) the location number and area number.

Supply the requested information and press the Enter key.

#### To delete

Type a D next to the registration request on the panel displaying registration requests, and press the Enter key. The person requesting registration receives a message that registration was denied.

If you accept a request for registration, and the registration is successful, the registration list for the course is updated. When the student displays the course list, the student will see REGISTERED next to the course name.

If the registration request fails, you usually see output from the IISBATCH program. You must use the diagnostic information to determine why the request failed and to correct the problem.

If the system fails at certain points while processing the request, the request might be lost. To determine what processing occurred, you can browse the ISPF log. (Select the DIALOG TEST option on the ISPF/PDF Primary Option Menu, and the LOG option on the panel you see after that.) The system records in the ISPF log the critical steps of the registration process.

If you have some experience using TSO/E and IIPS, or you are using Session Manager, you might find additional information from WTP (write-to-programmer) messages helpful. To see these messages, type the following TSO/E command on the COMMAND or OPTION line of any Information Center Facility panel: **PROFILE WTPMSG**.

#### If an IIPS Registration Request Fails

If your request fails, your system programmer might need the following information:

- The education services issue an IIPS REGISTER STUDENT command using information supplied by the administrator. If education services does not issue the command correctly, the problem might be the BCONFIG member of the IIPS.OS.CTLCARD data set. (Your installation might use a qualifier other than IIPS in the data set name.)
- The Information Center Facility uses the IISBATCH program to process registration requests for IIPS courses. BCONFIG contains control statements for IISBATCH. BCONFIG must contain the statement DISKnn=YES, where nn corresponds to the number of the data set in which the course resides. The DISKnn statement identifies the course data set to IISBATCH. If the statement is omitted, registration fails. Therefore, make sure that BCONFIG contains a DISKnn=YES statement for each data set that might contain a course in which students can request registration using the Information Center Facility.

# **Updating Course Registration Lists**

Every IIPS or classroom course in the Information Center Facility has a registration list. Users on the registration list for a course see the word REGISTERED instead of the course condition on the panel for selecting courses.

You must update these registration lists directly to add a student to a list without a registration request, or to delete a student from a list. You might also need to update registration lists for IIPS courses directly.

IIPS has its own set of registration lists for IIPS courses. If your IIPS administrator uses IIPS commands to update these registration lists directly, the registration lists the Information Center Facility maintains will not reflect the updates. You must update the registration lists in the Information Center Facility to keep them accurate.

#### **Updating Course Registration Lists**

It is important that you update the Information Center Facility's version of the course registration list at the right time:

- Add a student to the registration list after the IIPS administrator registers the student.
- Delete a student from the registration list before the IIPS administrator cancels the student's registration.

Timing is important to prevent a user from trying to enter a course when the user is not registered in the course.

## **Displaying the Course Registration List**

### To display a registration list

- 1. On the main menu panel, select the option for maintaining education services. You see the Education Services Menu panel.
- 2. On the Education Services Menu panel, select the LISTS option. You see a list of course names.
- 3. Type S next to a course. You see the registration list for that course.

## Adding a Student to the Registration List

#### To add

- 1. Type an A on the COMMAND line of the panel showing the registration list, and press the Enter key.
- 2. Type the person's user ID in the USERID field, and press the Enter key. If the student's user ID is in the names directory, the Information Center Facility adds the name to the registration list.

If the user ID is not in the names directory, you see a message to that effect. The student's user ID must be added to the names directory before you can add the student to the registration list. You must reenter the LISTS option before trying to add the student again to ensure that the Information Center Facility uses the updated version of the names directory.

#### To save the addition

Press the END PF key on the panel showing the registration list.

#### To cancel the addition

Type CANCEL on the COMMAND line of the panel showing the registration list, and press the Enter key.

# Deleting a Student from the Registration List

#### To delete

Type a D next to the name of the student you want to delete, and press the Enter key. You see the panel for confirming the deletion.

#### To confirm the deletion

Press the Enter key on the panel for confirming the deletion.

#### To cancel the deletion

Press the END PF key on the panel for confirming the deletion.

## Invoking IIPS as an IIPS Administrator

You can sign on to the IIPS system as an administrator using Information Center Facility panels.

## To sign on

- 1. On the main menu panel, select the option for maintaining education services. You see the Education Services Menu panel.
- 2. On the Education Services Menu panel, select the IIPS option. You see a panel for supplying the IIPS administrator ID.
- 3. Type the ID and press the Enter key. You are signed on to IIPS and can issue IIPS commands. When you sign off IIPS, the system returns you to the Education Services Menu panel.

For more information about IIPS and the role of the IIPS administrator, see:

- IIPS IIAS Administrator's Guide
- IIPS IIAS General Information Manual
- IIPS IIAS Operator's Guide.

# **Modifying Administration Defaults**

The administration defaults you can change are the:

- IIPS student and author IDs
- High-level qualifier for IIPS data sets
- Course conditions suppressed from the course list that users see

## **IIPS Student and Author IDs**

For the IIPS student and author IDs, the IBM-supplied default is an S (for student) or an A (for author) followed by the TSO/E user ID. This default appears in fields prompting you for an IIPS student or author number. To use this default, keep the IIPS = USERID field on the defaults panel set to Y. If you set IIPS = USERID to N, fields prompting you for a student or author number will contain an S or an A followed by blanks.

# **High-Level Qualifier for IIPS Data Sets**

All IIPS data sets have the same high-level qualifier. The IBM-supplied default for this qualifier is IIPS. If your installation uses a different high-level qualifier, change the default in the IIPS DATA SET QUALIFIER field, or you will not be able to process registration requests.

# **Course Conditions Suppressed from the User List**

By default, courses with the course condition NEW do not appear on the list of courses that users see. To allow users to see all courses with a particular condition, type a Y after the course condition on the defaults panel. To suppress from the user list all courses with a particular condition, type an N after the course condition.

# Modifying the Defaults

## To modify the defaults

- 1. On the main menu panel, select the option for maintaining education services. You see the Education Services Menu panel.
- 2. On the Education Services Menu panel, select the DEFAULTS option. You see a panel showing the current administrator defaults.

## **Modifying Administration Defaults**

3. Type over the defaults you want to change.

## To keep the changed defaults

Press the Enter key on the panel showing the defaults.

## To cancel changing the defaults

Press the END PF key on the panel showing the defaults.

# Chapter 7. Enrolling Users Through the Information Center Facility

# Overview of Enrolling Users Through the Information Center Facility

The Information Center Facility's user enrollment service is a simple way to add users to TSO/E and identify them to the Information Center Facility

If a person already has a TSO/E user ID, you can still follow the enrollment process explained later in the chapter. The enrollment process takes you through the necessary steps to achieve the following results:

- 1. Create or update an Information Center Facility names directory entry for the person.
- 2. Assign a user type to define the user to various components of the system, such as TSO/E, RACF, and the VSAM master catalog.
- 3. Create or update the Information Center Facility/ISPF user profile. The Information Center Facility creates the user's profile by copying the system default ISPF profile. The user profile controls communication between the user and the system by setting:
  - Terminal characteristics, such as the type of terminal, the number of PF keys, and the screen format.
  - Log and list parameters that determine how information in the log and list data sets are processed (such as printed or filed) when a user exits from the Information Center Facility.
  - Program function (PF) keys. These keys can be set to issue one or more commands or subcommands such as END, PRINT, or SPLIT screen.

At the end of this chapter is an enrollment worksheet. You can make a copy of the worksheet on which to write specific information necessary to enroll a person.

Your installation can use security labels if RACF is installed. To define security labels for users, you must use RACF commands. The Information Center Facility does not support security labels. See *z/OS Security Server RACF Security Administrator's Guide* for information about defining security labels for users.

Two other Information Center Facility services are related to enrollment:

- Maintaining user type definitions (the USERTYPE option). A user type defines how a person uses TSO/E and the Information Center Facility, for example, as an administrator or as a user. This service allows you to add, modify, delete, or view user type definitions. User type definitions specify information used in enrollment. When enrolling a person, instead of specifying the information directly, you assign the person a user type. To read more about user types, see Chapter 8, "Maintaining User Type Definitions," on page 63.
- Setting the system default ISPF profile (the ISPFDEF option, which is available from the SYSDEF option). Using the ISPFDEF option, you can change the model profile the system copies during enrollment. For more information, see Chapter 9, "Setting System Defaults: ISPF Profile," on page 75.

### Overview of Enrolling Users Through the Information Center Facility

### Before You Begin

Before you begin the enrollment process, read the online tutorial. The tutorial describes how to perform the tasks necessary in enrolling people in the Information Center Facility. To read the tutorial, select:

- 1. The ENROLL option on the main menu panel for administrators
- 2. The TUTORIAL option on the Enroll Menu panel.

For detailed information about using a particular panel, press the HELP PF key while you are on that panel.

# **Procedure for Enrolling People**

# To enroll a person through the Information Center Facility

1. Select the ENROLL option on the first administrator selection panel, and press the Enter key.

Type information to see if the person's name is already in the names directory. (If you know the person is not in the names directory, type E on the COMMAND line.)

```
ICQAEE10
                         ENROLL - USER IDENTIFICATION
COMMAND ===>
To take the tutorial for enrollment, type T on the COMMAND line and press
Enter; to find, modify, or enroll a user, type the information where requested. All information is optional. To request a list, "*" may be used.
To enroll a user not in the Names directory, type E on the COMMAND line.
                     ===> smith_
   LAST NAME
   FIRST OR NICKNAME ===> *_
  USER ID
                    ===> *
Additional search information
  DEPARTMENT NUMBER ===> *
   DEPARTMENT NAME ===> *
  JOB TITLE ===> *
   DIRECTORY ID ===> * Unique id for names directory
  SYSTEM NODE ===> * System ID used for electronic mail
USER TYPE ===> *
                                      User type for Information Center Facility
```

Figure 9. Enroll - User Identification

2. If the information you typed matches entries in the names directory, you see a list of the entries that match.

```
ICQAEE11
                          ENROLL - LIST OF USERS
COMMAND ===> E
                                                             SCROLL ===> PAGE
To enroll, E , view, V , or modify, M , a user, type the letter to the left
of the selected user.
To enroll a user not in the Names directory, type E on the COMMAND line.
                                                     IISFR
                                            USER ID TYPE
                        FIRST NAME
   LAST NAME
   Smith
                        Glenn
                                            GWS2
   Smith
                        Manny
   Smith
                        Mario
                                            MAS
    SEC
   Smith
                                            SMITTY
    MGR
```

Figure 10. Enroll - List of Users

- If one of the entries matches the name you want to enroll, type E to the left of it and press the Enter key. If essential information is missing from the names directory, a message appears. To modify the names directory entry and add the essential information, type M next to the name.
- If no entry matches the name, a message appears. Type E on the COMMAND line and press the Enter key.
- 3. Type the appropriate names directory information for the new user. To ensure that all directory entries are uniform, follow your installation's conventions for content and format.

```
ICQCAE12
                         ENROLL - ADD OR MODIFY A USER
                                                                   Page 1 of 2
COMMAND ===>
Type the information where requested, or change the information shown by
typing over it. Only LAST NAME is required. To continue to page 2, press ENTER.
  LAST NAME
                   ===> Smith
                    ===> Sharon_
  FIRST NAME
  NICKNAME ===> Sheri_
MIDDLE NAME ===> L.____
                           For example: Jr., III, Ph.D., etc.
  LAST NAME SUFFIX ===>
                    ===> Ms.____ For example: Mr., Mrs., Ms., Dr., etc.
  TITLE
  INTERNAL ADDRESS ===> 920/S10
  EXTERNAL ADDRESS ===> 220 01d Mill Rd.
                         Weston, N.Y.____
```

Figure 11. Enroll – Add or Modify a User

4. Press the Enter key to see the second names directory panel. Type additional information or change the information displayed.

### **Procedure for Enrolling People**

```
ICQAAE13
                            ENROLL - ADD OR MODIFY A USER
                                                                           Page 2 of 2
COMMAND ===>
Type the information where requested, or change the information shown by
typing over it. Only DIRECTORY ID, USER ID, and USER TYPE are required.
To go back to Page 1, type BACK on the COMMAND line.
   NAME..... Smith, Sharon
                     ===> 6321
   TELEPHONE
  JOB TITLE ===> Programmer_
DEPARTMENT NAME ===> Product Development
  DEPARTMENT NUMBER ===> D90
   DIRECTORY ID
                    ===> SHAR Unique identifier for names directory
   USER ID
                     ===> SLS4
  USER ID ===> SLS4

SYSTEM NODE ===> PLPSC System ID used for electronic mail
  DISOSS USER ID ===> User ID used for DISOSS
DISOSS SYSTEM ===> System ID used for DISOSS
USER TYPE ===> User
                                        Information Center Facility user type, or
                                        "*" for list of user types
```

Figure 12. Enroll - Add or Modify a User

If your installation uses Personal Services/TSO for office and mail services with a DISOSS network, fill in the DISOSS USER ID and DISOSS SYSTEM fields for distribution of notes and documents. If your installation uses Personal Services/TSO with a NJE network, it uses the SYSTEM NODE and DIRECTORY ID fields for the distribution of notes and documents. In either case, the DIRECTORY ID field is required.

5. When both enrollment panels are completed, press the Enter key. You then see a panel that uses the user definition to identify the person to the Information Center Facility, RACF, and the master catalog. All of the information shown is required except the RACF name and, in some cases, the master catalog password.

**Note:** Figure 13 on page 59 shows panel ICQAEE41. If you are not using both RACF and UADS, panel ICQAEE40 is displayed instead of ICQAEE41. The only difference is that panel ICQAEE40 does not contain the UPDATE RACF and UPDATE UADS fields.

```
ICQAEE41
               ENROLL - INFORMATION CENTER IDENTIFICATION
COMMAND ===>
The entry was added to the master directory. ICQCA121
Type the information where requested, or change the information shown by typing
over it.
  USERID ..... SLS4
  USER TYPE ..... USER
  NEW TSO ID
                  ===> Y
                                (Y/N)
  RACF NAME
                ===>
  OPERATOR ID CARD ===> N
                                (Y/N)
  PASSWORD
                  ===> ICQICF
  ACCOUNT NUMBER ===> D90ICF
  MASTER CATALOG
  PASSWORD
  CHANGE ISPF DEFAULTS
               ===> Y
  NEW USER
                                (Y/N)
  ADMINISTRATOR
                  ===> N
                                (Y/N)
                 ===> Y (Y/N) Enroll user in the RACF data base
  UPDATE RACF
  UPDATE UADS
                 ===> N (Y/N) Enroll user in the UADS data set
```

Figure 13. Enroll - Information Center Identification

The following list describes the information you are asked to enter.

#### **NEW TSO ID**

Type Y or N (yes or no) to indicate whether the person needs a TSO/E ID (Y) or already has one (N).

### RACF NAME

Type the name that RACF is to associate with the person's TSO/E user ID. The RACF name is optional. If you supply none, RACF uses a default (20 # signs).

### OPERATOR ID CARD

• Type Y or N to indicate whether the person you are enrolling will be required to insert an operator ID card when logging onto the system. (Some terminals have a card reader attachment for reading operator ID cards during LOGON processing. Operator ID cards are a security feature.)

The value in this field must match the value in the OPERATOR ID CARD field in the user type definition you select (the OPERATOR ID CARD field on any panel that displays the RACF ADDUSER parameters for the user type).

If you typed Y in this field, after you press the Enter key, a message appears that tells you to insert the operator ID card to continue. Inserting the card associates the card with the user.

### **PASSWORD**

Type the password the person must enter when accessing TSO/E. It need not be unique.

### ACCOUNT NUMBER

• Type the number to which the person's computer time is to be charged. If the person has an existing TSO/E user ID, you must enter a different account number from the one specified previously.

### MASTER CATALOG

#### **PASSWORD**

Type the password, if any, required to access the master catalog. If your installation's master catalog is password-protected and the user type you

### **Procedure for Enrolling People**

assign specifies parameters for the DEFINE ALIAS command, you must enter the master catalog password. (The DEFINE ALIAS command updates the master catalog.)

### CHANGE ISPF DEFAULTS NEW USER

• If the person that you are enrolling has a new TSO/E user ID, you can change that user's ISPF defaults. Type Y or N (yes or no) to indicate whether you want to change any of the options in the new user's default ISPF profile. The system initializes the user's profile by copying the system default ISPF profile.

The system default ISPF profile is either:

- The default profile supplied by ISPF/PDF
- The Information Center Facility customized default profile if you used the SYSDEF option to modify the ISPF system defaults

See "Setting ISPF Defaults" for more information about changing a user's ISPF defaults.

**Note:** To modify the system default ISPF profile itself, select the SYSDEF option on the main menu panel for administrators and then select the ISPFDEF option.

### CHANGE ISPF DEFAULTS

### **ADMINISTRATOR**

You, as the administrator, have the option of editing your own ISPF defaults. Type Y or N (yes or no) to indicate whether you want to change any of the options in your default ISPF profile.

### **UPDATE RACF**

• This field is displayed only if your installation provides a choice of where to store user information. Type Y or N (yes or no) to indicate whether you want to store a TSO/E segment for a user in the RACF data base with the user profile.

For more information about where to define users, see Chapter 2, "Defining Users to TSO/E," on page 11.

### UPDATE UADS

 This field is displayed only if your installation provides a choice of where to store user information. Type Y or N (yes or no) to indicate whether you want to store TSO/E user information in the SYS1.UADS data set and a user profile in the RACF data base.

For more information about where to define users, see Chapter 2, "Defining Users to TSO/E," on page 11.

# **Setting ISPF Defaults**

When you enroll a user, the system uses the system default ISPF profile to create a profile for the user. During the enroll process, you can change the ISPF default profile for the user being enrolled.

# To change an ISPF default profile

1. Type Y in the CHANGE ISPF DEFAULTS for the USER and/or ADMINISTRATOR field on the Enroll Identification panel to access the ISPF parameter options panel. The ISPF parameter options panel is the ISPF/PDF panel ISPOPTA.

The ISPF parameter options panel contains categories of defaults. Choose the categories of defaults you want to change.

### Notes for changing a USER's default profile:

- a. You cannot access the ISPF parameters options panel if you are in split-screen mode. If you type a Y to change a user's ISPF defaults, and your screen is split, you will receive an error message.
- b. You cannot split the screen when you are using the ISPF/PDF defaults dialog to change a user's ISPF defaults.
- c. Do not use the KEYS command to update your own keys when you are customizing a user's ISPF profile. If you are in the process of changing a user's ISPF profile, modifications to the key settings using the KEYS command are made to the user's profile. You can use the KEYS command to update your keys at this time.
- 2. Type over the default information you want to change. Press the END PF key and you are returned to the default selection panel. You can then select another set of defaults to change.
- 3. After making all your updates, press the END PF key to save the changes.

Although you might have made changes on several panels, the system saves the changes only after you press the END PF key while the ISPF parameter options panel is displayed. You can cancel all of your changes by typing CANCEL after the OPTION arrow on that panel.

For a detailed explanation of setting ISPF defaults, see z/OS ISPF User's Guide Vol I.

# **Resynchronizing ISPF Defaults**

Whenever a new release of ISPF/PDF is installed, you must reset the ISPF default profile tables. If you have customized the Information Center Facility system defaults, you should use the SYSDEF option to re-customize the default profile for enrolled users.

# To reset ISPF default profile tables

Use the ISPF/PDF Library utility (usually option 3.1 on the ISPF/PDF main menu panel) to delete the members ISPSPROF and ICQZPROF. The default data set that these tables reside in is ICQ.ICQTLIB. This data set is defined in the ICQISPFDEF function.

# **ENROLL Worksheet**

Information you need to enroll a new user is below. Required information is preceded by an *R*.

| Information |                  | Specific Value | Notes |
|-------------|------------------|----------------|-------|
| R           | Last name        |                |       |
|             | First name       |                |       |
|             | Nickname         |                |       |
|             | First name       |                |       |
|             | Middle name      |                |       |
|             | Last name suffix |                |       |
|             | Title            |                |       |

# **ENROLL Worksheet**

| nation                                     | Specific Value                                                                                                    | Notes                                                                                                    |
|--------------------------------------------|----------------------------------------------------------------------------------------------------|----------------------------------------------------------------------------------------------------|
| Internal Address                           |                                                                                                    |                                                                                                    |
| External Address                           |                                                                                                    |                                                                                                    |
| Telephone                                  |                                                                                                    |                                                                                                    |
| Job Title                                  |                                                                                                    |                                                                                                    |
| Department name                            |                                                                                                    |                                                                                                    |
| Department number                          |                                                                                                    |                                                                                                    |
| Directory ID                               |                                                                                                    |                                                                                                    |
| TSO/E User ID                              |                                                                                                    |                                                                                                    |
| System node                                |                                                                                                    |                                                                                                    |
| User type                                  |                                                                                                    |                                                                                                    |
| RACF name                                  |                                                                                                    |                                                                                                    |
| Is it a new TSO/E user ID?                 |                                                                                                    |                                                                                                    |
| Does the user need an operator ID card?    |                                                                                                    |                                                                                                    |
| Logon password                             |                                                                                                    |                                                                                                    |
| Account number that pays for computer time |                                                                                                    |                                                                                                    |
| Master catalog password                    |                                                                                                    |                                                                                                    |
| Do you want to change the ISPF defaults?   |                                                                                                    |                                                                                                    |
| If given a choice, enroll in RACF?         |                                                                                                    |                                                                                                    |
| If given a choice, enroll in UADS?         |                                                                                                    |                                                                                                    |
| jobname                                    |                                                                                                    |                                                                                                    |
| account number                             |                                                                                                    |                                                                                                    |
| user's name                                |                                                                                                    |                                                                                                    |
| class                                      |                                                                                                    |                                                                                                    |
| msgclass                                   |                                                                                                    |                                                                                                    |
| parameters                                 |                                                                                                    |                                                                                                    |
|                                            | External Address  Telephone  Job Title  Department name  Department number  Directory ID  TSO/E User ID  System node  User type  RACF name  Is it a new TSO/E user ID?  Does the user need an operator ID card?  Logon password  Account number that pays for computer time  Master catalog password  Do you want to change the ISPF defaults?  If given a choice, enroll in RACF?  If given a choice, enroll in UADS?  jobname  account number  user's name  class  msgclass | Internal Address  External Address  Telephone  Job Title  Department name  Department number  Directory ID  TSO/E User ID  System node  User type  RACF name  Is it a new TSO/E user ID?  Does the user need an operator ID card?  Logon password  Account number that pays for computer time  Master catalog password  Do you want to change the ISPF defaults?  If given a choice, enroll in RACF?  If given a choice, enroll in UADS?  jobname  account number  user's name  class  msgclass |

# **Cancelling User Enrollment**

The Information Center Facility provides no panels for cancelling user enrollment. To delete a user's access to TSO/E, use the DELETE subcommand of ACCOUNT or, if your installation has RACF, the RACF ALTUSER NOTSO command. You can then remove the appropriate entry from the Information Center Facility names directory.

For information about the DELETE subcommand of ACCOUNT, see "Deleting Information from a User Definition" on page 25. For information about RACF commands, see z/OS Security Server RACF Command Language Reference.

# **Chapter 8. Maintaining User Type Definitions**

# **Overview of Maintaining User Type Definitions**

A user type defines a class of users, such as administrators, ordinary users, operators, and so on. When enrolling a user through the Information Center Facility ENROLL option, an administrator specifies a user type. Associated with each user type is the following information the system needs to define the user to the system and define the type of access the user has to various parts of the system.

### **USERID** Information

When you use Information Center Facility panels to define a user to TSO/E, you supply user ID information that automatically becomes the parameters for the TSO/E ACCOUNT command and/or RACF commands, depending on how your installation is set up. If your installation uses the ACCOUNT command, the user ID information is stored in the user attributes data set (UADS) named SYS1.UADS. If your installation uses RACF commands, the user ID information is stored in the RACF data base. For more information about the ways to define users to TSO/E, see Chapter 2, "Defining Users to TSO/E," on page 11.

### **RACF Security Information**

RACF is an optional security server that protects system resources. You can supply information on Information Center Facility panels to define a user to an existing RACF group. A RACF group is a collection of RACF users who have the same access requirements to protected resources. A RACF administrator gives the appropriate access authority to each group.

### **VSAM Master Catalog Information**

The master catalog keeps track of data sets in the system. You can use Information Center Facility panels to supply information for the VSAM DEFINE ALIAS command that puts a user catalog alias for the user's TSO/E ID into the master catalog. This action can improve performance by decreasing the time required to locate the user's data sets.

One of your jobs as an administrator is to maintain a set of user type definitions. The Information Center Facility supplies two pre-defined user types: USER and ADMINISTRATOR. If they are not suitable for all users at your installation, you can add new user types. You can also modify current user type definitions and delete those that are no longer needed. To aid in choosing and maintaining user types, you can display either a list of the currently defined user types, which includes a brief description of each, or a particular user type definition (that is, the information it specifies). For descriptions of the information each user type can include, see:

- "TSO/E User ID Information" on page 65
- "TSO/E Authorization Information" on page 67
- "RACF Security Information" on page 68
- "Optional RACF Information" on page 70
- "VSAM DEFINE ALIAS Parameters" on page 70

### **Overview of Maintaining User Type Definitions**

### Before You Begin

Before you begin maintaining user type definitions read the online tutorial. The tutorial describes how to perform the tasks for maintaining user type definitions. To read the tutorial, select:

- 1. The USERTYPE option on the main menu panel for administrators
- 2. The TUTORIAL option on the User Type Definitions menu panel.

For detailed information about using a particular panel, press the HELP PF key while you are on that panel.

# **Accessing Currently Defined User Types**

You can display a list of all user types currently defined, a subset of that list, or the parameters in a specific user type definition. The following steps describe how to display this information using the Usertype panels. You can also display a list of user types while using the enrollment service.

1. Select the USERTYPE option on the first administrator selection panel. You then see:

```
ICQADE00 INFORMATION CENTER FACILITY - DEFINE USER TYPES

COMMAND ===>

To take the tutorial for defining user types, type T on the COMMAND line and press ENTER; to begin using DEFINE USER TYPES, type the information where requested or change the information shown by typing over it:

ACTION ===> ______ Add (A), Delete (D), Modify (M),

View (V)

USER TYPE ===> _______ For Add specify the full name; otherwise part of the name with * suffix is permitted

USER DESCRIPTION ===> ________ Only used for Add
```

Figure 14. Information Center Facility - Define User Types

- 2. Type V or leave a blank in the ACTION field.
- 3. In the USER TYPE field, identify the user type or types you want to see.

To display all that are currently defined, type an asterisk \* or leave a blank in the field. After pressing the Enter key, you see all user types listed alphabetically. If the list continues on to another panel, use the UP and DOWN PF keys to see the entire list.

To see only the user types that start with a specific letter or letters, type those letters followed by an asterisk (\*), for example:

```
USER TYPE ===> adm*
```

After you press the Enter key, the matching user types are displayed. You see a panel similar to the following one.

```
ICQADE02 USER TYPES - LIST OF USER TYPES SCROLL ===> PAGE
COMMAND ===>

To delete, D, Modify, M, or view, V, the commands that define the user
types, type the letter to the left of the selected user type and press ENTER.

USER TYPE DESCRIPTION

Administrator Information Center Facility administrators

Admissions Admissions advisors
```

Figure 15. User Types - List of User Types

To see the information in a specific user type definition either:

- Enter the complete name of the user type.
- Request a list of user types and type V in the Action field to the left of the one whose parameters you want to see.

In either case, after pressing the Enter key, you see:

```
ICQADM16 USER TYPES - SELECT USER INFORMATION
OPTION ===>

Select the desired option:

USER TYPE ...... user

1 USERID - TSO/E user ID information
2 RACF - RACF security information
3 ALIAS - VSAM define user catalog alias
```

Figure 16. User Types – Select User Information

4. Choose the information you want to see. After pressing the Enter key, you see one or more panels with the specific information used to define the user type. The following sections describe the information associated with each user type.

# TSO/E User ID Information

User type definitions can specify the following information that becomes parameters for the TSO/E ACCOUNT command and/or RACF commands, depending on how your installation is set up. In addition, they can specify the authorization information listed in "TSO/E Authorization Information" on page 67. If the definition omits information, the system uses default values. The default values give the user authorization to use your installation's LOGON procedure.

```
ICQADE04 USER TYPES - VIEW TSO/E USER ID INFORMATION
COMMAND ===>

To view the next panel, press ENTER.

USER TYPE ...... User

LOGON PROCEDURE .... ICQAPROC
MIN. REGION SIZE ... 0
MAX. REGION SIZE ... 0

HOLD CLASS ......
JOB CLASS .....
MESSAGE CLASS ....
SYSOUT CLASS ....
UNIT .....
DESTINATION ID ...
PERFORMANCE GROUP ...
USERDATA ....
```

Figure 17. User Types - View TSO/E User ID Information

### LOGON PROCEDURE

The LOGON PROCEDURE field specifies the name of the procedure the system is to execute when the user logs on. The procedure defines the system resources available to the user. It might also specify which program the system is to invoke after LOGON processing is completed.

TSO/E supplies a sample logon procedure in ICQ.ICQSAMP(ICQAPROC). You can use a modified version of this procedure or one your installation has written.

### MIN. REGION SIZE

The MIN. REGION SIZE field specifies the minimum amount of virtual storage the system can assign to the user's private area during LOGON processing. The number is in 1024-byte units.

If the field is blank or contains 0, the system assigns the minimum amount of storage. If the value in this field is greater than the value in the MAX. REGION SIZE field, the system uses the MAX. REGION SIZE value instead of the value in MIN. REGION SIZE.

### MAX. REGION SIZE

The MAX.REGION SIZE field specifies the maximum amount of virtual storage the system can assign to the user's private area during LOGON processing. The number is in 1024-byte units. If this field is blank, the user profile specifies no upper limit on the region size.

### **HOLD CLASS**

The HOLD CLASS field specifies the reserved output class the system assigns to jobs the user submits using SUBMIT commands that specify the HOLD parameter. The hold class determines on which hold queue the system places the job.

If this field is blank, the system assigns no default reserved output class. To have jobs held, either the user must specify HOLD=YES on the DD statement associated with the output data set, or the user's message class must be a held class.

### **JOB CLASS**

The JOB CLASS field specifies the job class the system assigns to jobs if the user specifies none. The job class determines the priority at which jobs are executed. If this field is blank, the system assigns the job class.

#### MESSAGE CLASS

The MESSAGE CLASS field specifies the output class to which the system writes system messages and JCL statements for certain jobs the user submits, specifically, jobs submitted: (a) with NOHOLD specified on the SUBMIT command, and (b) without a JOB statement that specifies the MSGCLASS keyword. If this field is blank, the system assigns the message class.

### SYSOUT CLASS

The SYSOUT CLASS field specifies the output class the system assigns to SYSOUT (output) data sets the user allocates without specifying an output class. If this field is blank, the system assigns the output class.

UNIT The UNIT field specifies the name of a device or group of devices on which the system puts data sets the user creates without specifying a volume. If this field is blank, the user must specify a volume or unit when creating a data set.

#### **DESTINATION ID**

The DESTINATION ID field specifies the ID of either a system output device or a remote workstation. The ID indicates where the system is to route SYSOUT (output) data sets the user dynamically allocates but does not explicitly route. If this field is blank, the user must explicitly route all output data sets.

### PERFORMANCE GROUP

The PERFORMANCE GROUP field specifies the performance group the person can request when logging onto the system. If this field is blank, the person has no choice. The system always assigns an installation-defined performance group.

A performance group associates the user's work with a set of performance characteristics that determine how the system treats the work.

### **USER DATA**

The USER DATA field specifies the installation-defined data to be added to the user's entry in the SYS1.UADS data set or the RACF data base.

# TSO/E Authorization Information

User type definitions also include the following authorization information. This information controls whether the user can issue various TSO/E commands. Each field contains either Y (for yes) or N (for no). Y grants authorization to use the associated commands, N denies authorization. The fields are all preset to N.

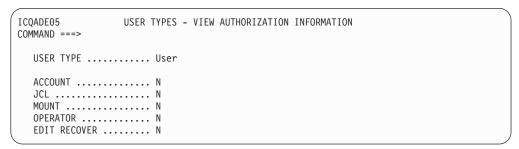

Figure 18. User Types - View Authorization Information

#### **ACCOUNT**

The ACCOUNT field specifies whether the user can issue the ACCOUNT command. Information Center Facility administrators who will be enrolling users must be authorized to use ACCOUNT.

JCL The JCL field specifies whether the user can issue the SUBMIT, STATUS, CANCEL, and OUTPUT commands.

### **MOUNT**

The MOUNT field specifies whether the user's dynamic allocation requests are authorized to cause volume mounting, as necessary.

#### **OPERATOR**

The OPERATOR field specifies whether the user can issue the OPERATOR command.

### **EDIT RECOVERY**

The EDIT RECOVERY field specifies whether the user can issue the RECOVER parameter on the EDIT command.

# **RACF Security Information**

RACF security information determines the system resources a new user can access. The user is assigned a group and given specific group authority to perform functions within the default group. For more information about RACF groups, see either *z/OS Security Server RACF Security Administrator's Guide*, or your systems support group.

Your installation can use security labels if RACF is installed. To define security labels for users, you must use RACF commands. The Information Center Facility does not support security labels. See *z/OS Security Server RACF Security Administrator's Guide* for information about defining security labels for users.

Figure 19. User Types - View RACF Security Information

#### **GROUP OWNER**

The GROUP OWNER field identifies the owner of the RACF profile that was created for the user during enrollment. The owner can be a person or a group. If the owner is a person, the field contains that person's user ID. If the owner is a group, it contains the group name. If the GROUP OWNER field is blank, the system uses the user ID of the administrator who enrolls the person.

#### **GROUP AUTHORITY**

The GROUP AUTHORITY field specifies the functions the user can perform within the default group (the group identified in the DEFAULT GROUP field). Valid options and the authority each grants are:

- U USE allows the person to access data sets the group is authorized to access, and to create and RACF-protect data sets.
- CR CREATE grants USE authority and allows the person to create RACF profiles for data sets that other group members can use.
- CONNECT grants CREATE authority and permits the person to connect other users to the group and to assign any group authority except JOIN.
- J JOIN grants CONNECT authority and allows the person to add new subgroups to the group and to assign group authorities to new members.

### **GROUP ACCESS**

The GROUP ACCESS field indicates whether group data sets the person creates are to be automatically accessible to other users in the group. Y grants automatic access, N denies it. The field is preset to N.

#### **DEFAULT GROUP**

The DEFAULT GROUP field specifies the RACF-defined group to which the person is assigned by default. If the field is blank, the person is assigned to the current connect group of the administrator who enrolls the person.

#### UNIVERSAL ACCESS

The UNIVERSAL ACCESS field specifies the type of access the system grants all users by default to the data sets the person creates while connected to the default group. Valid options and the type of access each grants are:

- N NONE prevents other users from accessing the data sets.
- **R** READ allows other users to read the data sets.
- U UPDATE allows other users to update the data sets.
- C CONTROL allows other users to access VSAM data sets at the control interval (block) level instead of the data set level.
- A ALTER gives other users full control of the data sets.

# **AUTO DS PROTECT**

The AUTO DS PROTECT field indicates whether the system automatically creates a discrete data set profile for each data set the person creates. Y causes the system to create the profiles, N prevents their creation. The field is preset to N.

### **OPERATOR ID CARD**

The OPERATOR ID CARD field indicates whether the user must insert an operator ID card in a card reader when logging onto the system. (Some terminals have a card reader attachment for reading operator ID cards during LOGON processing. Using operator ID cards is a security feature.) If the field specifies Y, the administrator enrolling the person must insert the same card during enrollment to associate the card with the user. The field is preset to N, which indicates no card is required.

### **SPECIAL AUTH**

The SPECIAL AUTH field indicates whether the user can issue all RACF commands and use all keywords except those that require AUDITOR authority. Y grants SPECIAL authority, N denies it. If the field is set to Y, only administrators who have SPECIAL authority themselves can assign the user type during enrollment. The field is preset to N.

#### **OPERATIONS AUTH**

The OPERATIONS AUTH field indicates whether the user is authorized to do maintenance on RACF-protected DASD data sets, tape volumes, and DASD volumes. OPERATIONS authority, however, does not override access restrictions imposed by access lists. Y grants OPERATIONS authority, N denies it. The field is preset to N.

### **AUDITOR AUTH**

The AUDITOR AUTH field indicates whether the person can log attempts to access RACF-protected resources and the RACF data set. Y grants AUDITOR authority, N denies it. This field is preset to N.

### **MODEL DATA SET**

The MODEL DATA SET field specifies the name of a data set profile the system is to use when creating new profiles that have the person's user ID as the first-level qualifier. If the field is blank, the system uses no model.

# Optional RACF Information

User Type definitions can also contain the following optional RACF information:

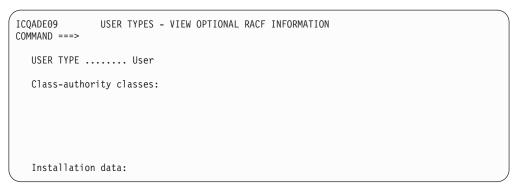

Figure 20. User Types - View Optional RACF Information

### **CLASS-AUTHORITY CLASSES**

This field contains the names of classes in which the user can define profiles to RACF for protection. Classes you can specify are USER and the classes defined in the RACF Class Descriptor Table.

#### INSTALLATION DATA

This field contains installation-defined data of up to 255 characters that the system copies into the user's profile.

# **VSAM DEFINE ALIAS Parameters**

User Type definitions can specify two DEFINE ALIAS parameters. If the definition specifies none, the system does not issue the DEFINE ALIAS command when enrolling people assigned the user type. For more information about the DEFINE ALIAS command, see your system support group.

```
ICQADE12 USER TYPES - VIEW USER CATALOG ALIAS
COMMAND ===>

USER TYPE ...... User
USER CATALOG NAME .... Fully-qualified name without quotes
MASTER CATALOG NAME .... Fully-qualified name without quotes
```

Figure 21. User Types - View User Catalog Alias

#### **USER CATALOG NAME**

This field contains the name of the user catalog the ALIAS identifies.

### MASTER CATALOG NAME

This field contains the name of the master catalog in which the system puts the ALIAS.

# Adding a User Type

# To add a user type

- 1. Type A in the ACTION field of the first user type panel.
- 2. Type the name and a description of the user type in the USER TYPE and USER DESCRIPTION fields. Your description appears next to the user type name on the panel that lists currently defined user types. Therefore, enter a description that distinguishes the user type from all others.

When finished, press the Enter key.

3. Select the user information you want to specify. After pressing the Enter key, you see fields for that information. For example, if you select the USERID option, you see:

|                                                                                                    | ICQADE06 USER<br>COMMAND ===>        | TYPES - SPECIFY TSO/E USER ID INFORMATION |  |  |
|----------------------------------------------------------------------------------------------------|--------------------------------------|-------------------------------------------|--|--|
| Type the information where requested, or change the information shown by typing over it. To proceed to the next panel, press ENTER. |                                      |                                           |  |  |
|                                                                                                    | USER TYPE                            | USER TYPE operator                        |  |  |
|                                                                                                    | MIN. REGION SIZE                     | ===> Required<br>===>                     |  |  |
|                                                                                                    | OVER OUT OF THE                      | ===> _<br>===> _<br>===> _<br>===> _      |  |  |
|                                                                                                    | DESTINATION ID : PERFORMANCE GROUP : | ===><br>===><br>===>                      |  |  |

Figure 22. User Types - Specify TSO/E User ID Information

4. In the fields displayed, enter the information you want included in the User Type definition. Press the Enter key to temporarily save the information and go to the next panel. Press the Enter key again to return to the User Information

### Adding a User Type

Menu panel where you can select another option. When you are finished adding all of the information, press the END PF key to save the User Type definition.

You need not specify information for all three options. If you specify no information for the TSO/E USERID option, the system uses default information during enrollment. If you specify no information for the RACF option or the VSAM DEFINE ALIAS command, the system does not include that information when enrolling people assigned the user type.

Both the TSO/E USERID and the RACF options require two panels. After typing information on the first panel, press the Enter key to see the second panel.

To cancel the additions you have made, type CANCEL after the OPTION arrow on the User Type – Select User Information panel. (You cannot type CANCEL on any of the panels that display information in fields.)

For a description of the information you can specify in a User Type definition,

- "TSO/E User ID Information" on page 65
- "TSO/E Authorization Information" on page 67
- "RACF Security Information" on page 68
- "Optional RACF Information" on page 70
- "VSAM DEFINE ALIAS Parameters" on page 70

# Modifying a User Type

You can modify any of the information in a User Type definition. Changing the name or description of the user type, however, without considering the people who have already been assigned that user type, can result in inaccurate information in the names directory.

# To modify the parameters

- 1. Type M in the ACTION field of the first user type panel.
- 2. In the USER TYPE field, identify the user type to be modified. Either type the name of the user type, or request a list of user types and choose one to modify from the list.

After pressing the Enter key, you see:

```
ICQADM17
                USER TYPES - SELECT OPTION TO MODIFY
OPTION ===>
Select the desired option:
  USER TYPE ..... Administrator
   1 USERID - TSO/E user ID information
   2 RACE
               - RACF security information
   3 ALIAS
                - VSAM define user catalog alias
              - User type and description
```

Figure 23. User Types - Select Option to Modify

3. Select an option to modify. After pressing the Enter key, you see information about that option. For example, if you select the RACF SECURITY option, you see:

```
ICQADE10
                USER TYPES - SPECIFY RACF SECURITY INFORMATION
COMMAND ===>
Type the information where requested, or change the information shown
by typing over it. To proceed to the next panel, press ENTER.
   USER TYPE .....
   GROUP OWNER
  GROUP AUTHORITY ===> U
                                    Use (U), Create (CR), Connect (CO), Join (J)
  GROUP ACCESS ===> N
DEFAULT GROUP ===>
                                    (Y/N)
  UNIVERSAL ACCESS ===> N
                                    None(N), Read(R), UPDATE(U), CONTROL(C)
                                    or Alter(A)
  AUTO DS PROTECT ===> N
                                    (Y/N)
  OPERATOR ID CARD ===> N
                                    (Y/N)
   SPECIAL AUTH. ===> N
                                    (Y/N)
  OPFRATIONS AUTH. ===> N
                                    (Y/N)
   AUDITOR AUTH. ===> N
                                    (Y/N)
  MODEL DATA SET ===>
```

Figure 24. User Types - Specify RACF Security Information

4. Type over the information to be changed and press the Enter key. When you see the Modify User Information Menu panel, you can select another option to modify. When you are finished making changes, press the END PF key to save them.

Both the TSO/E USERID and the RACF options require two panels. After typing information on the first panel, press the Enter key to see the second.

To cancel the changes you have made, type CANCEL after the OPTION arrow on the User Type Menu panel. (You cannot type CANCEL on any of the panels that display information in fields.)

The following topics describe the parameters each User Type definition can include:

- "TSO/E User ID Information" on page 65
- "TSO/E Authorization Information" on page 67
- "RACF Security Information" on page 68
- "Optional RACF Information" on page 70
- "VSAM DEFINE ALIAS Parameters" on page 70

# **Deleting a User Type**

# To delete a user type

- 1. Type D in the ACTION field of the first user type panel.
- 2. In the USER TYPE field, identify the user type to be deleted. Either type the name of the user type, or request a list of currently defined user types and select the one to be deleted from the list.

Find the user type you want to delete and type D in the Action field to the left of it. Press the Enter key to see the delete confirmation panel.

# **Deleting a User Type**

```
ICQADE14
                        USER TYPES - DELETE A USER TYPE
COMMAND ===>
The user type to be deleted is displayed below.
To delete the user type, press Enter; to cancel the deletion, press END.
  USER TYPE ...... userm
USER DESCRIPTION... user for newproc
```

Figure 25. User Types - Delete a User Type

To delete the user type displayed, press the Enter key. To cancel the delete, press the END PF key.

# Chapter 9. Setting System Defaults: ISPF Profile

# Overview of Setting System defaults: ISPF Profile

System defaults are preset values the system uses when setting up a user profile in the Information Center Facility. As an administrator, you can create or modify these defaults.

The user's ISPF profile controls communication between the system and the user's terminal. The system copies the system default ISPF profile during enrollment. You can then tailor the copied information to suit the person being enrolled. Among other information, the profile contains:

- Terminal characteristics
- Parameters the Information Center Facility uses when allocating, formatting, and processing the ISPF log and list data sets
- PF key settings

The Information Center Facility uses the system default ISPF profile. ISPF/PDF maintains a set of values that can be modified for each user. Each ISPF/PDF user can modify these defaults by selecting the PDF profile option (usually option 0). The enroll process of the Information Center Facility creates this default set of values for the user being enrolled. You can modify the defaults for the user during the enroll process. You can also modify the initial set of defaults supplied by ISPF/PDF using the SYSDEF option on the Administration main menu panel. When you modify the initial defaults supplied by ISPF/PDF, a local copy of the profile is maintained by the Information Center Facility. In this case, the defaults supplied by ISPF/PDF are no longer used. You may want to change the defaults when the standard defaults no longer apply to the average user being enrolled. Changing the system defaults will require you to do less customization when enrolling users.

For more information about how your profile tables are reset and how the ISPF default profiles are re-synchronized, see "Resynchronizing ISPF Defaults" on page 61.

### Before You Begin

Before you begin maintaining the System Default definitions, read the online tutorial. The tutorial describes how to perform the tasks for maintaining the System Default definitions. To read the tutorial, select:

- 1. The SYSDEF option on the main menu panel for administrators
- 2. The TUTORIAL option on the System Defaults Menu panel
- 3. The ISPFDEF option on the Tutorial Menu panel.

For detailed information about using a particular panel, press the HELP PF key while you are on that panel.

# **Changing the System Default ISPF Profile**

To initialize a profile for a new user, the system copies the system default ISPF profile. The system default ISPF profile is either (1) the default profile supplied by ISPF/PDF, or (2) the Information Center Facility customized default profile, if you used the SYSDEF option to modify the ISPF system defaults.

### Changing the System Default ISPF Profile

To change the system default ISPF profile:

1. Select the SYSDEF option on the first administrator selection panel and then select the ISPFDEF option.

You must be in full-screen mode when you select the ISPFDEF option. If you attempt to select the ISPFDEF option when you are in split-screen mode, you will receive an error message.

```
ICQAMED1 INFORMATION CENTER FACILITY - SYSTEM DEFAULTS

OPTION ===> 1

Select one of the following options. To scroll, press UP or DOWN.

0 DESCRIBE - Read a short description of the options on this panel
1 ISPFDEF - Set ISPF system defaults
2 PRINTER - Set printer defaults for system
3 APPLMGR - System Application Manager
T TUTORIAL - Read a detailed description of the options on this panel
```

To view PF key definitions, type KEYS on COMMAND or OPTION line of any panel.

Figure 26. Information Center Facility - System Defaults

2. Press the Enter key. The ISPF parameter options panel appears. This panel is the ISPF/PDF panel ISPOPTA. Select the category of information you want to change from the list of items on the panel. When you press the Enter key, you will see the current defaults in that category. See *z/OS ISPF User's Guide Vol I* for more information about changing the ISPF defaults.

### Note:

- a. You cannot split the screen when you are using the ISPF/PDF defaults dialog to change the system defaults.
- b. Do not use the KEYS command to update your own keys when you are changing the system defaults. During this process, your own profile is inactive. Any modifications to the settings will be made to the currently active profile. When you exit the ISPF/PDF defaults dialog, your own profile will be active again, and you can use the KEYS command to update your keys at this time.

# Chapter 10. Setting System Defaults: Printer Support

# **Overview of Setting System Defaults: Printer Support**

The Information Center Facility supplies a printer support service that enables your installation to set up one or more specific print formats for a physical printer. Each print format/physical printer combination is called a *print definition*. When users want to send information to a printer, they can select from a list of print definitions, one that prints their information in an appropriate format.

You can set up a print definition by entering information about print characteristics on Information Center Facility panels. This information is used later as parameters in the TSO/E ALLOCATE or PRINTDS commands, and in JCL OUTPUT and DD statements. Print definitions are stored in the printer support table, an ISPF table named ICQAPT10.

Some of the print characteristics you can use in a print definition are:

- Function a print routine that can take control when a printer is selected.
- Parameters parameters for the TSO/E ALLOCATE command or PRINTDS command, and JCL statements.
- Fonts a list of fonts for the printer.

As an administrator, you can add a new print definition, copy, modify, delete, or test an existing print definition.

The use of the News and Course Abstract printing services requires that printers be defined to the Information Center Facility. If a user attempts to use a print service and a printer is not defined, an error message appears.

### Before You Begin

Before you begin maintaining printer support, read the online tutorial. The tutorial describes how to perform the tasks for maintaining the print definitions. To read the tutorial, select:

- 1. The SYSDEF option on the main menu panel for administrators
- 2. The TUTORIAL option on the System Defaults Menu panel
- 3. The PRINTER option on the Tutorial Menu panel.

For detailed information about using a particular panel, press the HELP PF key while you are on that panel.

# **Creating and Maintaining Default Print Definitions**

You can define sets of characteristics for each printer at your installation through Information Center Facility panels. Each definition consists of the printer location, (for example, NY/Bldg-A/Rm-9), a print format (report), and a description of the printer and format (6670 printer, standard reports). By filling in the panels as described in "Adding a Print Definition" on page 79, you can define characteristics for each printer in your installation. These print definitions appear on a list for administrators as follows:

```
ICOAPE00
               Printer Support - List of Print Definitions
Command ===>
                                                    Scroll ===> PAGE
Type an action character in ACTION column or type T (tutorial), A or ADD on the
command line. Action characters: A (add) C (copy) D (delete) M (modify)
Action Location
                      Format Type
                                       System
                                               Printer Name
                      MAIL
      _ NJ/321/SYS
                               3800
                                       NJTSO/E
       _ NJ/321/R88
                              6670
                     MATI
                                       N.JVM
                                               LU75$1
      _ NJ/321/R88
                    MEMO
                                       NJVM
                              6670
                                               LU75$1
      NJ/327/R12
NY/701/R09
                    MAIL
LETTER
                                       NJTSO/E
                              6670
                              6670
                                       NYTSO/E
                                               RMT001
                   GENERAL 6670
      _ NY/922/R23
                                       MVS
      _ NY/922/K23
_ RI/070/R105 NOTE
_ DT/127/SYS REPORT
                              6670
                                   MVS
                                      NJTS0/E 3800
                              3800
```

Figure 27. Information Center Facility - List of Printers for Administrators

When a user wants to print a job, the system can then display these definitions in a list from which the user can select. If a user chose to send mail from a New Jersey printer and requested a list by typing, NJ\*, the following list might appear:

Figure 28. Information Center Facility - List of Printers for Users

More than one print definition can apply to one physical printer. Thus, you can have separate definitions specifying different print characteristics for use on the same printer.

You can add a print definition by choosing the Add (A) option, or you can modify an existing print definition by choosing the Modify (M) option. Your installation will, most likely, establish standards on how to fill the various fields of the definition. You should be familiar with these standards before you define or modify a print definition. For example, whoever integrates your existing printing applications with the Information Center Facility can tell you the SYSOUT classes available to you.

At the end of this chapter is a worksheet you can use to plan how to define printers for your installation. For more detailed information on installation and use of print definitions, see *z*/*OS TSO/E Programming Services*.

# **Accessing a Print Definition**

# To access a print definition

1. Select the SYSDEF option on the first administrator selection panel and then select the PRINTER option (option 2).

```
ICOAMED1
               INFORMATION CENTER FACILITY - SYSTEM DEFAULTS
OPTION ===> 2
Select one of the following options. To scroll, press UP or DOWN.
  0 DESCRIBE
                 - Read a short description of the options on this panel
     ISPFDEF
                 - Set ISPF system defaults
  1
    PRINTER
                - Set printer defaults for system
  3 APPLMGR
                - System Application Manager
  T TUTORIAL
               - Read a detailed description of the options on this panel
To view PF key definitions, type KEYS on COMMAND or OPTION line of any panel.
```

Figure 29. Information Center Facility - System Defaults

2. After you press the Enter key, you usually see a full list of printers available to your installation. If there are no print definitions, you see a panel where you can add the name of a printer.

```
ICQAPE00
               Printer Support - List of Print Definitions
Command ===>
                                                     Scroll ===> PAGE
Type an action character in ACTION column or type T (tutorial), A or ADD on the
command line. Action characters: A (add) C (copy) D (delete) M (modify)
Action
       Location
                       Format
                                         System
                                                 Printer Name
                                Type
        NJ/321/SYS
                       MAIL
                                3800
                                         NJTSO/E
      _ NJ/321/R88
                       MAIL
                                6670
                                        NJVM
                                                 LU75$1
       _ NJ/321/R88
                       MEMO.
                                6670
                                        NJVM
                                                 LU75$1
        NJ/327/R12
                       MAIL
                                6670
                                        NJTSO/E
                       LETTER
                                        NYTSO/E
                                                 RMT001
        NY/701/R09
                                6670
                                6670
        NY/922/R23
                       GENERAL
                                        MVS
        RI/070/R105
                       NOTE
                                6670
                                        MVS
                       RFP0RT
                                        NJTSO/E
        RI/127/SYS
                                3800
                                                3800
```

Figure 30. Information Center Facility - List of Printers for Administrators

You can add to the list, modify a printer from the list, delete a printer, or copy the definition of a listed printer.

# **Adding a Print Definition**

To add a new print definition, you generally copy an existing definition. You then modify the copied information to accurately describe the new definition. It is helpful to have available a sample definition to copy for each type of print format.

### **Adding a Print Definition**

After you enter information on the panels, it is stored in the printer support table, ICQAPT10. For more information about the printer definition variables, see z/OS TSO/E Programming Services.

When you add, copy, or modify a print definition, information you type is stored only temporarily as you press the Enter key on each of the panels. To finalize additions or modifications, press the END PF key when you return to the panel below.

If you typed M next to a listed definition to modify it, you see:

```
ICQAPM20 Print Definition

Option ===>

Printer Location ..... NY/701/R09
Print Format ...... LETTER
Printer Type....... 6670
Description ...... 6670 printer

Select one of the following options.
To exit press END. To exit without saving, type CANCEL.

1 Identification - Enter or change the printer identification
2 Function - Choose the print function
3 Parameters - Enter or change the print function parameters
4 Fonts - Choose character sets
5 Test - Test print specifications
```

Figure 31. Printer - Print Definition

The top half of the panel identifies the printer. The bottom half of the panel allows you to select which part of the print definition you want to work with. IDENTIFICATION is the only required option. The other options allow you to specify default values for characteristics such as number of lines per page, tabs, and fonts.

# **Specifying a Printer Identification**

If you typed A or C on the List of Printers panel to add or copy a print definition, or if you selected the IDENTIFICATION option (option 1) from the previous panel, you see:

```
ICQAPE30
                         Printer Identification
Command ===>
Type or change the following information as required.
To continue press ENTER. To exit without saving, press END.
  Print Format ===> LETTER__
  Printer Type ===> 6670____ * for list of Description ==> 6670_printer, letter with logo_
                                * for list of printer types
  Online
               ===> N
                            (Y/N) Y if print definition available
If the DEST keyword is required, type the following information:
```

Figure 32. Printer – Printer Identification

To add a print definition, fill in the fields. To change a copied definition or modify an existing one, type over the information in the fields. Use your installation's established conventions to define printers. Only the PRINTER LOCATION and PRINT FORMAT fields are required. Information from these two fields and from the DESCRIPTION field appears in the list of print definitions that users see.

#### PRINTER LOCATION

Give the printer's location such as the geographic location (country, state, or city), building, and room number. You can use up to 16 of any characters except single quotes, parentheses, and embedded asterisks.

**Note:** Information from this field becomes part of the definition displayed to users, so choose a location name that is meaningful.

To see a list of locations used by your installation in other print definitions, type an asterisk (\*). To see a partial list, specify part of a location followed by an asterisk, such as ny\*. You can then select a location from the list.

For indexing purposes, the combination of PRINTER LOCATION and PRINT FORMAT values must be unique. No other print definition can have the same values for both PRINTER LOCATION and PRINT FORMAT.

# PRINT FORMAT

Type a one-word description of the output format. Usually upon installation, your system programmer sets up and names formats available to you. The names are made up of eight alphanumeric and/or special characters with no leading numbers.

Note: Information from this field becomes part of the definition displayed to users.

To see a list of print formats used by your installation in other print definitions, type an asterisk (\*). To see a partial list, specify part of a print format followed by an asterisk, such as doc\*. You can then select a print format from the list.

### PRINTER TYPE

Specify the printer type, such as 6670 or 3800, using up to eight alphanumeric and/or special characters. You may also use one dash (-).

# **Adding a Print Definition**

To see a list of printer types used in other print definitions, type an asterisk (\*). To see a partial list, specify part of a printer type followed by an asterisk, for example 66\*. You can then select a printer type from the

### **DESCRIPTION**

Type information that will help identify the printer to the user. The description might include the printer type and model, and information about how the output will appear. You can type up to 42 characters.

**Note:** This information appears on the user's Printer Selection panel along with information from the PRINT FORMAT and PRINTER LOCATION fields, so choose a description that is meaningful.

### **ONLINE**

Type Y to specify that the printer is ready for use. Type N to specify that the printer is not ready for use.

When the ONLINE condition is N, the printer will not appear on the user's printer selection list, unless the calling routine (CLIST, TSO/E command, or program) specifies that offline printers be displayed.

### **SYSTEM NAME**

If the remote printer is attached to another system, type the name of the system as it is defined to the JES subsystem. You might need to ask your system programmer for this information. If you specify a name in this field, you must also specify the following one, PRINTER NAME.

### PRINTER NAME

Type the name of the remote printer as it is defined to the JES subsystem. You might need to ask your system programmer for this information.

**Note:** The contents of the two previous fields are used for the TSO/E ALLOCATE DEST parameter. When you specify the system name, the destination is in the format system name.printer name. For more information about the format, see *z/OS JES2 Initialization and Tuning Reference*, or *z/OS JES3 Initialization and Tuning Reference.* 

# Specifying a Print Function

Select the FUNCTION option (option 2) from the Print Definition panel to specify a CLIST, TSO/E command, or program that will send data to the printer when the user selects the print definition. You can also enter any parameters required by the CLIST, command, or program. If your application uses the PRINT option with CLIST ICQCPC10 or ICQCPC15, then you need not enter any parameters on this panel. Instead, you can specify parameters on panels that are displayed when you select the PARAMETERS option shown in Figure 31 on page 80. From those panels, ICQCPC10 automatically retrieves parameters of the TSO/E ALLOCATE command, and ICQCPC15 automatically retrieves parameters of the PRINTDS command.

When you select the FUNCTION option, you see:

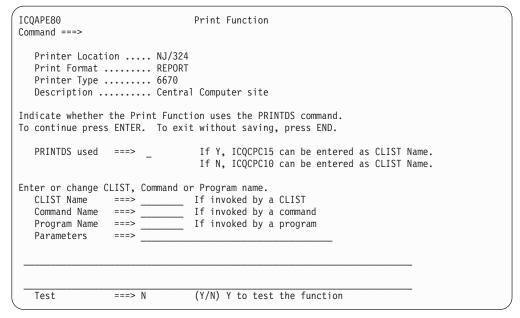

Figure 33. Printer - Print Function

The Print Function panel fields allow you to specify the calling function whether it is a CLIST, TSO/E command, or a program.

#### PRINTDS USED

### Type Y

To print with parameters of the TSO/E PRINTDS command. If you type Y, you can specify ICQCPC15 as the print function CLIST and you can specify general PRINTDS parameters that are displayed when you select the PARAMETERS option shown in Figure 31 on page 80.

### Type N

To specify ICQCPC10 as the print function CLIST and specify parameters of the TSO/E ALLOCATE command and JCL OUTPUT and DD statements that are displayed when you select the PARAMETERS option shown in Figure 31 on page 80.

### **CLIST NAME**

If a CLIST invokes the function, type the CLIST name. IBM supplies two print CLISTs that you can specify: ICQCPC15, which uses the PRINTDS command, and ICQCPC10, which uses the print utility IEBGENER.

### **COMMAND NAME**

If a TSO/E command invokes the function, type the command name.

#### PROGRAM NAME

If a program invokes the function, type the program name.

### **PARAMETERS**

Type the parameters associated with the CLIST, TSO/E command, or program specified. Do not enter parameters with subfields. (If you are using CLIST ICQCPC10 or ICQCPC15, you do not need to specify parameters in this field.)

The TEST field allows you to invoke the CLIST, TSO/E command, or TEST program to print a data set at the printer so you can verify that it works properly.

### Type Y

To test the print function with its parameters. You then see a panel where you can specify a data set to be printed. If you do not want to test the print function, type N.

# **Specifying Parameters**

To specify print parameters to be used with the print function, select the PARAMETERS option (option 3) from the Print Definition panel. Print parameters are not required information. If you do not type information in the PARAMETER option, the fields default to predetermined system-defined values.

Parameters that you specify are stored as variables in the printer support table. The printer definition variables are listed in *z/OS TSO/E Programming Services*. For information about parameters contained in the variables, see *z/OS MVS JCL Reference*.

The IBM-supplied print functions, ICQCPC10 and ICQCPC15, obtain their parameters from entries on the Parameters panels of the print definition. If you specified a print function and typed N in the PRINTDS USED field shown in Figure 33 on page 83, you see the panels described below in "Specifying General Parameters."

If you specified a print function and typed Y in the PRINTDS USED field, you see the panels described in "Specifying General PRINTDS Parameters" on page 88.

# **Specifying General Parameters**

The General Parameters panels let you specify print parameters of the TSO/E ALLOCATE command and the JCL OUTPUT and DD statements. The following panel is the first of four panels.

```
ICOAPE50
                             General Parameters
                                                                     Page 1 of 4
Command ===>
   Printer Location ..... NY/701/R09
  Print Format..... LETTER
  Printer Type..... 3380
  Description...... 3380 printer, letter with logo
Enter or change the following information as required.
To continue press ENTER. To exit without saving, press END.
   SYSOUT Class
                     ===> A A-Z, 0-9, or *
                    ==> SYSOUT writer (if other than JES)
==> W Forms name for OUTPUT JCL card
Output descriptor
   SYSOUT Writer
   SYSOUT Forms
  OUTDES
                     ===> _ ANSI (A) or MACHINE (M)
===> Character set name to p
   Data Control
                                     Character set name to print with
  UCS
                     ===> <u>STD3</u>
  FORMS
                                     SYSOUT forms name if special paper required
                     ===> STD3 Forms control image or module name
   FCB
                     ===> ___
  Line Count
                                     JES2 maximum number of lines per page
   HOLD
                                     (Y/N)
```

Figure 34. Printer - General Parameters

### SYSOUT CLASS

Specify the SYSOUT class associated with this printer. Choose from among the output classes that have been established at your location. Valid entries are a single character: A-Z, 0-9, or \*. Type \* (for JCL OUTPUT and DD statements only) to use the class listed in the MSGCLASS parameter on the job statement.

#### SYSOUT WRITER

Specify the name of a writer program that modifies system defaults for printing data sets. Valid names have up to eight characters, A-Z, 0-9, \$, #, or @. The first character cannot be 0-9.

### **SYSOUT FORMS**

Specify the name of the forms on which the output data set is to be printed or punched. Valid names have up to eight characters, A-Z, 0-9.

### **OUTDES**

Use this field to specify the name of an OUTPUT statement that you want used with the print definition. The name must be specified in the user's LOGON procedure. Names may have up to 8 characters, A-Z, 0-9, \$, #, or @. The first character cannot be 0-9.

### **DATA CONTROL**

Specify the format of a data control character that appears as the first character of each line of the output data:

A – ANSI format

M – Machine format.

If no data control character is used, leave this field blank.

UCS Specify the universal character-set (UCS) name for a special character set to be used on a 3211, 3203 Model 5, or 1403 printer. Valid names can have up to four characters: A-Z or 0-9. For a list of the UCS names, see *z/OS MVS ICL Reference*.

### **FORMS**

Type the name of the form on which the output data set is to be printed or punched. Valid form names have up to four characters, A-Z, 0-9, \$, #, @.

FCB Specify a forms control buffer (FCB) specification that stores vertical formatting information for printing. The FCB is the four-character ID of the particular FCB image in SYS1.IMAGELIB. That buffer specifies the lines per inch and page length to be used. IBM provides standard FCB images for specific printers. Valid names can have up to four characters, A-Z, 0-9, \$, #, or @.

### LINE COUNT

Type the maximum number of lines JES2 is to print on each page. This number can be from 0 to 255. If you do not specify a number, JES2 will use the default specified at initialization. You can type 0 to keep JES2 from starting a new page when the number of lines exceeds the installation default.

### HOLD

If you want the data set to be placed on a HOLD queue before printing, type Y. If you do not want the data set to be placed on a HOLD queue, type N or leave a blank.

**Note:** If the pre-defined SYSOUT class has a HOLD/NOHOLD condition associated with it, that condition overrides what you type here.

The second panel of the General Parameters is as follows:

### **Adding a Print Definition**

```
ICQAPE51
                       General Parameters
                                                        Page 2 of 4
Command ===>
  Printer Location .... NY/701/R09
  Print Format ..... LETTER
  Printer Type ..... 3380
  Description ....... 3380 printer, letter with logo
Enter or change the following information as required.
To continue press ENTER. To exit without saving, press END.
  Table reference character for above
                ===> RPT1 Forms Overlay Name
  Flash Name
                 ===> 5_
                             Number of copies to be flashed
  Flash Count
                ===> Y
                             (Y/N) Y to burst output
  Burst
```

Figure 35. Printer - General Parameters

### **MODULE NAME**

Specify the name of a module that will be used to modify and print copies of data sets on the 3800 printer. (Other printers ignore this parameter.) The name can have up to four characters, A-Z, 0-9, @, #, or \$. The module must be predefined with modification information and stored in the SYS1.IMAGELIB data set.

#### TRANSLATE CODE

Specify a font to be used with the Modify module. The entries are related to the font order numbers used on the Printer – Add or Modify a Font panel. Type  $\theta$  for font number 1, 1 for font number 2, 2 for font number 3, and so on.

TRC This option is for the 3800 printer. Type Y to indicate that each line of output data begins with a print control character followed by a table reference character (0, 1, 2, 3, and so on). The table reference character corresponds to a font to be used to print that line.

### **FLASH NAME**

Type the name of the 3800 forms overlay that this output requires to be printed over each page of the output data set. The name can have up to four characters, A-Z, 0-9, @, #, or \$.

### FLASH COUNT

Type the number (from 1 - 255) of copies to be printed with the overlay, beginning with the first copy printed. This is only for use with FLASH.

### **BURST**

### Type Y

To request that 3800 output be burst (separated at the perforation), trimmed, and stacked. If you do not want the BURST option, type N or leave a blank. This option is ignored for other printers.

The third panel of the General Parameters is as follows:

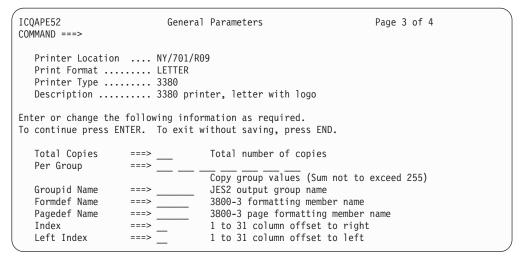

Figure 36. Printer - General Parameters

The fields for the Number of Copies parameter are:

#### TOTAL COPIES

Type the number of copies of the data set to be printed. Use a number from 1 to 255 in a JES2 system and from 1 to 254 in a JES3 system.

### PER GROUP

Use this option with the 3800 when you want to print each page a specified number of times before the next page is printed.

Type the number of times you want each page printed in a complete copy of the data set. You can enter up to eight group values.

Group values can be from 1 to 255 with JES2 and from 1 to 254 with JES3. For 3800 output, this option overrides any entry in the TOTAL COPIES field.

### **GROUPID NAME**

Type the name of an output group to which this output data set belongs. The name can have up to eight characters, A-Z, or 0-9.

### **FORMDEF NAME**

Type the name of a SYS1.IMAGELIB member that contains statements specifying forms to be used in printing the output data set on a 3800-3 printer. The name can have up to six characters, A-Z, 0-9, @, #, or \$.

The member can specify the following:

- Overlay forms to be used in printing
- Location on the page where overlays are to be placed
- Suppressions that can be activated for specified page formats

### **PAGEDEF NAME**

Type the name of a SYS1.IMAGELIB member that contains statements specifying page characteristics for printing the output data set on a 3800-3 printer. The name can have up to six characters, A-Z, 0-9, @, #, or \$.

The page characteristics include logical page length and width, line lengths and lines per page, fonts, page types, and formats.

### **INDEX**

The Index parameter sets the left margin for output on a 3211 printer with the Indexing feature. The width of the line is reduced by the parameter value.

### **Adding a Print Definition**

Type a number from 1 to 31. Type 1 to indicate flush left; type numbers 2 through 31 to indent the print line between 1 and 30 positions to the right. The default is 1, flush left.

The INDEX entry is supported only on JES2 and is only for printing on a 3211 with the Indexing feature.

#### **LEFT INDEX**

The Left Index parameter sets the right margin for output on a 3211 printer with the Indexing feature. The width of the line is reduced by the parameter value.

Type a number from 1 to 31. Type 1 to indicate flush right; type number 2 through 31 to move the right margin over by 1 to 30 positions. The default is 1; flush right.

The LEFT INDEX entry is supported only on JES2 and is only for printing on a 3211 with the Indexing feature.

The fourth panel of the General Parameters is as follows:

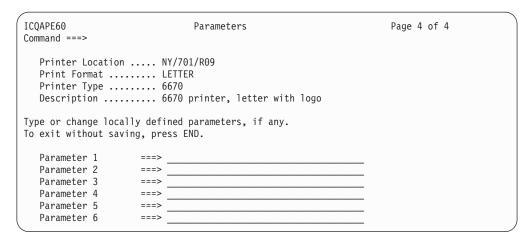

Figure 37. Printer - Parameters

This panel allows you to store information about the print definition for use by the calling application or print function.

The information at the top of the panel identifies the print definition. Below it are fields where you can type print parameters specific to this print definition.

Be sure to type parameters and values in their required format.

# **Specifying General PRINTDS Parameters**

The General PRINTDS Parameters panels let you specify parameters of the TSO/E PRINTDS command. For more information about the PRINTDS command, see *z/OS TSO/E Command Reference*.

### To view the General PRINTDS Parameters

- 1. Type Y in the PRINTDS USED field on Figure 33 on page 83.
- 2. Then type ICQCPC15 in the CLIST NAME field. Press the Enter key to return to Figure 31 on page 80.
- 3. Select the PARAMETERS option (option 3) in Figure 31 on page 80.

These actions bring you into the series of panels for General PRINTDS Parameters and you see the following panel, the first of six.

```
ICQAPE53
                    General PRINTDS Parameters
                                                                  Page 1 of 6
Command ===>
  Printer Location .... NY/701/R09
  Print Format ..... LETTER
  Printer Type ..... 6670
  Description ...... 6670 printer, letter with logo
Enter or change the following optional information.
To continue press ENTER. To exit without saving, press END.
                               Output descriptor
  FORMS
                               Special paper required. SYSOUT forms name
                 ===> _
  DCF
                               (Y/N) Input is formatted by DCF (SCRIPT)
                 ===> _
  Members
                               (Y/N) Y to print members of a PDS
                 ===>
                               (Y/N) Y to print PDS directory
  Directory
  To Dataset
                 ===>
                               (Output is directed to dataset without printing)
                  ===> _
  HOLD
                               (Y/N) Y to hold data set before printing
```

Figure 38. Printer - General PRINTDS Parameters

### **OUTDES**

The OUTDES field allows you to specify the name of an output descriptor that you want used with the print definition. The name must be defined in the user's LOGON procedure or using the TSO/E OUTDES command (JES2 only). Valid names may have up to 8 characters, A-Z, 0-9, \$, #, or @. The first character cannot be 0-9. For information about defining output descriptors on OUTPUT JCL statements, see z/OS MVS JCL Reference. For more information about using the TSO/E OUTDES command to dynamically define output descriptors, see z/OS TSO/E Command Reference.

#### **FORMS**

To specify that the output be printed on a special form, type the name of the form. Valid form names have up to four characters, A-Z, 0-9, \$, #, or @.

### **DCF**

### Type Y

If you want data sets formatted by the script command's Document Control Facility (DCF) to be printed using the font information from DCF.

### Type N

If you do not want any DCF font information used in printing.

If you do not type a value, Y is assumed. If a data set is not formatted by DCF, or does not have ANSI or machine code carriage control characters, this field is ignored when the data set is printed.

# **MEMBERS DIRECTORY**

These fields correspond to the MEMBERS/DIRECTORY/ALL parameter of the TSO/E PRINTDS command.

To print the members and directory of a partitioned data set (PDS), type Y in both fields or leave them blank. (The directory is a list of the members in the PDS.) To prevent printing either PDS members or directories, type N

### **Adding a Print Definition**

in the appropriate field. DO NOT type N in both fields as this would prevent the printing of any part of a PDS.

### TO DATASET

If you want output data to go to a data set instead of being printed, specify the data set in this field. Output data replaces any existing data in the data set. If the specified data set does not exist, the PRINTDS command will attempt to allocate it.

### HOLD

### Type Y

If you want the data set to be placed in the JES Held Output queue before printing.

### Type N

Or leave a blank if you want the data set to be available for printing immediately.

**Note:** If the pre-defined SYSOUT class has a HOLD/NOHOLD condition associated with it, that condition overrides any value in this field.

The second panel of the General PRINTDS Parameters is as follows:

```
ICQAPE54 PRINTDS - Output Format Page 2 of 6
Command ===>

Printer Location ..... NY/701/R09
Print Format ...... LETTER
Printer Type ....... 6670
Description ...... 6670
Description ...... 6670 printer, letter with logo

Enter or change the following optional information.
To continue press ENTER. To exit without saving, press END.

SYSOUT Class ===> _____ Number of lines including margins
Title ===> ____ (Y/N) Y to print title on every page
Top Margin ===> ____ Number of blank lines at top of page
Bottom Margin ===> ____ Number of blank lines at bottom of page
Left Margin ===> ____ Number of columns indented on left of page
Maximum Length ===> ____ Maximum length of the output line
Excess Length ===> ____ Maximum length of the output, or CONTROL if spacing specified in column 1
```

Figure 39. Printer - PRINTDS - Output Format

### SYSOUT CLASS

Type the SYSOUT class that you want used when this print definition is selected. Choose from among the output classes that have been established at your location. Valid entries are a single character: A-Z, 0-9. If you leave a blank, a SYSOUT class of A is assumed, unless TO DATASET was specified on the previous panel.

### PAGE LENGTH

Type the number of lines that you want to appear on a page. You can type a number from 1 to 4095. If you do not type a number, a page length of 60 lines is assumed. The page length must include any lines specified in the

TOP MARGIN and BOTTOM MARGIN fields. The page length, less the TOP and BOTTOM MARGIN values, must be at least 3, or at least 6 if a title is printed on each page.

TITLE To print a title on every page of the printed output, type Y. The title includes the name of the data set being printed and the page number. To omit the title, type N. If you leave the TITLE field blank, Y is assumed, unless the data set has carriage control characters or the LINE SPACING field is set to C. If the TITLE field is blank in either of those cases, N is assumed.

### **TOP MARGIN**

Type the number of lines to be left blank at the top of each printed page. You can type a number from 0 to 99. Typing 0 is the same as leaving the field blank. Any TOP MARGIN value other than 0 or a blank is mutually exclusive with a value of C in the LINE SPACING field.

### **BOTTOM MARGIN**

Type the number of lines to be left blank at the bottom of each printed page. You can type a number from 0 to 99. Typing 0 is the same as leaving the field blank. Any BOTTOM MARGIN value other than 0 or a blank is mutually exclusive with a value of C in the LINE SPACING field.

#### LEFT MARGIN

Type the number of columns that you want the printed output to be indented from the left side of the page. You can type a number from 0 to 99. Typing 0 is the same as leaving the field blank. When printing a partitioned data set (PDS) directory, this margin is ignored.

#### MAXIMUM LENGTH

This field corresponds to the FOLD/TRUNCATE parameters of the TSO/E PRINTDS command. Type the maximum number of characters that you want to appear in the printed line. If you type FOLD in the following field, lines of input data will continue on the next printed line when they exceed this number. If you type TRUN in the following field, lines of input data will be truncated when they exceed this number.

# **EXCESS LENGTH**

This field corresponds to the FOLD/TRUNCATE parameters of the TSO/E PRINTDS command. Type F0LD if you want the lines of input data to continue on the next printed line when they exceed the value in MAXIMUM LENGTH. Type TRUN if you want the lines of input data to be truncated when they exceed the value in MAXIMUM LENGTH. If you leave the field blank, lines of input data will be truncated when they exceed the output record length as determined by the printer.

### LINE SPACING

This field corresponds to the CCHAR/SINGLE/DOUBLE/TRIPLE parameter of the TSO/E PRINTDS command. Use this field to specify line spacing in the printed output. For single spacing, type SINGLE, for double spacing type DOUBLE, for triple spacing, type TRIPLE. If you want ANSI or machine code carriage control characters in the data set to determine line spacing, type CONTROL. If the input data set contains carriage control characters, CONTROL is assumed.

The third panel of the General PRINTDS Parameters is as follows:

```
ICQAPE55
                    PRINTDS - Content Description
                                                                          Page 3 of 6
Command ===>
   Printer Location .... NY/701/R09
   Print Format ..... LETTER
   Printer Type ..... 6670
  Description ...... 6670 printer, letter with logo
Enter or change the following optional information.
To continue press ENTER. To exit without saving, press END.
  First Line ===> ___ Line number of first line to be printed Last Line to be printed or LAST
If printing is to be based on embedded line numbers, enter the following:
  First Column ===> \_ First column containing embedded line number Length ===> \_ Length of embedded line number
```

Figure 40. Printer - PRINTDS - Content Description

### FIRST LINE/LAST LINE

To specify a range of lines to be printed, type the numbers of the first and last lines in the range. To print the first line of a data set, type 1 in the FIRST LINE field. To print to the end of a data set, type LAST in the LAST LINE field. If you are specifying a range of lines using embedded line numbers, fill in the FIRST COLUMN and LENGTH fields.

### FIRST COLUMN/LENGTH

These fields correspond to the NUM parameter of the TSO/E PRINTDS command. To print lines based on embedded line numbers, do the following:

- In the FIRST COLUMN field, type the number of the column where embedded line numbers begin.
- In the LENGTH field, type the number of columns that the line number field occupies. The length may not be greater than 8.

The fourth panel of the General PRINTDS Parameters is as follows:

```
ICQAPE56
                                                       PRINTDS - Content Description
                                                                                                                                                                              Page 4 of 6
Command ===>
       Printer Location .... NY/701/R09
       Print Format ..... LETTER
       Printer Type ..... 6670
      Description ...... 6670 printer, letter with logo
To print only selected columns, enter or change the following information.
To continue press ENTER. To exit without saving, press END.

        From Column
        ===>
        To Column
        ===>

        From Column
        ===>
        To Column
        ===>

        From Column
        ===>
        To Column
        ===>

        From Column
        ===>
        To Column
        ===>

        From Column
        ===>
        To Column
        ===>

        From Column
        ===>
        To Column
        ===>

        From Column
        ===>
        To Column
        ===>

        From Column
        ===>
        To Column
        ===>

        From Column
        ===>
        To Column
        ===>
```

Figure 41. Printer - PRINTDS - Content Description

#### FROM COLUMN/TO COLUMN

To print certain columns of a data set, specify the numbers of the columns where you want printing to begin (FROM COLUMN) and end (TO COLUMN). You can specify up to ten pairs of column numbers. The columns of data are printed in the order in which you specify them on the panel.

For example, if you specified the following:

```
From Column ===> 72
From Column ===> 20
To Column ===> 50
```

The printed lines would contain the data from columns 72-80 of the input data set, followed by the data from columns 20-50.

**Note:** If an input record contains a carriage control or TRC character, column 1 refers to the first position after that character.

The fifth panel of the General PRINTDS Parameters is as follows:

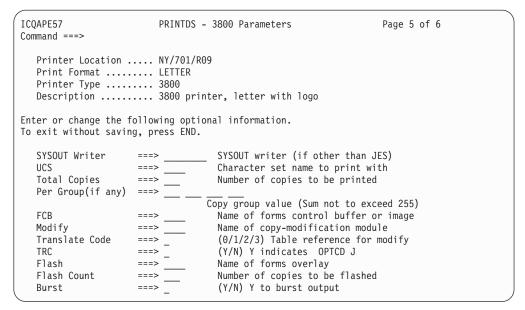

Figure 42. Printer - PRINTDS - 3800 Parameters

### SYSOUT WRITER

This field corresponds to the WRITER parameter of the TSO/E PRINTDS command. Specify the name of an installation-written program that is to write the SYSOUT data set, instead of JES2 or JES3. Valid names have up to eight characters, A-Z, 0-9, \$, #, or @. The first character cannot be 0-9.

UCS Specify the universal character-set UCS name for a special character set to be used on a 3211, 3203 Model 5, or 1403 printer. The character set will be used with the print definition in the absence of any other font names. Valid UCS names can have up to four characters, A-Z or 0-9.

### TOTAL COPIES

Specify the number of copies of the data set to be printed. Use a number from 1 to 255 in a JES2 system and from 1 to 254 in a JES3 system. If PER GROUP is specified for the 3800 printer, any number in this field is ignored.

### PER GROUP

These fields correspond to the COPIES parameter of the TSO/E PRINTDS

# **Adding a Print Definition**

command. Use this option with the 3800 printer to print each page a specified number of times before the next page is printed. For example, if a data set has five pages and you type:

Per Group ===> 2 3

the resulting pages are printed in the following order: 1,1,2,2,3,3,4,4,5,5,5 and 1,1,1,2,2,3,3,3,4,4,4,5,5,5

This option overrides any number in the TOTAL COPIES field.

FCB Specify the name of a forms control buffer (FCB) or image used to store vertical formatting information for printing. The FCB information includes the lines per inch and page length to be used. IBM provides standard FCB images for specific printers. Valid names can have up to four characters, A-Z, 0-9, \$ #, or @.

### **MODIFY**

Specify the name of a module that modifies and prints copies of data sets on the 3800 printer. Other printers ignore this parameter. Valid names can have up to four characters, A-Z, 0-9, \$, #, or @. The module must be predefined with modification information and stored in the SYS1.IMAGELIB data set.

### TRANSLATE CODE

This field corresponds to the TRC operand on the MODIFY parameter of the TSO/E PRINTDS command. Specify a font to be used with the Modify module named in the preceding field. The font must be in the list of fonts for the print definition and must have a font order number of 1, 2, 3, or 4. Type  $\emptyset$  to specify font number 3, or 3 to specify font number 4.

TRC For the 3800 printer, to indicate that each line of data begins with a print control character followed by a table reference character (0, 1, 2, or 3), type Y. The table reference character (TRC) corresponds to a font to be used to print that line. To indicate that the data set does not contain TRCs, type N.

Y is assumed if any fonts are defined.

#### **FLASH**

Specify the name of a 3800 forms overlay to be printed over each page of the output data set. Valid names can have up to four characters, A-Z, 0-9, \$, #, or @.

## FLASH COUNT

Type the number, 0 to 255, of copies to be printed with the overlay on the 3800 printer, beginning with the first copy printed. Leave the field blank to flash all copies.

# BURST

To request that output from the 3800 printer be burst into separate sheets, type Y. If you do not want the BURST option, type N or leave a blank. This field requires special hardware on the 3800 and is ignored for other printers.

The sixth panel of the General PRINTDS Parameters is as follows:

```
ICQAPE60
                           Parameters
                                                                  Page 6 of 6
Command ===>
  Printer Location .... NY/701/R09
  Print Format ..... LETTER
  Printer Type ..... 6670
  Description ...... 6670 printer, letter with logo
Type or change locally defined parameters, if any.
To exit without saving, press END.
  Parameter 1
                    ===>
  Parameter 2
                    ===>
  Parameter 3
                    ===>
  Parameter 4
  Parameter 5
  Parameter 6
                    ===>
```

Figure 43. Printer - Parameters

This panel allows you to store information about the print definition for use by the calling application or print function.

The information at the top of the panel identifies the print definition. Below it are fields where you can type print parameters specific to this print definition. Be sure to type parameters and values in their required format.

# **Specifying Fonts**

To change a list of fonts for a print definition, select the FONTS option (option 4) from the Print Definition panel. It is not required information. If you do not type information in the FONTS option, the fields default to predetermined system-defined values.

When you select the FONTS option, you can add, view, modify, or delete fonts. You can specify the fonts to be used with a printer and the default order in which they are to be loaded.

In addition, this option lets you specify whether users who select the print definition may select fonts from the list, and how many they can select.

When you select the FONTS option, you see:

```
ICQAPE70
                         Print Fonts
                                                       ROW 1 OF 1
Command ===>
                                                    Scroll ===> PAGE
Enter or change the following information as necessary.
To exit press END. To exit without saving, type CANCEL.
  Number of fonts ===> 1_
                              Number of fonts available to printer
  Allow Selection ===> y
                             (Y/N) Y to allow user selection
Specify the order in which the fonts will be used in the A column.
To delete a font, type D in the A column.
  Displayed Device Script
                 Name Other Font Description
          Name
A Name
                       _____ Orator, 10 characters per inch_
  ORATOR
                OR10
  GOTHIC
                             __ Gothic, 15 characters per inch__
          GT15___ GT15___ _
```

Figure 44. Printer – Print Fonts

## **Adding a Print Definition**

#### NUMBER OF FONTS

Type the number of fonts from 1 to 99 that the printer can use at one time. Refer to the printer operation instructions for this number. If the field is blank, the maximum of 99 is allowed.

### ALLOW SELECTION

Type Y to let users select fonts, or type N to prevent users from seeing a list of fonts. If you type Y, the calling routine (CLIST, TSO/E command, or program) must also specify that the user can select fonts.

Use the following fields to modify or change a list of fonts.

### A column

To delete a font, type D in this field next to the font. To record the default font order, type a number in this field beside the desired font. Font order numbers can go up to the limit set in the NUMBER OF FONTS field. Those fonts with order numbers are displayed sequentially at the top of the font list. They are loaded in that order when the printer is selected, unless users change the order.

### DISPLAYED NAME (Required field)

Enter the font name as it is to appear to the user. Examples are Courier, Gothic, Orator. You must fill in this field whether or not you permit users to select fonts.

### **DEVICE NAME (Required field)**

Enter the font name as it is known to the system. Refer to printer instructions for the device names of fonts. For example, the device name for Orator on a 3800 printer is OR10.

### **SCRIPT NAME**

Enter the font name that SCRIPT/VS uses to identify the font. For example, Gothic Bold 10 pitch on a 3800 is defined to SCRIPT as GB10. See *DCF SCRIPT/VS Language Reference* for a list of SCRIPT/VS font names. If your installation has created a font that SCRIPT/VS does not know, type an equivalent font name with similar formatting characteristics.

### **OTHER**

Use this field to record special characteristics of the font. For example, use it to indicate that a font is resident or can be loaded for a 6670 printer.

### FONT DESCRIPTION

If font selection is permitted, this entry appears on the user's Font Selection panel, along with the font's displayed name. Type a description that will help the user decide whether to choose this font. Include information such as the size of the font, the number of characters per inch, or the use of proportionally spaced characters.

# **Testing Print Definitions**

After adding or modifying a print definition, you should test it by selecting the TEST option (option 5) on the Print Definition panel. If a message appears that tells you the printing was successful, you should verify that the output is at the intended printer before you allow users to access that printer.

The TEST option also tests the print function defined in the FUNCTION option. (You can test the print function directly through the FUNCTION option.) When you select the TEST option, you see:

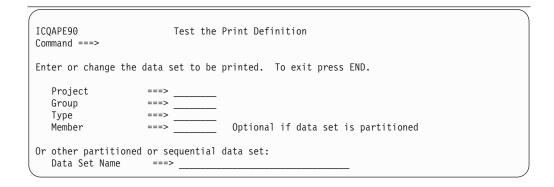

Figure 45. Printer – Test the Print Definition

Type the name of a data set to be printed. The data set must be cataloged and not password-protected. When you press the Enter key, the print function is invoked to print the specified data set at the printer.

Use the first four fields to identify a data set and a specific member in it. For example to print JONES.TEST.DATA(MARCH05), type:

```
PROJECT ===> jones
FILE NAME ===> test
FILE TYPE ===> data
MEMBER ===> march05
```

Use the last field to specify a data set with more than or fewer than three qualifiers. For example:

```
Other data set ===> 'jones.test.data.memo(march05)'
```

This field overrides whatever is in the other fields on the panel.

After you press the Enter key, you see the following panel with information about the test. If an error occurred, error messages are displayed and you can press the HELP PF key to obtain more information.

```
ICQAPE91 Print function test results
Command ===>

The test of the print function is completed. In case of an error, please take note of the error message (if any) and the information below for the system programmer.

Printer location..
Print format.....
Print function....
Return code.....
Print data set...
Invocation....
```

Figure 46. Printer - Print Function Test Results

When you leave the Print Function Test Results panel, you return to the panel from which you selected the TEST option.

# **Deleting a Print Definition**

# To delete a print definition

- 1. Select the SYSDEF option on the first administrator selection panel.
- 2. Select the PRINTER option on the next selection panel. You see a list of print definitions. Type D next to the printer you want to delete and press the Enter key. You then see the Delete Confirmation panel.

```
ICQAPE10 Delete a Print Definition

Command ===>

The print definition listed below is to be deleted.

To delete the definition, press ENTER;
to cancel the deletion, press END.

Printer Location ..... NY/701/R09
Print Format ..... LETTER
Printer Type ...... 6670
Description ...... 6670
Printer Name ...... 6670
Printer Name ...... NYTSO/E
```

Figure 47. Printer - Delete a Print Definition

3. To delete the print definition, press the Enter key. If you decide not to delete the print definition, press the END PF key.

# **Print Definition Worksheet**

To determine what print definitions you want, answer the following questions. You might need to discuss some of them with your system programmer.

1. What printers do you use?

| *PRINTER NAME | PRINTER LOCATION | **FORMAT | TYPE | DESCRIPTION      |
|---------------|------------------|----------|------|------------------|
| RMT001        | geo.loc/bldg/rm  | letter   | 6670 | letter with logo |
|               |                  |          |      |                  |
|               |                  |          |      |                  |
|               |                  |          |      |                  |
|               |                  |          |      |                  |
|               |                  |          |      |                  |

#### Note:

- \* The name of the printer as it is known to JES.
- \*\* One print format of the printer. Upon installation, a system programmer identifies formats available to you. Each line of the above information becomes one print definition. Type the information in the NAME option.
  - 2. Do you want to override the system defaults that control print characteristics, such as lines per page, tabs, output forms, and so on? If so, see "Specifying Parameters" on page 84.
  - **3**. Do you want to override the system defaults that control fonts? If so, see "Specifying Fonts" on page 95.
  - 4. Do you have your own CLIST, TSO/E command, or program to send data to the printer? If so, see "Specifying a Print Function" on page 82. For more information, see *z/OS TSO/E Programming Services*.

# **Print Definition Worksheet**

If you do not have your own CLIST, you may use the supplied CLISTs, ICQCPC10 or ICQCPC15.

# **Print Definition Worksheet**

# Chapter 11. Setting System Defaults: Application Manager

# Overview of Setting System Defaults: Application Manager

The Information Center Facility is made up of different services (products and application programs) that users can access. These services can be defined to the Information Center Facility by Application Manager. To be defined by Application Manager, a service must be broken down into parts called applications.

There are three kinds of applications; they are: environments, functions, and panels.

### **Environments**

Support information for the service, such as:

- Commands for setup, invocation, and termination
- Libraries to be allocated
- · ISPF shared variables.

#### **Functions**

The CLIST, REXX exec, command, program, or menu panel that invokes the service.

**Panels** The interface allowing users to select different services, tutorials, and HELP information.

Three levels of Application Manager definitions can be available during application invocation or run-time processing. The definitions available at the various levels allow departments, groups, and individual users, to create or tailor their own panels, functions, and environments. The three levels of application definitions are:

### System level

Supported for applications that are defined for an entire system.

### Group level

Supported for user groups to override system application definitions with definitions tailored to a specific group, and to provide access to applications that are unique to a specific group. (See *z/OS TSO/E Primer* for information about accessing application definitions tailored for a specific group.)

## Private level

Supported for individual users to override their group and system application definitions with definitions tailored for their own use. The private level also allows users to create and access application definitions that are unique.

You can add a service to the Information Center Facility by loading installation files that define the service in terms of its applications (environment, function, and panels). You can also add a service by entering specific information on Application Manager panels. After the service is added, you can copy, modify, and delete its applications, and determine where the applications are used. You can also view, replace, and upgrade applications, and generate a hierarchy display for panel applications.

## Overview of Setting System Defaults: Application Manager

You can create an installation file from an existing application using the export function. This function copies an existing application into a data set that can be kept on the same system or sent to another system.

You can process multiple installation files with or without upgrade files, and export a list of applications without the use of Application Manager panels. See Chapter 12, "Mass Installation File Processing," on page 149 for more information.

### **Before You Begin**

Before you begin maintaining Information Center Facility applications, read the online tutorial for Application Manager. The tutorial describes how to perform the tasks for maintaining Information Center Facility applications. To read the tutorial, select:

- 1. The SYSDEF option on the main menu panel for administrators
- 2. The TUTORIAL option on the System Defaults Menu panel
- 3. The Application Manager option on the Tutorial Menu panel.

To read the tutorial for group and private Application Manager, select:

- 1. The ICFUSER option on the main menu panel for administrators
- 2. The TUTORIAL option on the Programmer Services panel
- 3. The Application Manager option for either group or private administrators on the Tutorial Menu panel.

For detailed information about using a particular panel, press the HELP PF key while you are on that panel.

#### Note:

- 1. You cannot split the screen while managing applications under Application Manager. You can split the screen while using the other options in the Information Center Facility.
- 2. Sometimes required libraries for a service defined by Application Manager cannot be accessed and a user cannot invoke the service. The user might also receive a message, such as "Command not found.". When this situation occurs, see your system programmer. For more information about setting up libraries for invoking an application, see *z/OS TSO/E Customization*.

# Managing Multiple Level Applications

During application invocation or run-time processing, up to three levels of application libraries (system, group, private) can be active. The system level library is always active. See z/OS TSO/E Customization for more information about activating Application Manager table libraries.

# Considerations for Multilevel Applications

The system-level panels, functions, and environments form the base repository for all of the applications that can be invoked. Only one system level repository exists. The system level is activated when you log on to your system.

The group-level panels, functions, and environments form the intermediate repository. There can be many groups defined, but an individual user can use only one group at a time. Any specified group can be used concurrently by numerous users.

To access group level application definitions, you must specify a group name that is used to determine the data set name of a group user library. This option

## **Managing Multiple Level Applications**

selection, GROUPSPEC, is available from the Programmer Services panel (Figure 49 on page 106). See *z/OS TSO/E Primer*, for more information about accessing group level application definitions.

The applications at the group level can be definitions that are:

- Copies of system definitions
- Unique group definitions.

The private-level panels, functions, and environments form the lowest-level repository. The applications at this level can be definitions that are:

- Copies of the system or group definitions
- Unique private definitions.

**Note:** Application selection time increases when you use group and private application definitions.

# **Applications that Use Other Applications**

An application *uses* another application if the first application is defined explicitly to use that application as an option, a startup or terminate function, or an environment. To specify that an application use another application, the application to be used must be defined at the same level or above. For example, a Group Administrator defines a group level function and chooses a system level environment; the system level environment is used by the group level function.

An application can be inherently used during application invocation. For example, if a system level environment for a system level function is copied down to the private level, the system level function, when invoked, can use the private level environment (if the private application library is active). In this case, when you request a 'Where Used List' for the private level environment, the system level function is listed.

When administering at the private level, note that if your applications are dependent on applications defined at the group level, these applications might not be invocable if you run under a different group.

### Copying from Level to Level

Application selection time increases when the process of invoking applications crosses from one application level to another. When copying from one level to another, you should copy clusters of applications rather than copying applications that require crossing levels several times. For example, if you plan to copy three applications down to another level, and the three applications are attached to the same panel, you should also copy that panel.

## Application Search Order

When you invoke an application using an application name, the order of searching the three levels of administration is from private to group to system. Within the three levels of administration, the order of searching for a matching application name first uses the application and session language among the three levels, then the name and default language among the three levels, and finally the name and no language among the three levels.

Finding the application and the desired language takes precedence over finding the application at the lowest level. The lowest-level application name with the correct language is invoked.

## **Managing Multiple Level Applications**

When you make a selection on an Application Manager panel to invoke options, searching for the application is the same as a search using the application name. Again, the lowest-level application with the correct language is invoked.

When an application keyword is used to invoke an application, the search process is similar to using the application name. The search order among the levels is from private, to group, to system, respective of the language order. If more than one application among the three levels is found to match the keyword, the Applications Matching Keyword panel appears. This panel contains one row for each unique application name and keyword, with the lower-level applications superseding higher-level applications with the same name, language, and keyword.

# When an Application Cannot be Executed

Sometimes a user may make a selection and the required applications cannot be executed. When an application is selected, the information required by that application and any applications it uses, must be accessible. For example, a function is dependent on an environment, thus the environment must be accessible. If all the associated information for an application cannot be accessed, invocation does not occur for the selected application. The following situations can cause an individual application to not be executed:

- The application is not verified.
- The application cannot be found.
- · An application at the group or private level requires an application at a higher level that does not exist.
- The application is marked 'unavailable'.

Application Manager can be customized to resolve applications differently when unavailable or unverified applications are encountered. See z/OS TSO/E Customization for more information.

When an application is not found or is not verified, an invocation error occurs. The Invocation Error panel displays an appropriate error message that identifies the application that cannot be invoked.

# **Authority Requirements**

With a security server such as RACF installed, you need the appropriate authorization to administer the applications that you select.

To administer an existing set of applications, you must have Update authority. To create a new set at the group or private level, you must have Alter authority. The application definitions reside in specific data sets that require you have the appropriate authority.

See z/OS TSO/E Customization for a description of how data set names are derived for each application level.

# Summary of Valid Operations for each Level of Administration

Valid operations exist for each level of administration on the various levels of applications. You can alter the operations that are valid for applications defined at higher levels than your current level of administration. See z/OS TSO/E Customization for more information.

Figure 48 summarizes the operations that are valid, based on the default settings of Application Manager.

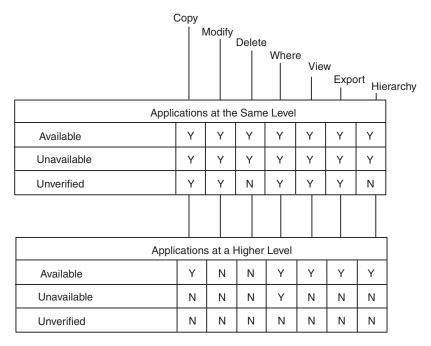

Figure 48. Default Operations Valid for Each Level of Administration

# **Invoking Application Manager Dialogs**

You use the Application Manager dialogs to define and maintain applications at each administration level (system, group, or private). The following sections describe how to invoke these dialogs depending on your administration level.

# Invoking Application Manager Dialogs at the System Level

To administer system applications, you invoke the Application Manager dialogs using the following steps:

- 1. On the main menu panel for administrators, select the option for setting system defaults (SYSDEF). The System Defaults panel appears in Figure 29 on page 79.
- 2. On the System Defaults panel, select System Application Manager (APPLMGR). The List of Applications panel (see Figure 52 on page 108) appears with all the system level applications listed in alphabetical order.

You can perform all of the operations listed on the List of Applications panel.

# **Invoking Application Manager Dialogs at the Group Level**

To administer group applications, you invoke the Application Manager dialogs using the following steps:

1. On the User Services panel, select the option for Program Creation/Execution Services (PROGRAM). The Programmer Services panel appears in Figure 49 on page 106.

## **Invoking Application Manager Dialogs**

```
ICQAMED1
            TSO/E Information Center Facility - Programmer Services
  Option ===>
  Select one of the following options. To scroll, press UP or DOWN.
      0 DESCRIBE
                     - Read a short description of the options on this panel
      1 BASIC - Program in the APL2 environment
                     - Program in IBM BASIC/MVS environment
      3 VSAPL
                     - Program in VSAPL environment
                    - Use the Information Center Facility
      4 TIF
      5 AS
                     - Use the Application System
      6 GROUPSPEC - Select the Group Application for the next session
      7 GROUP - TSO/E Group Application Manager
8 PRIVATE - TSO/E Private Application Manager
      T Tutorial - Read a detailed description of the options on this panel
  To view PF key definitions, type KEYS on COMMAND or OPTION line of any panel.
```

Figure 49. Programmer Services Panel

2. From the Programmer Services panel, select the option for TSO/E Group Application Manager (GROUP). The Group Identification panel appears in Figure 50.

```
ICQAMEA2 Application Manager - Group Identification
Command ===>

Type the group ID to administer and press Enter.
To exit, press END.

Group ID ===> * Group name, * , or part of name with a * suffix
```

Figure 50. Group Identification Panel

## Selecting an Existing Group to Administer

- 1. Enter the GROUP ID of the group you want to administer.
  - The group identification that you enter can be a complete group ID name, a partial group ID followed by an asterisk (\*), or an asterisk (\*) by itself.
  - When you enter a complete group ID on the Group Identification panel, the ID is verified and the List of Applications panel (Figure 52 on page 108) appears with both group and system applications listed in alphabetical order. When you enter an asterisk (\*) by itself or as part of the group identification, the List of Groups panel appears.
- 2. On the List of Groups panel, select the group that you want to administer and press the Enter key. The List of Applications panel (Figure 52 on page 108) appears with both group and system applications listed in alphabetical order.

For group level applications, you can perform all of the operations listed on the List of Applications panel. For system level applications, you can only copy, view, export, and generate hierarchy displays and Where Used Lists.

## **Creating a New Group to Administer**

Enter a group name. The group name that you enter must be a valid high-level data set qualifier. The group name is verified and the List of Applications panel (Figure 52 on page 108) appears with system applications listed in alphabetical

order. For group level applications, you can perform all of the operations listed on the List of Applications panel. For system level applications, you can only copy, view, export, and generate hierarchy displays and Where Used Lists.

# Invoking Application Manager Dialogs at the Private Level

To administer private applications, you invoke the Application Manager dialogs using the following steps:

1. On the User Services panel, select the option for Program Creation/Execution Services (PROGRAM). The Programmer Services panel appears in Figure 51.

```
ICQAMED1 TSO/E Information Center Facility - Programmer Services
Option ===>

Select one of the following options. To scroll, press UP or DOWN.

0 DESCRIBE - Read a short description of the options on this panel
1 BASIC - Program in IBM BASIC/MVS environment
2 APL2 - Program in the APL2 environment
3 VSAPL - Program in VSAPL environment
4 TIF - Use the Information Center Facility
5 AS - Use the Application System
6 GROUPSPEC - Select the Private Application for the next session
7 GROUP - TSO/E Private Application Manager
8 PRIVATE - TSO/E Private Application Manager
T Tutorial - Read a detailed description of the options on this panel
```

Figure 51. Programmer Services Panel

2. From the Programmer Services panel, select the option for TSO/E Private Application Manager (PRIVATE).

The List of Applications panel (see Figure 52 on page 108) appears with private, group, and system level applications listed in alphabetical order.

**Note:** The group applications that appear in the list are derived from the group that is currently active. It is possible to have no group library allocated.

For private level applications, you can perform all of the operations listed on the List of Applications panel. For higher-level applications, you can only copy, view, export, and generate hierarchy displays and Where Used Lists.

# Displaying the List of Applications

Administrators at each level (system, group, or private) can invoke the List of Applications panel. The List of Applications panel shows applications that are defined for your administration level and above. The LEVEL column on the panel contains the level of the application.

### **System Administration**

LEVEL column indicates a SYSTEM value for all applications. The applications are listed in alphabetical order by application name.

## **Displaying the List of Applications**

### **Group Administration**

LEVEL column indicates either a GROUP or SYSTEM value depending on the ownership of the application in that row. The applications are listed in alphabetical order by application name. Group level applications are listed above system level applications of the same name.

### **Private Administration**

LEVEL column indicates either a PRIVATE, GROUP, or SYSTEM value depending on the ownership of the application in that row. The applications are listed in alphabetical order by application name. Private level applications are listed first, then group level applications, followed by system-level applications of the same name.

To display the list of applications, invoke the Application Manager dialog for your administrative level. See "Invoking Application Manager Dialogs" on page 105.

Figure 52 shows the List of Applications panel for the private administration level.

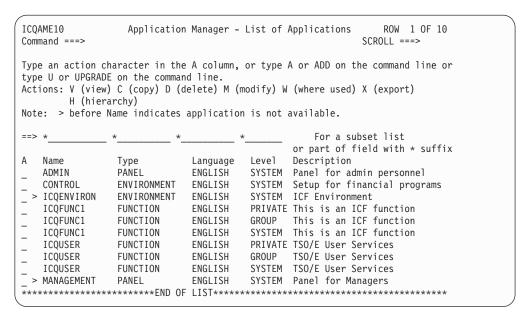

Figure 52. Application Manager - List of Applications

### Note:

- 1. > next to an application name indicates that the application is unavailable to users. To make an application available to users, choose to modify the application and on the first panel displayed, type a Y (yes) in the AVAILABLE field.
- 2. + next to an application name indicates an application that was loaded with an installation file, but never verified. You must verify the application before it can be made available to users. To find out how to verify an application, see "Adding an Application with an Installation File" on page 111.

Press the END PF key.

# To view a specific application

Type V in the Action (A) field next to the application you want to view. You then see a panel from which you can select options to view specific information for that application.

## Displaying the List of Applications

Information you can view depends on the type of application (environment, function, or panel), as follows:

- For an environment:
  - General information
  - Variables defined
  - Libraries required
  - Initialization, invocation, and termination commands provided.
- For a function:
  - General information
  - Variables defined
  - Libraries required
  - Initialization, invocation, and termination commands provided
  - Help text provided.

You can also select an option to test or invoke the specified function.

- · For a panel:
  - General information
  - Options defined
  - Help text provided.

You can also select an option to test or invoke the specified panel.

# **Generating a Hierarchy Display**

The Hierarchy Display (H) option is available on the List of Applications panel (see Figure 52 on page 108) and the Where Used List panel (see Figure 87 on page 144). Use the hierarchy display to help you visualize the current display structure of any defined panel application. It can be very helpful when you are managing application definitions.

Type H in the field next to the panel application for which you want the hierarchy display.

**Note:** If you enter H next to a function or an environment, a message is displayed that indicates hierarchy displays can be derived only from panel applications.

You can then see the Hierarchy Display panel that lists all the panels, functions, and environments (used by the functions) that can be reached from that panel.

Figure 53 on page 110 is an example of a hierarchy display.

## Generating a Hierarchy Display

| ICQAME19 USERID.ICFHIER.LIST - 01.05 Command ===> | LIN         |          | 001 080<br>L ===> HALF |
|---------------------------------------------------|-------------|----------|------------------------|
| Name                                              | Туре        | Language | Level                  |
| ICQUSER                                           | PANEL       | ENGLISH  | PRIVATE                |
| ICQDESCRIBE                                       | FUNCTION    | ENGLISH  | SYSTEM                 |
| ICQDESCRIBE                                       | FUNCTION    | ENGLISH  | SYSTEM                 |
| ICQNAMES                                          | FUNCTION    | ENGLISH  | SYSTEM                 |
| ICQENVIRON                                        | ENVIRONMENT | ENGLISH  | SYSTEM                 |
| ICQANALYSIS                                       | PANEL       | ENGLISH  | SYSTEM                 |
| ICQDESCRIBE                                       | FUNCTION    | ENGLISH  | SYSTEM                 |
| > ICQADRS                                         | FUNCTION    | ENGLISH  | SYSTEM                 |
| ICQCHART                                          | PANEL       | ENGLISH  | SYSTEM                 |
| ICQDESCRIBE                                       | FUNCTION    | ENGLISH  | SYSTEM                 |
| ICQICU                                            | FUNCTION    | ENGLISH  | SYSTEM                 |
| ICQENVIRON                                        | ENVIRONMENT | ENGLISH  | SYSTEM                 |
| ICQIMAGE                                          | FUNCTION    | ENGLISH  | SYSTEM                 |
| ICQENVIRON                                        | ENVIRONMENT | ENGLISH  | SYSTEM                 |
| ICQTUTOR                                          | FUNCTION    | ENGLISH  | SYSTEM                 |
| ICQCOURSES                                        | FUNCTION    | ENGLISH  | SYSTEM                 |
| ICQENVIRON                                        | ENVIRONMENT | ENGLISH  | SYSTEM                 |
| ICQPROBLEM                                        | FUNCTION    | ENGLISH  | SYSTEM                 |
| ICQTUTOR                                          | FUNCTION    | ENGLISH  | SYSTEM                 |
| ICQEXIT                                           | FUNCTION    | ENGLISH  | SYSTEM                 |

Figure 53. Example of Hierarchy Display

Note: > next to an application name indicates that the application is unavailable to users.

The hierarchy is presented in list form with the applications appearing as they would be invoked at run-time. All levels of ownership (system, group, private) currently allocated are shown in the list. When the application is defined for more than one level of administration, only the lowest occurrence equal to or above your level of administration is listed.

By default, when an application on the Hierarchy Display panel is unavailable or is not verified, the application is listed, and processing continues to the next application with no further nesting under the unavailable or unverified application.

If your installation has customized the application search process, and an application on the Hierarchy Display panel is unavailable or is not verified, the system conducts a search to locate the next higher-level library that contains an application with the same name and language. If an application is found, processing continues for any nested applications, and those applications are listed.

When the hierarchy display listings exceed the allowed horizontal space, the generated hierarchy is depicted as:

| ICQPANEL     | PANEL       | ENGLISH | SYSTEM |
|--------------|-------------|---------|--------|
| ICQPANEL2    | PANEL       | ENGLISH | SYSTEM |
| ICQFUNCTION  | FUNCTION    | ENGLISH | SYSTEM |
| *APPLICATION | N(S) NOT SH | OWN     |        |

When a hierarchy display is requested for a panel application that references an application that does not exist, the generated hierarchy is depicted as:

| ICQPANEL     | PANEL    | ENGLISH | SYSTEM   |
|--------------|----------|---------|----------|
| ICQPANEL2    | PANEL    | ENGLISH | SYSTEM   |
| ICQFUNCTION  | FUNCTION | ENGLISH | *DELETED |
| ICQPANELABCD | PANEL    | ENGLISH | SYSTEM   |

# To end displaying a hierarchy

Press the END PF key.

# **Adding an Application**

You can add an application in two ways:

- 1. **With an Installation File** Enter the name of the installation file that contains all the information needed to define an application to the Information Center Facility. See *z/OS TSO/E Customization* for an explanation of creating installation files
  - You can optionally use the mass installation file process to add applications. See Chapter 12, "Mass Installation File Processing," on page 149.
- 2. **Without an Installation File** Enter the specific information needed to define the application through the Application Manager dialogs.

Each application that you intend to add to your level of administration must be unique in its name and language combination. If this combination is not unique, you can specify a new name and language on the General Information panel for the application to be added.

# Adding an Application with an Installation File

The easiest way to add an application is with an installation file. An installation file contains all of the information needed to define an application to the Information Center Facility. A new service might come with installation files. Your system programmer might also create installation files to simplify adding a service to the Information Center Facility. After you load and verify these files, the service can be made available to users as an option on a menu panel.

There are three kinds of installation files, one for each type of application. A line near the beginning of the file indicates whether the installation file is for an environment, a function, or a panel. Other lines in the installation file supply the necessary information to define the application.

Figure 54 on page 112 is an example of an installation file for a function.

### Adding an Application

```
*APPLICATION MANAGER INSTALLATION FILE
             MVS TSO/E
*SYSTEM
*FUNCTION
*FUNCTION_NAME ABCLOC
*LANGUAGE
                     ENGLISH
*KEYWORD
                     LOCATE
*ENVIRONMENT NAME LOCENV
*INVOKING PANEL
                    ICQPSTS0
ENGLISH
LOC
*POSITION 5
*INVOKING PANEL
                      OTHERPAN
ENGLISH
*AFTER ICQDESCRIBE
ENGLISH
\begin{array}{lll} * ADMIN\_DESC & Locate Service \\ * USER\_DESC\_1 & Find a person's room and floor number \end{array}
*INVOCATION COMMAND
CMD(%LOCATE)
*ISPTUTOR PANEL
                      ABCLOC00
*HELP TEXT
 Select this option to find a person's room and floor number.
 The service prompts you for the person's last name followed by
 the first name or the initial.
```

Figure 54. Example of an Installation File for a Function

When you are adding a service to the Information Center Facility, you will probably have more than one installation file to load. Be sure to load installation files in the following order:

- 1. Files for environments
- 2. Files for functions
- 3. Files for panels

If you do not load files in this order, one of the applications might require a file that has not yet been loaded.

## Using the INVOKING\_PANEL Entry

Panel and function installation files can include an entry that allows the automatic integration of applications on existing panels. This entry is valid when you are adding and upgrading installation files. The INVOKING\_PANEL entry can appear in the file as many times as is necessary to cause the installed application to become an option on panels.

Use INVOKING\_PANEL entries to do the following:

- Specify the name and language of the panel on which the application is to become an option.
- Assign a selection identification to the option.
- Designate the location of the option among the existing options.

The following example shows the keywords that are required when using the INVOKING\_PANEL entry.

```
*INVOKING_PANEL panel-name
panel-appl-language
selection-id
*AFTER application-name
application-language
```

#### 0R

```
*INVOKING_PANEL panel-name
panel-appl-language
selection-id
*POSITION number
```

The following list describes the keywords on the INVOKING\_PANEL entry:

### panel-name

specifies the name of an existing panel that will include this application as an option. Because attachment is allowed only on panels, no application type is required. If you specify a *panel-name* that does not exist, you receive an error message.

### panel-appl-language

specifies the language of the existing panel. This information is required because two panels may exist with the same names but different languages.

#### selection-id

specifies the selection identification for this application that will appear on the invoking panel. The placement of the option on the panel can be specified using either the \*AFTER or the \*POSITION keywords.

### application-name/application-language

Use the \*AFTER keyword to specify the name and language of an existing option on the invoking panel.

### number

Use the \*POSITION keyword to specify the numeric position of the application to be installed on the panel. If the \*POSITION number specified is greater than the number of existing options, the application is placed at the end of the list.

Three conditions must be verified before each INVOKING\_PANEL entry is successfully processed. If any of the required conditions are not satisfied, the installation proceeds but the application does not become an option on the specified invoking panel. These conditions are:

- The specified invoking panel must exist on the same administration level as the administrator initiating the installation.
- The selection identification must be unique on the invoking panel.
- The application name and language, used with the \*AFTER keyword for placement of the option, must represent an existing option on the invoking panel.

For more information about creating an installation file, see *z/OS TSO/E Customization*.

### To load an installation file:

- 1. Type A on the COMMAND line of the List of Applications panel, and press the Enter key. See Figure 52 on page 108 for an example of the List of Applications panel.
- 2. You see the menu panel for adding an application. Select the FILE option (option 4) from the menu.

## Adding an Application

```
ICQAME13
                  Application Manager - Add an Application
Option ===> 4
Select one of the following options. To exit press END.
     ENVIRONMENT - Add an environment
    FUNCTION - Add a function
  3 PANEL
                 - Add a menu panel
  4 FILE
                 - Add an application using an installation file
```

Figure 55. Application Manager - Add an Application

3. You then see a panel for supplying the name of the data set that contains the installation file. To load the installation file without editing it, type N in the EDIT DATA field.

```
ICQAME80
                        Application Manager - Installation File
Command ===>
   Installation Level.....PRIVATE
Enter or change the following information as necessary.
When finished loading or editing installation data, press END.
  Data set:
  Project ===> prefix_ Project owner or data set
File Name ===> install_ Name or part of name with * suffix
File Type ===> file_ Name or part of name with * suffix
                      ===> icqgf004 Member name or part of name with * suffix
   Member
  Other data set:
   ===> __
   Edit Data
                      ===> N
                                         (Y/N) Type Y to edit installation data
```

Figure 56. Application Manager - Installation File

4. After Application Manager finishes loading the installation file, you see a menu panel for defining the application. For example, the figure below shows the menu panel for a function. Select the VERIFY option to guarantee that the information in the installation file is valid, and that all required information is present.

```
ICQAME30
                  Application Manager - Define a Function
Option ===> 5
  Function name ..... ICFFUNC1
  Language ..... ENGLISH
  Level..... PRIVATE
  Description ...... This is an ICF function
                 ==> N (Y/N) Type Y to make the function available
                          to users
Select one of the following options.
To exit and save changes, press END. To exit without saving, type CANCEL.
                - Maintain name, description and other information
  2 VARIABLES - Maintain variables required by the function
  3 LIBRARIES – Maintain libraries required by the function
  4 COMMANDS - Maintain commands which invoke the function
  5 VERIFY
               - Verify installation file
  6 HELPTEXT - Maintain help text for the function
  7 TEST - Invoke the function
```

Figure 57. Application Manager – Define a Function

5. If all information in the installation file is valid, and all the needed information is present, you see a message that the verification completed successfully. If some information is not valid, or not all needed information is present, you see additional panels, with messages indicating corrections or additions you must make before you can save the application.

**To save the new application:** If the verification completed successfully, press the END PF key.

If messages requested changes in or additions to the information from the installation file, make the requested changes or additions on the panel displayed with the message, then press the END PF key.

**To cancel verifying the new application:** Type CANCEL on the COMMAND line, and press the Enter key. You can later re-verify the application.

To make the application available to users: After the verification has completed and before you press the END PF key to save the application, you make it available to users by changing the N in the AVAILABLE field to Y.

# Adding an Application without an Installation File

If you are adding a service to the Information Center Facility, and the service has no installation files, you probably will need a system programmer to provide you with certain information about the service. Use the sample sheets in "Information Sheet for Environments" on page 145 to identify the information you need from a system programmer.

When you are adding a service to the Information Center Facility, you will probably have to define more than one application. Be sure to define applications for a service in the following order:

- 1. Environments
- 2. Functions
- 3. Panels.

If you do not add the applications in this order, one of the applications might require an application that you have not yet added.

# Adding an Environment

1. On the List of Applications panel, type an A on the COMMAND line, and press the Enter key.

**Note:** The list shows applications that are defined for your level of administration and above. Figure 58 shows the List of Applications panel for the private administration level.

```
ICOAME10
                  Application Manager - List of Applications
                                                               ROW 1 OF 10
Command ===>
                                                           SCROLL ===>
Type an action character in the A column, or type A or ADD on the command line or
type U or UPGRADE on the command line.
Actions: V (view) C (copy) D (delete) M (modify) W (where used) X (export)
        H (hierarchy)
Note: > before Name indicates application is not available.
                                                      For a subset list
                                               or part of field with * suffix
                                       Level
   Name
                Type
                             Language
                                              Description
   ADMIN
                PANEL
                             ENGLISH
                                       SYSTEM Panel for admin personnel
                ENVIRONMENT
   CONTROL
                             ENGLISH
                                       SYSTEM Setup for financial programs
 > ICQENVIRON
                ENVIRONMENT
                             ENGLISH
                                       SYSTEM ICF Environment
   ICQFUNC1
                                       PRIVATE This is an ICF function
                FUNCTION
                             ENGLISH
   ICQFUNC1
                FUNCTION
                             ENGLISH
                                       GROUP This is an ICF function
   ICQFUNC1
                FUNCTION
                             ENGLISH
                                       SYSTEM This is an ICF function
                                       PRIVATE TSO/E User Services
   ICQUSER
                FUNCTION
                             ENGLISH
   ICQUSER
                FUNCTION
                             ENGLISH
                                       GROUP TSO/E User Services
                                       SYSTEM TSO/E User Services
                             ENGLISH
   ICOUSER
                FUNCTION
 > MANAGEMENT
                PANEL
                             ENGLISH
                                       SYSTEM Panel for Managers
```

Figure 58. Application Manager - List of Applications

2. You then see the menu panel for adding an application. Select the ENVIRONMENT option from the menu.

```
ICQAME13 Application Manager - Add an Application
Option ===> 1

Select one of the following options. To exit press END.

1 ENVIRONMENT - Add an environment
2 FUNCTION - Add a function
3 PANEL - Add a menu panel
4 FILE - Add an application using an installation file
```

Figure 59. Application Manager – Add an Application

3. You then see the menu panel for defining an environment. Select the options that correspond to input from your information sheet for the environment (see "Information Sheet for Environments" on page 145). The sections below describe each option. You do not need to select the VERIFY option. The VERIFY option applies only to adding environments with installation files.

```
ICQAME35
                Application Manager - Define an Environment
Option ===>
  Environment name .....
  Language .....
  Level ..... PRIVATE
  Description .....
  Available
                 ==> N (Y/N) Type Y to make the environment available
                          to users
Select one of the following options.
To exit and save changes, press END. To exit without saving, type CANCEL.
                - Maintain name, description and other information
    VARIABLES - Maintain variables required by the environment
  3 LIBRARIES - Maintain libraries required by the environment
  4 COMMANDS - Maintain commands which invoke the environment
  5 VERIFY - Verify installation file
```

Figure 60. Application Manager - Define an Environment

4. To make the environment unavailable to users, change the Y in the AVAILABLE field to N.

**Specifying General Information About the Environment:** On the menu panel for defining an environment, select the GENERAL option (option 1). You then see a panel on which you can enter general information about the environment from the information sheet for the environment (see "Information Sheet for Environments" on page 145).

```
ICQAME39 Define an Environment - General Information
Command ===>

Enter or change information as necessary.
To exit and save changes, press END. To exit without saving, type CANCEL.

Environment Name ===> ICQENVIRON__
Language ===> ENGLISH _
Description ===> TSO/E ICF Environment__
ISPF Application ID ===> ____

REPLACE application ===> N (Y/N) Type Y to replace existing application when environment is saved
```

Figure 61. Define an Environment - General Information

**To save the general information:** Press the END PF key on the panel for general information.

**To discard the general information:** Type CANCEL on the COMMAND line of the panel, and press the Enter key.

**To replace the existing general information:** Change the N in the REPLACE APPLICATION field to Y.

**Setting Variables for the Environment:** On the menu panel for defining an environment, select the VARIABLES option (option 2). Type in the names, values, and descriptions of the variables from the information sheet for the environment (see "Information Sheet for Environments" on page 145).

| ICQAME32<br>Command === |                                                                                                    | 1 OF 13<br>=> PAGE |
|-------------------------|----------------------------------------------------------------------------------------------------|--------------------|
|                         | ation Name ICQENVIRON ation Type ENVIRONMENT                                                                                                    |                    |
| To exit and             | tion character in the A column or edit information below.<br>I save changes, press END. To exit without saving, type CANCEL<br>racters: D (delete variable) M (modify longer value) |                    |
| A Name                  | Value (Line 1) Description (Line 2) mm/dd/yy Date format as displayed to user                                                                                                    | Trunc              |
| _ QCCDFMTX              | mm/dd/yy                                                                                                    |                    |
|                         | Date format used internally                                                                                                    |                    |
| _ QAMLANGL              | DANISH ENGLISH FRENCH GERMAN HANGDBCS ITALIAN KANJDBCS SPANISH                                                                                                    |                    |
|                         | List of valid languages for applications                                                                                                    |                    |
|                         |                                                                                                    |                    |
|                         |                                                                                                    |                    |
|                         |                                                                                                    |                    |
|                         |                                                                                                    |                    |

Figure 62. Variable Definitions

To save the variable definitions: Press the END PF key on the panel for variable definitions.

To discard the variable definitions: Type CANCEL on the COMMAND line of the panel for variable definitions, and press the Enter key.

To modify the variable definitions: Type M in the Action (A) field to the left of the variable name, and press the Enter key. You see a panel that allows you to:

- Add more value data for the variable when it exceeds one line.
- View the value data on second or subsequent lines.
- Modify a variable with a long value that contains characters of the double-byte character set (DBCS).
- Modify a variable with a long value so that it can include DBCS characters.

**To delete the variable definitions:** Type D in the Action (A) field to the left of the variable name, and press the Enter key.

Variables that are truncated: If the variable contains more information than can be displayed on the panel, a T is displayed in the TRUNC field.

**Defining Libraries for the Environment:** You can define any library required by the environment. To differentiate the libraries specified, a library TYPE column is included on the Application Libraries panel. When defining libraries, you must specify their types. The valid library types are:

- ISPF (for ISPF files)
- CLIST (for CLIST files)
- EXEC (for REXX files)
- INPUT (for any other file with the intended use of input during invocation)

• OUTPUT (for any other file type with the intended use of output during invocation). Only one data set can be specified for the OUTPUT library type.

**To define libraries:** On the menu panel for defining an environment, select the LIBRARIES option (option 3). You see the panel for defining application libraries. Type in the information from the information sheet for the environment (see "Information Sheet for Environments" on page 145).

**Note:** All libraries that you specify must be cataloged in the system before the invocation of the application.

Enter the library type in the TYPE column, ddnames in the NAME column, and the corresponding data sets in the DATA SET column.

If you enclose the data set name in quotes, that name is the fully-qualified data set name that is used during allocation. If you do not enclose the data set name in quotes, the user's TSO/E prefix is used as the high-level qualifier of the data set to be allocated. If the user has used the PROFILE NOPREFIX command, the data set name is used as specified, no matter whether it is enclosed in quotes or not.

Figure 63 shows examples of data sets on the Application Libraries panel.

```
ICOAME33
                     Application Libraries
                                                      ROW 1 OF 10
Command ===>
                                                   SCROLL ===> PAGE
   Application Name .... ICQENVIRON
   Application Type .... ENVIRONMENT
Type an action character in the A column or edit information below.
To exit and save changes, press END. To exit without saving, type CANCEL.
Action Characters: D (delete) I (insert) R (repeat)
   -----ALLOCATIONS-----
A Type Name Data Set (One per line)
 ISPF__ ISPPLIB 'ICQ.V2R2.ICQPLIB'
                 'ICQ.V2R1.ICQPLIB'
  CLIST SYSPROC
               'ICQ.V2R2.ICQACLIB'
                 'ICQ.GENERAL.CLIB'
  EXEC__
                'ICQ.V2R2.EXEC'_
        SYSEXEC
 INPUT ABCLOAD
                 'ICF.D2.LLIB'
                 'ICF.GENERAL.LOAD'
  OUTPUT ABCTBLS
                'ICF.D2.TLIB'
 INPUT USER1
                 USER.REFERENCE
```

Figure 63. Application Libraries

To concatenate data sets under one ddname, type:

- A library type in the TYPE column
- · The ddname for the list in the NAME column next to the first data set in the list
- A list of data set names, one on each line, in the DATA SET column

**To save the application libraries:** Press the END PF key on the panel for application libraries.

**To discard the application libraries:** Type CANCEL on the COMMAND line of the panel for application libraries, and press the Enter key.

### **Adding an Application**

### **Library Type Characteristics:**

**For an ISPF library:** The ISPF LIBDEF command is used to allocate the ddname for an ISPF library when the application is invoked.

**For a CLIST or REXX exec library:** The TSO/E ALTLIB command is used to allocate the ddname SYSPROC when the application is invoked.

**For a REXX exec library:** The TSO/E ALTLIB command is used to allocate the ddname SYSEXEC when the application is invoked.

**For an INPUT library:** The library is defined using the Supervisory Call for Dynamic Allocation (SVC99) with a disposition of SHR.

**For an OUTPUT library:** The library is defined using the Supervisory Call for Dynamic Allocation (SVC99) with a disposition of OLD.

During definition, only one data set can be specified for the OUTPUT library type. If OUTPUT is entered and more than one data set is specified, an error message appears.

### **Invocation Considerations:**

**For library type INPUT:** When an INPUT library is allocated, the file name and list of data sets are recorded. Subsequent applications that reference the same INPUT file name are invoked only when their list of concatenated data sets is an exact match of the initial application. When the last application using that INPUT library terminates, the library is deallocated.

When the library type is INPUT, and the data set information does not match, the second application is not invoked. An error message appears indicating that the requested function cannot be invoked because the required file is in use.

**For library type OUTPUT:** When the application is finished using a library type OUTPUT, the library is deallocated.

**Library type values in installation files:** The library type value is also supported in environment installation files.

When an application is exported to create an installation file, the library type value is retrieved and positioned in the LIBRARY entries of the created file. See Figure 64 on page 121 for an example of an environment installation file that includes LIBRARY entries.

```
*APPLICATION MANAGER INSTALLATION FILE
*SYSTEM
                     MVS TSO/E
*ENVIRONMENT
*ENVIRONMENT_NAME
                    LOCENV
*LANGUAGE
                     ENGLISH
*ADMIN DESC
                     Mail Environment
                     ISPPLIB
                                            ISPF
*LIBRARY
 'ICQ.V2R2.ICQPLIB'
 'ICQ.V2R1.ICQPLIB'
*LIBRARY
                     ISPMLIB
                                            ISPF
 'ICQ.MLIB'
*LIBRARY
                     ICQTABL
                                            ISPF
 'ICQ.ICQTABLS'
*LIBRARY
                     SYSPROC
                                            CLIST
 'ICQ.V2R2.ICQACLIB'
 'ICQ.GENERAL.CLIB'
*LIBRARY
                     SYSEXEC
                                            EXEC
 'ICQ.V2R2.EXEC'
*LIBRARY
                     ABCLOAD
                                            INPUT
 'ICF.D2.LOAD'
 'ICF.GENERAL.LOAD'
*LIBRARY
                     ABCTBLS
                                            OUTPUT
 'ICF.D2.TLIB'
```

Figure 64. Environment Installation File that Includes Library Entries

**Defining Commands for the Environment:** On the menu panel for defining an environment, select the COMMANDS option (option 4). You see the panel for defining application commands. Type in the commands from the information sheet for the environment (see "Information Sheet for Environments" on page 145).

| ICQAME34<br>Command ===>                             | Application Commands                           | SCROLL ===>    | PAGE |
|------------------------------------------------------|------------------------------------------------|----------------|------|
| Application Name Application Type                    | •                                              |                |      |
| Edit ISPEXEC SELECT comman To exit and save changes, | d below.<br>press END. To exit without saving, | , type CANCEL. |      |
| Initialization: Command ===>                         |                                                |                |      |
| Invocation: Command ===>                             |                                                |                |      |
| Termination: Command ===>                            |                                                |                |      |
|                                                      |                                                |                |      |

Figure 65. Application Commands

**To save the application commands:** Press the END PF key on the panel for application commands.

**To discard the application commands:** Type CANCEL on the COMMAND line of the panel for application commands, and press the Enter key.

### Saving Or Discarding the New Environment:

**To save the new environment:** Press the END PF key on the panel for defining an environment, Figure 60 on page 117.

**To discard the new environment:** Type CANCEL on the COMMAND line of the panel for defining an environment, Figure 60 on page 117, and press the Enter key.

# Adding a Function

1. On the List of Applications panel, type an A on the COMMAND line, and press the Enter key.

**Note:** The list shows applications that are defined at your level of administration and above. Figure 66 shows the List of Applications panel for the private administration level.

```
ICOAME10
                  Application Manager - List of Applications
                                                              ROW 1 OF 10
Command ===>
                                                           SCROLL ===>
Type an action character in the A column, or type A or ADD on the command line or
type U or UPGRADE on the command line.
Actions: V (view) C (copy) D (delete) M (modify) W (where used) X (export)
        H (hierarchy)
Note: > before Name indicates application is not available.
                                                     For a subset list
                                              or part of field with * suffix
                                      Level
   Name
                Туре
                             Language
                                              Description
Α
                                       SYSTEM Panel for admin personnel
   ADMIN
                PANEL
                             ENGLISH
   CONTROL
                ENVIRONMENT ENGLISH
                                       SYSTEM Setup for financial programs
 > ICQENVIRON
                ENVIRONMENT
                            ENGLISH
                                       SYSTEM ICF Environment
   ICQFUNC1
                FUNCTION
                             ENGLISH
                                       PRIVATE This is an ICF function
                                       GROUP This is an ICF function
   ICQFUNC1
                FUNCTION
                             ENGLISH
                                       {\tt SYSTEM} \quad {\tt This is an ICF function} \\
   ICQFUNC1
                FUNCTION
                             ENGLISH
                FUNCTION
                             ENGLISH
                                       PRIVATE TSO/E User Services
   ICQUSER
                                       GROUP TSO/E User Services
                FUNCTION
                             ENGLISH
   ICOUSER
   ICQUSER
                FUNCTION
                             ENGLISH
                                       SYSTEM TSO/E User Services
 > MANAGEMENT
                PANEL
                             ENGLISH
                                       SYSTEM Panel for Managers
```

Figure 66. Application Manager - List of Applications

2. You then see the menu panel for adding an application. Select the FUNCTION option (option 2).

```
ICQAME13 Application Manager - Add an Application
Option ===> 2

Select one of the following options. To exit press END.

1 ENVIRONMENT - Add an environment
2 FUNCTION - Add a function
3 PANEL - Add a menu panel
4 FILE - Add an application using an installation file
```

Figure 67. Application Manager - Add an Application

3. You then see the menu for defining a function. Select the options that correspond to input from your information sheet for the function (see "Information Sheet for Functions" on page 146). The sections below describe each option. You do not need to select the VERIFY option. The VERIFY option applies only to adding environments with installation files.

```
ICQAME30
                    Application Manager - Define a Function
Option ===>
  Function name ......
  Language .....
  Level ..... PRIVATE
  Description .....
  Available
                  ==> N (Y/N) Type Y to make the function available
                            to users
Select one of the following options.
To exit and save changes, press END. To exit without saving, type CANCEL.
  1 GENERAL
                 - Maintain name, description and other information
  2 VARIABLES - Maintain variables required by the function
  3 LIBRARIES - Maintain libraries required by the function
  4 COMMANDS - Maintain commands which invoke the function
  5 VERIFY - Verify installation file
6 HELPTEXT - Maintain help text for the function
               - Invoke the function
```

Figure 68. Application Manager – Define a Function

4. To make the function unavailable to users, change the Y in the AVAILABLE field to N.

**Specifying General Information About the Function:** On the menu panel for defining a function, select the GENERAL option (option 1). You then see a panel on which you can enter general information about the function from the information sheet for functions (see "Information Sheet for Functions" on page 146).

```
ICQAME31 Define a Function - General Information
Command ===>

Enter or change information as necessary.
To exit and save changes, press END. To exit without saving, type CANCEL.

Function Name ===> ICQNAMES__
Language ==>> ENGLISH_
Keyword ==>> NAMES__ Keyword to use on selection panels
Environment Name ===> ICFENVIRON Name or part of name with * suffix
ISPF Application ID ===> ____

Descriptions:
Administrator ===> Information Center Facility Names
User Panels ===> Find a name/phone number______

REPLACE application ====> N (Y/N) Type Y to replace existing application when the function is saved
```

Figure 69. Define a Function - General Information

**To save the general information:** Press the END PF key on the panel for general information.

**To discard the general information:** Type CANCEL on the COMMAND line of the panel, and press the Enter key.

**To replace the existing general information:** Change N in the REPLACE APPLICATION field to Y.

## Adding an Application

**Setting Variables for the Function:** On the menu panel for defining a function, select the VARIABLES option. Type in the names, values, and descriptions of the variables from the information sheet for the function (see "Information Sheet for Functions" on page 146).

| ICQAME32<br>Command ===                                                                                                    | Variable Definitions                    | ROW 1<br>CROLL ===> | *     |  |  |
|----------------------------------------------------------------------------------------------------|-----------------------------------------|---------------------|-------|--|--|
|                                                                                                    | ation Name ICQNAMES ation Type FUNCTION |                     |       |  |  |
| Type an action character in the A column or edit information below. To exit and save changes, press END. To exit without saving, type CANCEL. Action Characters: D (delete variable) M (modify longer value) |                                         |                     |       |  |  |
| A Name<br>ri20AADNUB                                                                                                    | Value (Line 1) Description (Line 2) NO  |                     | Trunc |  |  |
|                                                                                                    | Administrator Flag                      |                     |       |  |  |
| _ QAENROLL                                                                                                    | NO                                      |                     |       |  |  |
|                                                                                                    | Enroll Flag                             |                     |       |  |  |
|                                                                                                    |                                         |                     |       |  |  |
|                                                                                                    |                                         |                     |       |  |  |
|                                                                                                    |                                         |                     |       |  |  |
|                                                                                                    |                                         |                     |       |  |  |
|                                                                                                    |                                         |                     |       |  |  |
| _                                                                                                    |                                         |                     |       |  |  |
|                                                                                                    | <del></del>                             |                     | )     |  |  |

Figure 70. Variable Definitions

To save the variable definitions: Press the END PF key on the panel for variable definitions.

To discard the variable definitions: Type CANCEL on the COMMAND line of the panel for variable definitions, and press the Enter key.

To modify the variable definitions: Type M in the Action (A) field to the left of the variable name, and press the Enter key. You see a panel that allows you to:

- Add more value data for the variable when it exceeds one line.
- View the value data on second or subsequent lines.
- Modify a variable with a long value that contains characters of the double-byte character set (DBCS).
- Modify a variable with a long value so that it can include DBCS characters.

To delete the variable definitions: Type D in the Action (A) field to the left of the variable name, and press the Enter key.

Variables that are truncated: If the variable contains more information than can be displayed on the panel, a T is displayed in the TRUNC field.

**Defining Libraries for the Function:** You can define any library required by the function. To differentiate the libraries specified, a library TYPE column is included on the Application Libraries panel. When defining libraries, you must specify their types. The valid library types are:

- ISPF (for ISPF files)
- CLIST (for CLIST files)
- EXEC (for REXX files)
- INPUT (for any other file with the intended use of input during invocation)
- OUTPUT (for any other file type with the intended use of output during invocation). Only one data set can be specified for the OUTPUT library type.

**To define libraries:** On the menu panel for defining a function, select the LIBRARIES option (option 3). You see the panel for defining application libraries. Type in the information from the information sheet for the function (see "Information Sheet for Functions" on page 146).

**Note:** All libraries that you specify must be cataloged in the system before the invocation of the application.

Enter the library type in the TYPE column, ddnames in the NAME column, and the corresponding data sets in the DATA SET column.

If you enclose the data set name in quotes, that name is the fully-qualified data set name that is used during allocation. If you do not enclose the data set name in quotes, the user's TSO/E prefix is used as the high-level qualifier of the data set to be allocated. If the user has used the PROFILE NOPREFIX command, the data set name is used as specified, no matter whether it is enclosed in quotes or not.

Figure 71 shows examples of data sets on the Application Libraries panel.

```
ICOAME33
                      Application Libraries
                                                        ROW 1 OF 10
Command ===>
                                                    SCROLL ===> PAGE
   Application Name .... ICQNAMES
   Application Type .... FUNCTION
Type an action character in the A column or edit information below.
To exit and save changes, press END. To exit without saving, type CANCEL.
Action Characters: D (delete) I (insert) R (repeat)
   -----ALLOCATIONS-----
A Type
        Name
                   Data Set (One per line)
  ISPF_ ISPPLIB 'ICQ.V2R2.ICQPLIB'
                 'ICQ.V2R1.ICQPLIB'
  CLIST SYSPROC
                 'ICQ.V2R2.ICQACLIB'
                  'ICQ.GENERAL.CLIB'
                  'ICQ.V2R2.EXEC'
  EXEC
        SYSEXEC
  INPUT ABCLOAD
                 'ICF.D2.LLIB'
                  'ICF.GENERAL.LOAD'
  OUTPUT ABCTBLS
                  'ICF.D2.TLIB'
  INPUT_ USER1__
                 USER.REFERENCE
```

Figure 71. Application Libraries

To concatenate data sets under one ddname, type:

- A library type in the TYPE column
- The ddname for the list in the NAME column next to the first data set in the list.
- A list of data set names, one on each line, in the DATA SET column.

**To save the application libraries:** Press the END PF key on the panel for application libraries.

### Adding an Application

To discard the application libraries: Type CANCEL on the COMMAND line of the panel for application libraries, and press the Enter key.

### **Library Type Characteristics:**

For an ISPF library: The ISPF LIBDEF command is used to allocate the ddname for an ISPF library when the application is invoked.

For a CLIST or REXX exec library: The TSO/E ALTLIB command is used to allocate the ddname SYSPROC when the application is invoked.

For a REXX exec library: The TSO/E ALTLIB command is used to allocate the ddname SYSEXEC when the application is invoked.

**For an INPUT library:** The library is defined using the Supervisory Call for Dynamic Allocation (SVC99) with a disposition of SHR.

**For an OUTPUT library:** The library is defined using the Supervisory Call for Dynamic Allocation (SVC99) with a disposition of OLD.

During definition, only one data set can be specified for the OUTPUT library type. If OUTPUT is entered and more than one data set is specified, an error message appears.

### **Invocation Considerations:**

**For library type INPUT:** The file name and list of data sets are recorded. Subsequent applications that reference the same INPUT file name are invoked only when their list of concatenated data sets is an exact match of the initial application. When the last application using that INPUT library terminates, the library is deallocated.

When the library type is INPUT, and the data set information does not match, the second application is not invoked. An error message appears indicating that the requested function cannot be invoked because the required file is in use.

For library type OUTPUT: When the application is finished using a library type OUTPUT, the library is deallocated.

**Library type values in installation files:** The library type value is also supported in function installation files.

When an application is exported to create an installation file, the library type value is retrieved and positioned in the LIBRARY entries of the created file. See Figure 72 on page 127 for an example of a function installation file that includes LIBRARY entries.

```
*APPLICATION MANAGER INSTALLATION FILE
*SYSTEM
                     MVS TSO/E
*FUNCTION
*FUNCTION_NAME
                     ABCLOC
*LANGUAGE
                     ENGLISH
*KEYWORD
                     LOCATE
*ENVIRONMENT NAME
                     LOCENV
*ADMIN DESC
                     Locate Service
                     Finds a person's room and floor number
*USER_DESC_1
*LIBRARY
                     ISPPLIB
                                           ISPF
'ICQ.V2R2.ICQPLIB'
'ICQ.V2R1.ICQPLIB'
                     ISPMLIB
*LIBRARY
                                           ISPF
 'ICQ.MLIB'
*LIBRARY
                     ICQTABL
                                            ISPF
'ICQ.ICQTABLS'
                     SYSPROC
*LIBRARY
                                           CLIST
 'ICO.V2R2.ICQACLIB'
'ICQ.GENERAL.CLIB'
                     SYSEXEC
                                            EXEC
*LIBRARY
'ICQ.V2R2.EXEC'
*LIBRARY
                     ABCLOAD
                                           INPUT
 'ICF.D2.LOAD'
 'ICF.GENERAL.LOAD'
                                           OUTPUT
                     ABCTBLS
*LIBRARY
'ICF.D2.TLIB'
*HELP_TEXT
Select this option to find a person's room and floor number.
The service prompts you for the person's last name followed by
the first name or the initial.
```

Figure 72. Function Installation File that Includes Library Entries

**Defining Commands for the Function:** On the menu panel for defining a function, select the COMMANDS option (option 4). You then see the panel for defining application commands. Type in the commands from the information sheet for the function (see "Information Sheet for Functions" on page 146).

#### **Adding an Application**

| ICQAME34<br>Command ===>                             | Application | Commands                | SCROLL ===>  | PAGE |
|------------------------------------------------------|-------------|-------------------------|--------------|------|
| Application Name Application Type                    |             |                         |              |      |
| Edit ISPEXEC SELECT comman To exit and save changes, |             | To exit without saving, | type CANCEL. |      |
| Initialization: Command ===>                         |             |                         |              |      |
|                                                      |             |                         |              |      |
| Invocation: Command ===>ICQCAC00                     |             |                         |              |      |
| Termination: Command ===>                            |             |                         | _            |      |
|                                                      |             |                         |              |      |
| (                                                    |             |                         |              |      |

Figure 73. Application Commands

To save the application commands: Press the END PF key on the panel for application commands.

To discard the application commands: Type CANCEL on the COMMAND line of the panel for application commands, and press the Enter key.

**Providing Help Text for the Function:** On the menu panel for defining a function, select the HELPTEXT option (option 6). You see a panel for providing help text for the function. Type the ISPTUTOR panel name or tutorial command in the appropriate fields and below those fields, type the help text from the information sheet for the function (see "Information Sheet for Functions" on page 146).

| ICQAME51<br>Command ===>               | Help Text for a Function                                                      | Columns | 001 | 058 | ` |
|----------------------------------------|-------------------------------------------------------------------------------|---------|-----|-----|---|
| , ,                                    | wing information as necessary. To ex<br>To exit without saving, type CANCEL.  |         |     |     |   |
| ISPTUTOR Panel =<br>Tutorial Command = | ==> <b>ICQTA</b> or<br>==>                                                    |         |     |     |   |
|                                        |                                                                               |         |     |     |   |
| 000001 Select this option              | ****** TOP OF DATA ************************ to view the names directory or to | *       |     |     |   |
| 000003 directory.                      | dify an entry in your private<br>**** BOTTOM OF DATA ***********              | *       |     |     | , |

Figure 74. Help Text for a Function

**To save the help text information:** Press the END PF key on the panel for providing help text for the function.

**To discard the help text information:** Type CANCEL on the COMMAND line of the panel for providing help text for the function, and press the Enter key.

**Testing the function:** Select the TEST option on the panel for defining a function. The function is invoked just as it would be if a user selected the function from a panel. See "Testing an Application (For Panels and Functions)" on page 143 for more information.

#### Saving Or Discarding the New Function:

**To save the new function:** Press the END PF key on the panel for defining a function, Figure 71 on page 125.

**To discard the new function:** Type CANCEL on the COMMAND line of the panel for defining a function, Figure 71 on page 125, and press the Enter key.

### **Adding a Panel**

1. On the List of Applications panel, type an A on the COMMAND line, and press the Enter key.

**Note:** The list shows applications that are defined at your level of administration and above. Figure 75 shows the List of Applications panel for the private administration level.

```
ICOAME10
                 Application Manager - List of Applications
                                                            ROW 1 OF 10
Command ===>
                                                         SCROLL ===>
Type an action character in the A column, or type A or ADD on the command line or
type U or UPGRADE on the command line.
Actions: V (view) C (copy) D (delete) M (modify) W (where used) X (export)
       H (hierarchy)
Note: > before Name indicates application is not available.
                          _ *____ *___ or part of field with * suffix
  Name
               Type
                           Language Level Description
               PANEL ENGLISH SYSTEM Panel for admin personnel ENVIRONMENT ENGLISH SYSTEM Setup for financial programs
   ADMIN
   CONTROL
_ > ICQENVIRON ENVIRONMENT ENGLISH SYSTEM ICF Environment
               FUNCTION
   ICQFUNC1
                            ENGLISH PRIVATE This is an ICF function
   ICQFUNC1
                FUNCTION
                            ENGLISH
                                     GROUP This is an ICF function
               FUNCTION ENGLISH SYSTEM This is an ICF function
   ICOFUNC1
   ICQUSER
              FUNCTION ENGLISH PRIVATE TSO/E User Services
               FUNCTION ENGLISH
   ICQUSER
                                     GROUP TSO/E User Services
                                      SYSTEM TSO/E User Services
   ICOUSER
 > MANAGEMENT PANEL
                            ENGLISH SYSTEM Panel for Managers
```

Figure 75. Application Manager – List of Applications

2. You then see the menu panel for adding an application. Select the PANEL option (option 3).

### **Adding an Application**

```
ICQAME13 Application Manager - Add an Application
Option ===> 3

Select one of the following options. To exit press END.

1 ENVIRONMENT - Add an environment
2 FUNCTION - Add a function
3 PANEL - Add a menu panel
4 FILE - Add an application using an installation file
```

Figure 76. Application Manager - Add an Application

3. You then see the menu panel for defining a panel. Select the options that correspond to input from your information sheet for the panel (see "Information Sheet for Panels" on page 147). The sections below describe each option. You do not need to select the VERIFY option. The VERIFY option applies only to adding environments with installation files.

```
ICQAME20
                     Application Manager - Define a Panel
Option ===>
  Panel name .....
  Language .....
  Level ..... PRIVATE
  Description .....
  Available ===> N (Y/N) Type Y to make the panel available
                          to users
Select one of the following options.
To exit and save changes, press END. To exit without saving, type CANCEL.
  1 GENERAL
               - Maintain name, description and other information
  2 OPTIONS - Maintain options for the panel
  3 VERIFY
               - Verify installation file
  4 HELPTEXT - Maintain help text for the panel
  5 TEST
               - Display the panel as the user would see it
```

Figure 77. Application Manager - Define a Panel

4. To make the function unavailable to users, change the Y in the AVAILABLE field to N.

**Specifying General Information About the Panel:** On the menu panel for defining a panel, select the GENERAL option (option 1). You then see a panel on which you can enter general information from the information sheet for panels (see "Information Sheet for Panels" on page 147).

| ICQAME21<br>Command ===>                                                              | Define a Panel - General Information                                                         |
|---------------------------------------------------------------------------------------|----------------------------------------------------------------------------------------------|
|                                                                                       | following information as necessary.<br>nges, press END. To exit without saving, type CANCEL. |
| Panel Name<br>Language<br>Keyword<br>Panel Title<br>Primary Panel<br>Model ISPF Panel |                                                                                              |
|                                                                                       | TSO/E - Administration<br>Use Information Center Facility Administration                     |
|                                                                                       |                                                                                              |
| Functions: Startup ===> Termination ===>                                              | Name or part of name with * suffix Name or part of name with * suffix                        |
| REPLACE application                                                                   | ===> N (Y/N) Type Y to replace existing application when the panel is saved                  |

Figure 78. Define a Panel – General Information

**To save the general information:** Press the END PF key on the panel for general information.

**To discard the general information:** Type CANCEL on the COMMAND line of the panel, and press the Enter key.

**To replace the existing application:** Change N in the REPLACE APPLICATION field to Y.

**Providing Options for the Panel:** On the menu panel for defining a panel, select the OPTIONS option (option 2). You then see a panel for choosing the options. All of the currently defined panels and functions are listed on this panel. At the top of the list are three default options, DESCRIBE, TUTORIAL, and EXIT. You can include any of the other listed panels and functions as options on the new panel.

**Note:** The options that appear represent the applications that are defined at your level of administration and above. Only the lowest-level application is displayed for applications defined at more than one level. Figure 79 on page 132 shows the Define a Panel – Options panel for the private administration level.

```
ICQAME26
                                                                                                 ROW 1 OF 7
                                  Define a Panel - Options
Command ===>
To add options, type an ID. To remove options, blank the ID.
Action characters: V (view) M (move) with B (before) or A (after).
To exit and save changes, press END. To exit without saving, type CANCEL.
    ID Keyword Name
                                               Language Level
                                                                             Description
           Keyword Name Language Level Description
DESCRIBE ICQDESCRIBE ENGLISH SYSTEM Read a short description
TUTORIAL ICQTUTOR ENGLISH SYSTEM Tutorial
EXIT ICQEXIT ENGLISH SYSTEM Exit
FIN FINANCE ENGLISH SYSTEM Panel for financial prog
FUNC1 ICFFUNC1 ENGLISH PRIVATE This is an ICF function
PANEL1 ICFPANEL1 ENGLISH PRIVATE This is an ICF panel
MANAGEMENT PANEL ENGLISH SYSTEM Panel for managers
                                                                             Read a short description
                                                                             Panel for financial program
```

Figure 79. Define a Panel - Options

To select an option, type an ID in the ID field next to the function or panel you want. The ID can be one to three characters long and can be any combination of alphabetic A-Z, numeric 0-9, and the special characters #, \$, @. When you press the Enter key, the function or panel is moved up to the beginning of the list.

**To view an option:** Type a V in the Action (A) field next to the option you want to view. If higher-level applications have been altered or deleted since you last saved this panel, the changes will not be reflected.

**To move an option:** Type an M in the Action (A) field next to the option you want to move. Type a B or an A next to the option you want to move the other option before or after, and press the Enter key.

**To discard an option:** Type spaces over the ID next to the option you want to discard, and press the Enter key.

**To save the options:** Press the END PF key on the panel for providing options for the panel.

To discard the options: Type CANCEL on the COMMAND line of the panel for providing options for the panel, and press the Enter key.

**Providing Help Text For the Panel:** On the menu panel for defining a panel, select the HELPTEXT option (option 4). You see a panel for providing help text for the panel. Type the help text from the information sheet for the panel (see "Information Sheet for Panels" on page 147).

```
ICQAME50
                          Help Text for a Panel
                                                           Columns 001 058
Command ===>
Edit the help text below. To exit and save changes, press END.
To exit without saving, type CANCEL.
***** ***************** TOP OF DATA ************
000001 Select this option to access the Information Center
000002 Facility administration services.
***** ********** BOTTOM OF DATA *********
```

Figure 80. Help Text for a Panel

**To save the help text information:** Press the END PF key on the panel for providing help text for the panel.

**To discard the help text information:** Type CANCEL on the COMMAND line of the panel for providing help text for the panel, and press the Enter key.

**Testing the panel:** Select the TEST option on the panel for defining a panel. The panel is displayed with the options you selected. See "Testing an Application (For Panels and Functions)" on page 143 for more information.

#### Saving Or Discarding the New Panel:

**To save the new panel:** Press the END PF key on the panel for defining a panel, Figure 77 on page 130.

**To discard the new panel:** Type CANCEL on the COMMAND line of the panel for defining a panel, Figure 77 on page 130, and press the Enter key.

### Creating an Installation File from an Existing Application

You can use the EXPORT (X) option to create an installation file from an existing application. EXPORT copies an application into a data set you name. This data set is *outside* the Application Manager. When the application is in that data set, you can either use it, as is, or edit it to create a new installation file.

You can either keep the installation file on your system or send it to another system. One of the advantages of using the export function is that you can copy an application installed on one system to another system without having to repeat a lengthy installation process. That is, the receiving system can add an application by using the installation file (see "Adding an Application with an Installation File" on page 111).

If this application is already installed across several locations, you can create an upgrade file and distribute or send upgrades to the other locations where local modifications may have been done. See "Upgrading an Installation File" on page 135.

## To create an installation file using an existing application

1. From the List of Applications panel, type X in the Action (A) field to the left of the application you want to export, and press the Enter key.

**Note:** The list shows applications that are defined at your level of administration and above. Figure 81 on page 134 shows the List of Applications panel for the private administration level.

```
ICQAME10
                    Application Manager - List of Applications
                                                                    ROW 1 OF 10
Command ===>
                                                                SCROLL ===>
Type an action character in the A column, or type A or ADD on the command line or
type U or UPGRADE on the command line.
Actions: V (view) C (copy) D (delete) M (modify) W (where used) X (export)
        H (hierarchy)
Note: > before Name indicates application is not available.
==> *
                                                          For a subset list
                                                  or part of field with * suffix
   Name
                 Type
                               Language Level Description
Α
   ADMIN
                 PANEL
                               ENGLISH
                                           SYSTEM Panel for admin personnel
                 ENVIRONMENT ENGLISH SYSTEM Setup for financial programs
   CONTROL
 > ICQENVIRON ENVIRONMENT ENGLISH SYSTEM ICF Environment
ICQFUNC1 FUNCTION ENGLISH PRIVATE This is an ICF function
ICQFUNC1 FUNCTION ENGLISH GROUP This is an ICF function
                 FUNCTION ENGLISH SYSTEM This is an ICF function
   ICQFUNC1
   ICQUSER
                 FUNCTION ENGLISH PRIVATE TSO/E User Services FUNCTION ENGLISH GROUP TSO/E User Services
   ICOUSER
                 FUNCTION ENGLISH
PANFI
                                           SYSTEM TSO/E User Services
   ICQUSER
 > MANAGEMENT PANEL
                               ENGLISH SYSTEM Panel for Managers
```

Figure 81. Application Manager - List of Applications

2. You then see the panel you use to specify the data set into which the application is to be exported. Also, on the panel, you indicate whether you want to replace or edit the data.

```
TCOAME85
                   Application Manager - Export an Application
Command ===>
Application to be exported:
  Name .....ICQBASIC
  Type .....FUNCTION
  Language .....ENGLISH
  Level .....SYSTEM
  Description .....IBM BASIC/MVS
Specify the data set name into which the application is to be exported:
 Data set:
  Project
                  ===> ADMIN4
                                Project or owner of data set
  File Name
                 ===> CHANGED Name or part of name with * suffix
                 ===> FILES____ Name or part of name with * suffix
  File Type
                               Member name or part of name with * suffix
  Member
 Other data set:
  ===> __
                   ===> Y
  Replace |
                                 (Y/N) Type Y to replace existing data
  Edit Data
                  ===> Y
                                 (Y/N) Type Y to edit installation data
```

Figure 82. Application Manager – Export an Application

Either type the required data for DATA SET or OTHER DATA SET. For DATA SET, supply project, file name, file type, and optionally member. If you fill in both DATA SET and OTHER DATA SET, the data set specified for OTHER DATA SET overrides the data set specified for DATA SET.

You can specify either a sequential data set or a partitioned data set (PDS). To display an entire list of data sets, type part of the file name or file type with an asterisk (\*) suffix. You see a List of Files panel from which you can select the data set to contain the exported application.

#### Creating an Installation File

To display an entire list of members for a PDS, leave the MEMBER field blank. Or, to display a partial list of members for a PDS, type part of the member name with an asterisk (\*) suffix. You see a List of Members panel from which you can select the member to contain the exported application.

### To replace existing data

Type Y in the REPLACE field to replace existing data in the data set or member with the installation file that is created.

#### To edit the installation file

Type Y in the EDIT DATA field to modify the installation file that is created. If you leave N (no) in this field and press the Enter key, the installation file is stored in the data set.

### To save the exported installation file

Press the END PF key after you finish editing the file. A message on the List of Applications panel informs you that the application is exported to the specified data set.

### To cancel the creation of an installation file

Type CANCEL on the COMMAND line, and press the Enter key during the edit session. Note that if you type CANCEL after the data set is created (after you press the END PF key), the newly created data set is *not* deleted and remains empty. You can either use this data set at a later time or delete it.

### **Upgrading an Installation File**

You can send services or application definitions to other locations using installation files. Distributing updates to these services at a later time can be done by sending either a new installation file or an upgrade file. An upgrade file is in the format of an installation file and contains instructions for adding, deleting, and replacing portions of an existing installation file.

The following list suggests steps to follow to create an upgrade file:

- 1. Export the new application definition.
- 2. Compare the generated installation file with the original installation file that was distributed to your location. Identify the changed entries.
- 3. Use the ISPF/PDF editor to merge the original and modified entries into a new installation file.
- 4. Modify the syntax to reflect the syntax of an upgrade file. See "Syntax of Upgrade Files" on page 136 for information.

If you use the upgrade file to apply the changes to the customized application, it is less likely any conflicts will be found between the customization and the upgrade entries.

The following steps describe the process to perform an upgrade on an application:

- 1. Export the application that you intend to upgrade.
- 2. Type U or UPGRADE on the COMMAND line of the List of Applications panel.
- 3. Resolve any conflicts due to the customizing of the application.
- 4. Type ADD on the COMMAND line of the List of Applications panel to reinstall the upgraded installation file.

### **Syntax of Upgrade Files**

Entries and values in upgrade files and installation files are similar. An asterisk precedes each entry in the upgrade file and each upgrade file begins with a header. Figure 83 shows the header portion of a function, environment, and panel upgrade file.

```
*APPLICATION MANAGER UPGRADE FILE
           MVS TSO/E
*SYSTEM
*FUNCTION
*FUNCTION NAME ABCFUNCT
*LANGUAGE
                 ENGLISH
 0R
*APPLICATION MANAGER UPGRADE FILE
                 MVS TSO/E
*SYSTEM
*ENVIRONMENT
*ENVIRONMENT NAME ABCENVIR
*LANGUAGE
                 ENGLISH
 0R
*APPLICATION MANAGER UPGRADE FILE
*SYSTEM
         MVS TSO/E
*PANEL
*PANEL_NAME
                 ABCPANEL
*LANGUAGE
                 ENGLISH
```

Figure 83. Example of Header Portion of Upgrade Files

All of the entries that follow the header section in an upgrade file specify an operation to add, replace, or delete an entire entry in an installation file. The entry keyword is formed by prefixing ADD\_, REPLACE\_, or DELETE\_ to the name of the entry type on the installation file.

Figure 84 on page 137 shows examples of the general format of operational entries in an upgrade file.

| *ADD_LIBRARY 'ICF.V2R2.PLIB' 'ICF.V2R1.PLIB'             | ISPPLIB | ISPF |  |
|----------------------------------------------------------|---------|------|--|
| OR                                                       |         |      |  |
| *REPLACE_LIBRARY 'ICF.V2R1.PLIB' 'ICF.V2R2.PLIB' *WITH   | ISPPLIB | ISPF |  |
| *LIBRARY 'ICF.V2R3.PLIB' 'ICF.V2R2.PLIB' 'ICF.V2R1.PLIB' | ISPPLIB | ISPF |  |
| OR                                                       |         |      |  |
| *DELETE_LIBRARY 'ICF.V2R1.PLIB' 'ICF.V2R2.PLIB'          | ISPPLIB | ISPF |  |
|                                                          |         |      |  |

Figure 84. Operational Entries in an Upgrade File

### Specifying an ADD\_ operation

Specify an ADD\_ operation in the upgrade file for any existing entry that pertains to the ADD type of entry in the installation file. When you specify an ADD\_ operation, the following steps are performed:

1. A search is made of the installation file for any existing entries that conflict with the entry you want to add.

A conflict arises when another entry is found with the same unique values (for example, DDNAME is the unique value for \*LIBRARY entries). For entry types that can occur only once (for example, \*INIT\_COMMAND or any required entry), no unique values exist because the entry itself is unique. If a conflict arises, message lines stating that a duplicate entry was found are added after the lines where the conflicting entry resides. The entry intended to be added is inserted (as comments) into the installation file after the message lines.

The following example shows lines that appear when an \*ADD\_LIBRARY conflict is encountered:

```
000120 *LIBRARY ISPPLIB ISPF
000121 'ICF.FIRST.PLIB'
000122 'ICF.SECOND.PLIB'
==MSG> ADD NOT PERFORMED. DUPLICATE ENTRY FOUND. ICQAM906
000123 /* *LIBRARY ISPPLIB ISPF*/
000124 /* 'ICF.OTHER.PLIB'
```

2. If no conflict arises with existing entries, the entry is added. A note line appears preceding the added lines.

The following example shows lines that appear when the \*ADD\_LIBRARY operation is successful:

```
000122
=NOTE> ADD PERFORMED. THE ENTRY ADDED WAS: ICQAM905
000123 *LIBRARY ISPPLIB ISPF*/
```

### Specifying a REPLACE\_ operation

Specify a REPLACE\_ operation in the upgrade file with values that match an existing entry of the installation file, the conjunction keyword WITH, and the new

entry (entry type and keyword). You do not need to specify the existing text when specifying a REPLACE\_ operation for text entries.

When you specify a REPLACE\_ operation, the following steps are performed:

1. A search is made of the installation file for the same type entry as the suffix of the REPLACE\_ keyword; an entry that also matches the first set of values before the WITH keyword of the upgrade file entry. If no match is found, message lines are added stating the entry that was not located. Text, representing what was to be the new values, is inserted (as comments) into the installation file after the message lines.

The following example shows the lines that appear when a REPLACE\_operation is not successful:

```
000242
==MSG> REPLACE NOT PERFORMED. ENTRY NOT FOUND: ICQAM909
==MSG> *LIBRARY ISPPLIB ISPF
==MSG. 'ICF.V2R2.PLIB'
==MSG> 'ICF.V2R1.PLIB'
==MSG> WAS TO BE REPLACED BY: ICQAM914
000243 /* *LIBRARY ISPPLIB ISPF*/
000244 /* 'ICF.NEW1.PLIB' */
000245 /* 'ICF.NEW2.PLIB' */
```

2. If the entry that is specified as the first part of the REPLACE\_ operation in the upgrade file is found, the entry is replaced with the second set of values from the upgrade file entry. A note line is inserted into the text to indicate that the REPLACE\_ operation occurred, and the replaced entry is echoed in note lines. An example of the lines that appear when a REPLACE\_ operation is successful

```
000119
=NOTE> REPLACE PERFORMED. THE ENTRY REPLACED WAS: ICQAM912
=NOTE> *LIBRARY ISPPLIB ISPF
=NOTE> 'ICF.OLD1.PLIB'
=NOTE> 'ICF.OLD2.PLIB.'
=NOTE> ENTRY REPLACED WITH: ICQAM913
000120 *LIBRARY ISPPLIB ISPF
000121 'ICF.NEW1.PLIB'
000122 'ICF.NEW2.PLIB'
```

3. If the entry that is specified as the first part of the REPLACE\_ operation in the upgrade file is a text entry (ADMIN\_DESC, USER\_DESC1, USER\_DESC2, HELP\_TEXT, or ENVIRONMENT\_DESC), you do not need to specify the existing text. The new text that is supplied after the WITH entry replaces the previous text. A note line is inserted into the upgraded file to indicate that text was replaced. The replaced text is echoed in note lines, and you can check the old text for customization.

An example of the lines that appear when a REPLACE\_ADMIN\_DESC is successful is:

```
000119
=NOTE> REPLACE PERFORMED. THE ENTRY REPLACED WAS: ICQAM912
=NOTE> *ADMIN_DESC old administrator description
=NOTE> ENTRY REPLACED WITH:
000120 *ADMIN_DESC new administrator description
```

### Specifying a DELETE\_ operation

Specify a DELETE\_ operation in the upgrade file with values that match an entry of the installation file.

When you specify a DELETE\_ operation, the following steps are performed:

is:

1. A search is made of the installation file for an entry of the same type as the suffix of the DELETE\_ entry type name; an entry that matches the values specified in the upgrade file entry. If no match is found, message lines are added that show the entry which could not be found.

An example of the lines that appear when a DELETE\_ operation is unsuccessful is:

```
000242
==MSG> DELETE NOT PERFORMED. ENTRY NOT FOUND. ICQAM907
==MSG> *LIBRARY ISPPLIB ISPF
==MSG> 'ICF.GONE.PLIB'
000243
```

2. If the entry that is specified is found in the installation file, the entry is replaced by note lines indicating a deletion took place, and the deleted entry is echoed in note lines.

An example of the lines that appear when a DELETE\_ operation is successful is:

```
000242
=NOTE> DELETED PERFORMED. THE ENTRY DELETED WAS: ICQAM908
=NOTE> *LIBRARY ISPPLIB ISPF
=NOTE> 'ICF.V2R2.PLIB'
=NOTE> 'ICF.V2R1.PLIB'
000243
```

### **Encountering an Error in the Upgrade File**

If an error is encountered in the upgrade file, you are placed in ISPF Edit for the *upgrade file*. An initial message is displayed indicating that the upgrade failed because the upgrade file contains an error. The cursor is placed on the line of the error (highlighted line) indicating the nature of the error. After you correct the error, the Upgrade File Specification panel is redisplayed and the upgrade process can be reinitiated.

**Note:** When you are placed in EDIT mode, only one error shows at a time. If more than one error occurred, you must first correct the initial error before a second one will appear.

### **Initiating the Upgrade Process**

Upgrades always process against installation files and are usually performed on exported files. To ensure you use the most current version of your application, select the EXPORT option on the List of Applications panel to create the installation file. After the export is successfully completed, you can select the upgrade process. See "Creating an Installation File from an Existing Application" on page 133 for more information about the export function.

1. To initiate the upgrade process, type U or UPGRADE on the COMMAND line of the List of Applications panel.

**Note:** The list shows applications that are defined at your level of administration and above. Figure 85 on page 140 shows the List of Applications panel for the private administration level.

```
ICQAME10
                         Application Manager - List of Applications
                                                                                      ROW 1 OF 10
Command ===> U
                                                                                 SCROLL ===>
Type an action character in the A column, or type A or ADD on the command line or
type U or UPGRADE on the command line.
Actions: V (view) C (copy) D (delete) M (modify) W (where used) X (export)
          H (hierarchy)
Note: > before Name indicates application is not available.
==> *
                                                                           For a subset list
                                                                or part of field with * suffix
                      Type
PANEL
                                       Language Level Description
    Name
                     Type
Α
     ADMIN
                                        ENGLISH
                                                      SYSTEM Panel for admin personnel
                     ENVIRONMENT ENGLISH SYSTEM Setup for financial programs
    CONTROL
 > ICQENVIRON
ENVIRONMENT ENGLISH
ICQFUNC1 FUNCTION ENGLISH PRIVATE This is an ICF function
ICQFUNC1 FUNCTION ENGLISH GROUP This is an ICF function
ICQFUNC1 FUNCTION ENGLISH SYSTEM This is an ICF function
ICQFUNC1 FUNCTION ENGLISH PRIVATE TOO/F User Services
  ICQUSER FUNCTION ENGLISH PRIVATE TSO/E User Services
ICQUSER FUNCTION ENGLISH GROUP TSO/E User Services
ICQUSER FUNCTION ENGLISH SYSTEM TSO/E User Services
> MANAGEMENT PANEL ENGLISH SYSTEM Panel for Managers
```

Figure 85. Application Manager - List of Applications

2. The Application Manager - Upgrade Installation File panel appears in Figure 86.

```
ICOAME88
              Application Manager - Upgrade Installation File
 Command ===>
  Installation file data set:
    Project ===> Project or owner of data set
File name ===> Name or part of name with * suffix
    File Type
                    ===> Name or part of name with * suffix
    Member
                      ===> Member name or part of name with * suffix
   Other data set:
   ===>
   Edit Data
                                            (Y/N) Type Y to edit installation data
  Upgrade file data set:
    Project ===> Project or owner of data set
     File Name
                      ===> Name or part of name with * suffix
                     ===> Name or part of name with * suffix
===> Member name or part of name with * suffix
     File Type
    Member
   Other data set:
    ===>
    Edit Data
                      ===> N
                                               (Y/N) Type Y to edit upgrade data
```

Figure 86. Application Manager - Upgrade Installation File Panel

- 3. On the Upgrade Installation File panel, specify the installation file that is to be upgraded (usually the file that is exported), and the upgrade file itself. An option is provided on this panel to allow you to edit either file. For the EDIT DATA entry, either Y or N must be specified or an error message appears.
- 4. Press the Enter key to initiate the upgrade process. When the upgrade is complete, you are placed in an edit session of the upgraded installation file.

Message lines or note lines appear at the beginning of the upgraded installation file indicating whether the upgrade was successful. Note lines are informational. Message lines indicate that conflicts are found. Two examples are:

| =NOTE>                                                    | - ICQAM901 |
|-----------------------------------------------------------|------------|
| =NOTE> UPGRADE OF THE INSTALLATION FILE ICQFF000 ICQAM902 |            |
| =NOTE> WAS SUCCESSFULLY COMPLETED. ICQAM903               |            |
| =NOTE>                                                    | - ICOAM901 |
|                                                           | •          |
|                                                           |            |
| ==MSG>                                                    | TCOAMOO1   |
|                                                           | - ICQAM901 |
| ==MSG> UPGRADE OF THE INSTALLATION FILE ICQFF000 ICQAM902 |            |
| ==MSG> CONFLICTS FOUND. ICQAM904                          |            |
| ==MSG>                                                    | - ICOAM901 |

You can restore the original installation file at any time during the upgrade process. You can either cancel the edit session (no changes are saved), or save the upgrade file and start again by exporting the application.

When the specifications for both files are complete, press the Enter key to initialize the upgrade.

# Entries that Can be Upgraded in Function, Environment, and Panel Files

The entries that can be upgraded for the function, environment, and panel files vary. For the required fields, the only valid upgrade action is REPLACE. If you specify an ADD\_ or a DELETE\_ operation on a required entry, the operation will not be successful and an error message appears.

Either an ADD\_, REPLACE\_, or DELETE\_ operation is executed for each entry in the upgrade file.

Entries that can be updated for Function Installation files are:

```
*KEYWORD
                            (Required)
*ENVIRONMENT_NAME
*ISPF APPL ID
*INVOKING PANEL
*ADMIN DESC
*USER DESC1
*USER DESC2
*VARIABLE
*LIBRARY
*INIT COMMAND
*INVOC COMMAND
*TERM COMMAND
*HELP_TEXT
*ISPTUTOR PANEL
*TUTORIAL_COMMAND
```

Entries that can be updated for Environment Installation files are:

```
*ENVIRONMENT_DESC

*ISPF_APPL_ID

*VARIABLE

*LIBRARY

*INIT_COMMAND

*INVOC_COMMAND

*TERM_COMMAND
```

Entries that can be updated for Panel Installation files are:

```
*KEYWORD
                            (Required)
*PANEL TITLE
                            (Required)
*PRIMARY PANEL
                            (Required)
*MODEL ISPF PANEL
                            (Required if not ICQAMED1)
*INVOKING PANEL
*ADMIN DESC
*USER DESC1
*USER DESC2
*STARTUP FUNCTION
*TERM FUNCTION
*OPTION
*HELP TEXT
```

### Copying an Application

If an existing application at your administration level or higher is similar to the application you want to add, you can copy the existing application. You must supply a unique name and language combination for the copy of the application at your level. All other changes are optional.

### To copy

Type a C on the List of Applications panel, next to the application you want to copy, and press the Enter key. You see the panel for defining the type of application you are copying.

Select the GENERAL option (option 1) and supply a name for the application. If desired, change any of the other information on the panel for supplying general information, and press the END PF key.

Select other options as needed to change the information for the new application.

### To test

Select the TEST option on the panel for defining the application. See "Testing an Application (For Panels and Functions)" on page 143 for more information on the TEST option.

## To save the new application

Press the END PF key on the panel for defining the application.

### To discard the new application

Type CANCEL on the COMMAND line of the panel for defining the application, and press the Enter key.

Note: You cannot copy an unverified application based on the default settings of the Application Manager.

## **Deleting an Application**

You can delete only applications that appear at your level of administration. In addition, the application cannot be used by any other applications at your level. If the application is used by another application on the same level, an error message appears, and the application is not deleted.

### To delete

Type a D on the List of Applications panel, next to the application you want to delete, and press the Enter key. If the application doesn't have dependent applications, you see the panel for confirming the deletion of an application.

### To confirm the deletion

Press the Enter key on the panel for deleting an application.

### To cancel the deletion

Press the END PF key on the panel for deleting an application.

Note: No verification is possible for dependent lower-level applications when applications referenced at a higher level are deleted. You should request a Where Used List or a Hierarchy Display to see dependencies and relationships to other applications before deleting applications.

## **Testing an Application (For Panels and Functions)**

If the application you are copying or modifying is a function or a panel, you can select the TEST option from either the panel for defining panels or the panel for defining functions to invoke the application. The panel or function is invoked just as if you had selected it as an option on a panel.

When you select the TEST option, the application invocations would conform as if they were running outside the Application Manager. A panel being tested can, from one of its options, invoke a panel which internally invokes the original panel being tested.

You cannot test an environment by itself. You can test an environment only through a function that uses it.

Note: If you make changes to the options on a panel, you might see unexpected results under the TEST option until after you save the application.

## **Modifying an Application**

Type an M on the List of Applications panel, next to the application you want to modify, and press the Enter key. You see the panel for defining the type of application you are modifying. Select options as needed to modify the application.

#### To test

Select the TEST option on the panel for defining the application. See "Testing an Application (For Panels and Functions)" for more information on the TEST option.

## To save the modified application

Press the END PF key on the panel for defining the application.

### To discard the modifications

Type CANCEL on the COMMAND line of the panel for defining the application, and press the Enter key.

### Modifying an Application

Note: If you are modifying a function's keyword (the "word" next to the option number on a menu panel), consider making the modification at a time of day when fewer users are logged on. Users might be confused by a sudden change in the keyword.

### Replacing an Existing Application

To replace an existing application, the replacement must have the same name and language combination. Type Y in the REPLACE APPLICATION field on the panel used to define the application (environment, function, or panel).

You can replace an application at your level with an application from your level or from a higher level. You might want to replace an existing application to:

- Make updates, such as a new release
- Use a test version of an application
- Correct an error.

### Seeing Where an Existing Application is Used

### To see where an application is used

Type a W on the List of Applications panel, next to the application about which you want information, and press the Enter key. You then see a list of applications that use the application you selected. For example, Figure 87 shows a list of applications that use the function, ICQFUNC1.

**Note:** The applications that appear depend on the level of the application for which you chose the list and whether you have copied the application down from a higher level. An application at a lower level can never be an option for an administrator at a higher level. If you select an application at a higher level, all applications show for your selection.

```
ICQAME17
                 Application Manager - Where Used List
Command ===>
                                                       Scroll ===> PAGE
The following FUNCTION is used by the applications listed below.
  Name ..... ICQFFUNC1
  Level ..... PRIVATE
  Description \ldots \ldots This is an ICF function
Type an action character in the A column. To exit press END.
Action characters: V (view) D (delete) M (modify) W (where used) H (hierarchy)
Note: > before Name indicates application is not available.
                                        For a subset list, type field
                                        or part of field with * suffix
  Name
                       Language Level
                                        Description
                       ENGLISH
   FINANCE
              PANEL
                                SYSTEM
                                        Financial panel
   MANAGEMENT
                                SYSTEM Management panel
              PANEL
                       ENGLISH
   ICOPANEL1
              PANEL
                       ENGLISH
                                PRIVATE An ICF panel
   ICOPANEL1
              PANEL
                       ENGLISH
                                GROUP
                                        An ICF panel
                                SYSTEM Spreadsheet panel
 > SPREADSHEET PANEL
                       ENGLISH
```

Figure 87. Application Manager - Where Used List

You can modify or delete these applications in the same way you modify or delete applications from the full list of applications. For information about modifying and deleting applications, see "Modifying an Application" on page 143 and "Deleting

### Where an Existing Application is Used

an Application" on page 142. You can see where an application in the Where Used List is used by typing W in the Action (A) field to the left of the application.

You can view the application by typing V in the Action (A) field to the left of the application. You can request to display the hierarchy of a panel by typing H in the Action field. See "Generating a Hierarchy Display" on page 109 for more information.

## To end seeing where an application is used

Press the END PF key.

## **Sample Information Sheets**

On the following pages are sample sheets showing information necessary to define an environment ("Information Sheet for Environments"), function ("Information Sheet for Functions" on page 146), and panel ("Information Sheet for Panels" on page 147). This information is necessary only if you do not have installation files for the applications.

You can photocopy these sheets and give them to your system programmer to write down the information you need. Each heading (such as General Information) corresponds to the panel on which you enter the information.

### Information Sheet for Environments

| General Information:           |                                                                                                 |
|--------------------------------|-------------------------------------------------------------------------------------------------|
| Environment Name (required)    | <br>(1-12 alphanumeric or special characters (\$, #, @), first character alphabetic or special) |
| Language (required)            |                                                                                                 |
| Brief Description (required)   |                                                                                                 |
| ISPF Application ID (optional) | <br>(1-4 alphanumeric or special characters (\$, #, @), first character must be alphabetic)     |

#### Variables the Environment Sets (optional):

The following variables are set in the ISPF shared variable pool when a function using this environment is invoked.

| Variable Name | Value | Description |  |
|---------------|-------|-------------|--|
|               |       |             |  |
|               |       |             |  |
|               |       |             |  |
|               |       |             |  |
|               |       |             |  |
|               |       |             |  |

#### Libraries the Environment Requires (optional):

Fill in the libraries the environment requires. Include the library type, ddname, and the data set name. Indicate concatenation by including more than one data set for one ddname.

### **Sample Information Sheets**

| Libraries the Environment Requires (optional): |        |               |  |
|------------------------------------------------|--------|---------------|--|
| Library Type                                   | Ddname | Data Set Name |  |
|                                                |        |               |  |
|                                                |        |               |  |
|                                                |        |               |  |
|                                                |        |               |  |
|                                                |        |               |  |

### Commands the Environment Executes (optional): Fill in the ISPEXEC SELECT commands the environment executes. The environment must have an invocation command if functions using it do not. Initialization Command **Invocation Command** ...

### **Information Sheet for Functions**

Termination Command

| General Information:                                |                                                                                                 |
|-----------------------------------------------------|-------------------------------------------------------------------------------------------------|
| Function Name (required)                            | <br>(1-12 alphanumeric or special characters (\$, #, @), first character alphabetic or special) |
| Language (required)                                 |                                                                                                 |
| Keyword (option name on a panel) (required)         | <br>(1-11 alphanumeric or special characters (\$, #, @), first character alphabetic)            |
| Name of Environment Function<br>Requires (optional) |                                                                                                 |
| ISPF Application ID (optional)                      | <br>(1-4 alphanumeric or special characters (\$, #, @), first character must be alphabetic)     |
| Descriptions on administrator panels (required)     |                                                                                                 |
| Descriptions on user panels (required)              |                                                                                                 |

### Variables the Function Sets (optional):

The following variables are set in the ISPF shared variable pool when this function is invoked.

| Variable Name | Value | Description |
|---------------|-------|-------------|
|               |       |             |
|               |       |             |
|               |       |             |
|               | •••   |             |
|               |       |             |

| Libraries the Function Requires (optional):                                                                                                    |                                  |  |  |  |
|----------------------------------------------------------------------------------------------------|----------------------------------|--|--|--|
| Fill in the libraries the function requires. Include the library type, ddname, and the data set name. Indicate concatenation by including more than one data set for one ddname. |                                  |  |  |  |
| Library Type                                                                                                    | ibrary Type Ddname Data Set Name |  |  |  |
|                                                                                                    |                                  |  |  |  |
|                                                                                                    |                                  |  |  |  |
|                                                                                                    |                                  |  |  |  |
|                                                                                                    |                                  |  |  |  |
|                                                                                                    |                                  |  |  |  |
|                                                                                                    |                                  |  |  |  |

### Commands the Function Executes (optional): Fill in the ISPEXEC SELECT commands the function executes. The function must have an invocation command if functions using it do not. Initialization Command **Invocation Command** Termination Command

### Help and Tutorial For the Function (optional): If a tutorial exists for the function, either supply the ISPTUTOR panel name for the first panel in the tutorial, or supply the command to invoke the tutorial. ISPTUTOR panel or Invocation Command for Tutorial HELP Text For Function (used in the DESCRIBE option)

## **Information Sheet for Panels**

| General Information:                            |                                                                                                 |
|-------------------------------------------------|-------------------------------------------------------------------------------------------------|
| Panel Name (required)                           | <br>(1-12 alphanumeric or special characters (\$, #, @), first character alphabetic or special) |
| Language (required)                             |                                                                                                 |
| Keyword (option name on a panel) (required)     | <br>(1-11 alphanumeric or special characters (\$, #, @), first character alphabetic)            |
| Panel Title (required)                          |                                                                                                 |
| Is this a primary panel (main menu)? (required) |                                                                                                 |
| Model ISPF Panel (if not ICQAMED1) (required)   |                                                                                                 |
| Descriptions on administrator panels (required) |                                                                                                 |
| Descriptions on user panels (required)          |                                                                                                 |
| Startup functions (optional)                    |                                                                                                 |
| Termination functions (optional)                |                                                                                                 |

### **Sample Information Sheets**

| Options (optional):                                                           |         |
|-------------------------------------------------------------------------------|---------|
| Write in the functions and panels that are to appear as options on the panel. |         |
| Option ID                                                                     | Keyword |
|                                                                               |         |
|                                                                               |         |
|                                                                               |         |
|                                                                               |         |
|                                                                               |         |
|                                                                               |         |

### Help For the Panel (optional):

HELP Text Used in the DESCRIBE option

## **Chapter 12. Mass Installation File Processing**

### **Overview of Mass Installation File Processing**

The mass installation file process simplifies both the installation of applications and the maintenance of these applications across several locations. It allows you to upgrade and/or install multiple installation files at one time and export a list of applications without the use of Application Manager panels. This process can save you time and effort when sets of applications that are defined at one location must be installed at another location.

The mass installation file process operates under the batch terminal monitor program (TMP) in an ISPF environment, but the process does not require administration panel interaction. This process can be submitted to run in MVS batch. In addition, if ISPF is not currently active, the mass installation file process will activate ISPF.

**Note:** To use the mass installation file process, you must have the appropriate access to the specified application tables.

The mass installation file process is capable of the following:

- Loading one or more installation files into the Application Manager administrator and user table data sets
- · Verifying loaded applications
- · Making applications available to you and other users
- Automatically replacing applications of the same name, type, and language
- Performing backup of any replaced applications
- · Upgrading one or more installation files
- · Automatically exporting an application into an installation file
- Exporting a list of applications from the Application Manager administrator and user table data sets
- Documenting all successful operations
- Documenting all exceptions

#### **Functions of the Mass Installation File Process**

The mass installation file process provides two separate functions. The functions are:

#### Mass upgrade and install

This function uses upgrade and/or installation files to upgrade or replace existing applications and install new applications. The updated and new installation files are placed into the Application Manager administrator's and users' table data sets. Each installed application is verified and made available.

You can mass process installation files with or without corresponding upgrade files. You can also mass process upgrade files with or without corresponding installation files.

#### Mass export

This function uses a list of applications to drive an automated export process. Applications are exported to the output installation library.

#### **Functions of Mass Installation File Process**

The mass installation file process terminates when all of the operations are completed or a severe error occurs. When an individual operation (upgrade, install, export) is not successful, messages that document the operation are written as inline messages to the ISPF log and processing continues with the next file. If processing is run in batch, inline messages are written to the SYSTSPRT file and processing continues.

You can invoke the mass installation file process in the batch TMP (no active terminal) or in the foreground (active terminal). If you run the process in an interactive session, the messages appear on the terminal.

### Mass Upgrade and Install

The upgrade and installation process depends on whether upgrade and/or installation files exist.

When both upgrade and installation files exist, upgrade files are processed against matching installation files and then the updated installation files are installed. Each installed application is verified and made available. Matching is done on the application name, language, and type. If conflicts are found during the upgrade of an installation file, the conflict is documented in the ISPF log and also in the terminal output stream. Processing of the current installation file is discontinued. Processing continues with the next installation file.

When an upgrade file exists without a matching installation file, the identified application is automatically exported, upgraded, installed, verified, and made available. The application is exported to the output installation library with a unique member name.

When an installation file exists without a matching upgrade file, the installation file is installed. Each installed application is verified prior to being made available.

When you request backup and an application in the Application Manager administrator and user table data sets is to be replaced during an installation, that application is exported to the backup installation library with a unique member name before it is replaced.

When the mass upgrade and installation process is complete, the successfully processed applications are available to on-line users. Each of the applications has a corresponding file in the output installation library that is equivalent to the final contents of the modified application. If BACKUP(YES) was specified, the backup files will be installation files corresponding to the original version of each application that was modified during the process.

## Mass Export

The mass export function exports applications from the Application Manager administrator and user table data sets into the output installation library. The applications to be exported are specified in the mass export list of applications file. The member names that are assigned to the installation files placed in the output installation library by the export process may be specified in the mass export list of applications file. If the member name is not specified in the file or if that member name is not unique, a unique member name is constructed.

The mass export list of applications file must be a sequential file containing one record for each application to be exported. See "Creating a Mass Export List of Applications File" on page 152 for more information.

### Messages Pertaining to Processing

The results of all mass installation file processing are directed to your ISPF log and to the terminal output stream. This includes any informational and error messages that you would receive when you export, upgrade, or load applications using the Information Center Facility Application Manager. Other messages identify successful exports, upgrades to installation files, updates to the Application Manager administrator and user table data sets, and unsuccessful operations. See z/OS TSO/E Messages for explanations of these messages.

## **Using the Mass Installation File Process**

The following sections describe considerations for using the mass installation file process, and list the required and optional input, and the output.

### Considerations for mass installation file processing

Consider the following before you attempt to process multiple installation files:

- Installation files must reside in a partitioned data set.
- The output installation library must be a partitioned data set.
- Upgrade files must reside in a partitioned data set.
- If MODE(EXP) is specified, the export list file must be a sequential file and must contain at least one entry.
- Required files and application repositories must be pre-allocated.
- The process cannot be used when Application Manager administrator and user table data sets are being updated.
- Administrator and user table libraries must be paired.
- The process does not initialize Application Manager table data sets.
- The process does not provide error correction capabilities.
- Detail message lines or note lines that appear in the upgraded installation file are not available.

### Input for mass installation file processing

The following lists the required and optional input for mass installation file processing:

- Installation file data set (OPTIONAL)
- System Application Manager administrator and user table data sets (REQUIRED)
- Other system files (OPTIONAL)
- Upgrade file data set (OPTIONAL)
- Backup file data set (OPTIONAL); REQUIRED if you specify BACKUP
- List of applications file for mass export (OPTIONAL); REQUIRED if you specify MODE(EXP)

### Output for mass installation file processing

The mass installation file process has the following output:

- Original installation files and upgrade files
- New and upgraded installation files
- · New and modified tables within the Application Manager administrator and user table data sets
- · Backup installation files, if requested
- ISPF log list
- Terminal output stream documenting successful operations and all exceptions

### Creating a Mass Export List of Applications File

When you specify the MODE(EXP) parameter, the mass installation file process exports applications in the form of installation files. The exported installation files are placed in the partitioned data set that is used for the output installation files. The names of the applications to be exported are listed in a control file specified by the file name (ddname) ICQEXPT.

The control file, ICQEXPT, has the following format requirements:

- The file must be a sequential, fixed, or variable file. If a partitioned data set is allocated, the allocation must be on a member basis. For example: //ICQEXPT DD DSN=ICQ.EXPORT.LIST(MEMBER1),DISP=SHR:
- Each record in the file denotes a single export request, and continuation is not allowed.
- Up to four parameters per record make up the individual export request. The parameters are positional but not column sensitive. The first three parameters are required.
- Each parameter is a sequential character string bounded by one or more blanks.
- The parameters must be specified in the first 72 characters of the record.
- If all four parameters are specified, any character strings beyond the fourth parameter are ignored.
- If /\* are the first characters in the record, the record is ignored and treated as a comment.
- Blanks are ignored.

There can be up to four positional parameters on each export request record. The first three parameters are required. These parameters must be specified in the following order:

1. Application name (Required)

Specifies the name of the application to be exported as it is specified in the Application Manager tables.

2. Language (Required)

Specifies the defined language of the application to be exported. Valid values

CHSDBCS CHTDBCS DANISH ENGLISH FRENCH GERMAN HANGDBCS ITALIAN KANJDBCS PORTUGUE SPANISH

3. Type (Required)

Specifies the type of application to be exported. The following types are valid values for the English version of the product:

- PANEL
- FUNCTION
- ENVIRONMENT

These values are translated for each of the supported languages.

4. Member name

Specifies the member name of the installation file to be exported. If the name specified is not unique in the output data set, a unique name is generated. The name is generated by truncating the member name to 6 characters and appending the first available two-digit suffix. If the actual length of the member name is less than 6 characters, the first available suffix is appended to the actual name.

### Using Mass Installation File Process

If the member name is not specified, the installation member name is generated based on the name of the application following the same procedure as previously described.

Figure 88 shows an example of the mass export list of applications file.

```
/* Application
/* Name
                                       Member Name
            Language
                         Type
ICQENVIRON ENGLISH
                         ENVIRONMENT ICQFF000
/* The above entry will cause an installation member named
/* ICQFF000 to be created.
ICQDESCRIBE ENGLISH
                         FUNCTION
/* The above entry will cause an installation member named
/* ICQDESCR to be created.
ICQDESCRIBE ENGLISH
                         PANEL
/* The above entry will cause an installation member named
/* ICQDES01 to be created because the default name, ICQDESCR
/* already exists.
```

Figure 88. Example of Mass Export List of Applications File

### Invoking the Mass Installation File Process

You can invoke the mass installation file process either in MVS batch or in the foreground.

#### **Batch Invocation**

You can write an MVS batch job that uses a JCL procedure to invoke the mass installation process and then submit this job to run under the terminal monitor program (TMP). The job can be submitted using the TSO/E SUBMIT command or an equivalent method of job submission.

A sample ICL procedure, ICQMIFP, is provided in SYS1.SAMPLIB and contains the default values for required files and parameters. Your installation may modify this procedure when placing it in your system procedure library. Your job can use ICQMIFP as is, or you can provide installation written JCL to override default parameter values. Default library values may also be modified using standard JCL statements in the batch job. "Installation Example for Mass Installation File Processing" on page 155 shows the sample JCL procedure ICQMIFP and provides an example of installation written override JCL. See z/OS MVS JCL Reference, and z/OS MVS JCL User's Guide, for information about how to override parameters specified in a JCL procedure.

ICQMIFP executes the REXX exec, ICQAMRMI, which is the main mass installation file processing module. When ICQAMRMI is invoked in batch, a temporary ISPF profile is allocated and batch ISPF is started.

#### Foreground Invocation

You can invoke the mass installation process in the foreground by directly invoking the REXX exec, ICQAMRMI, which is the main mass installation file processing module. On the invocation, you can specify any parameters whose values you want to override. Required files must be pre-allocated. Application Manager functions, which include run time modules and application definition dialogs, cannot be active during foreground invocation.

### Using Mass Installation File Process

To invoke ICQAMRMI from either READY mode or an ISPF session, enter the following on the command line:

```
TSO %ICQAMRMI [MODE(INST|EXP)]
               [BACKUP(Y|N)]
               [AMNAME(application_manager_appl_name)]
               [AMLANG(application_manager_appl_language)]
               [STMALIB(system administrator library name)]
```

### ICQAMRMI Parameters (Foreground and Batch)

The invocation parameters to ICQAMRMI are described below. A value that is underlined represents the default value of the keyword.

### MODE(INST | EXP)

specifies the mode of operation. The functions of the allowable values, INST and EXP, are:

#### INST

performs mass processing of installation files with or without upgrade

#### **EXP**

performs the mass export process.

The default value is INST. If you specify MODE with no value, or if you specify a value that is not allowed, processing terminates.

#### BACKUP(Y | N)

specifies whether backup copies are to be made of applications that are replaced. The functions of the allowable values, Y and N, are:

- The tables that are to be modified are exported to the backup installation file, ICQBACK, before they are updated.
- Backup installation files of the tables to be updated are not created.

If you specify BACKUP with no value or if you specify a value that is not allowed, processing terminates.

Specifying BACKUP(Y) causes additional overhead in processing because an additional export is performed for each application that is replaced. However, specifying BACKUP(Y) allows you to restore the original application, if necessary.

The following parameters identify the application definition that contains the control information for the Application Manager function. The mass installation file process must extract this information. If the following three parameters do not uniquely define the Application Manager application, processing may be unsuccessful.

#### AMNAME (application manager appl name | ICQAPPLMGR)

specifies the name of the Application Manager application. AMNAME and AMLANG keywords are used to uniquely specify the application in the library defined by the STMALIB keyword. In addition, the library allocated to STMALIB contains the look-up table.

The default name is based on the name of the application at the time of the product's installation, ICQAPPLMGR. If you specify the name of a non-existent application, processing terminates.

```
AMLANG(application_manager_appl_language | ENGLISH)
   specifies the language of the Application Manager application.
```

### Using Mass Installation File Process

If you specify a value that does not represent a valid application language, the Application Manager application is not allocated and processing terminates.

The default language is English.

#### **STMALIB**(application administrator library name | **ICQAMTAB**)

specifies the ddname of the system administrator library. STMALIB applies only to foreground invocation. This library is used to access the information in the look-up table and in the Application Manager application. The library must be allocated before it can be used.

If you are running interactive (foreground) and you want to process table data sets other than the defaults, you should allocate another file and override STMALIB.

The default ddname is ICQAMTAB.

### Installation Example for Mass Installation File Processing

This section contains an example of the coding that you must install to use the mass installation file process. The example is divided into two parts as follows:

- A sample of the JCL PROC ICQMIFP (provided in SYS1.SAMPLIB) that contains the default specifications and invokes the mass installation file process
- A sample of the JCL that is required when you want to invoke the sample procedure ICQMIFP and override the default value of the MODE parameter so it will invoke the mass export process.

**Note:** This is not meant to be a production example.

### **ICQMIFP** Sample

The cataloged JCL PROC ICQMIFP contains the default specifications and invokes the exec ICQAMRMI. A sample of ICQMIFP is as follows in "Sample ICQMIFP PROC."

### Sample ICQMIFP PROC

```
//* NAME:
                ICOMIFP - MASS INSTALLATION FILE PROCESSING
//* COPYRIGHT: 5645-001
//*
                 (C) COPYRIGHT IBM CORP. 1989
//*
                LICENSED MATERIALS - PROPERTY OF IBM
//*
                REFER TO COPYRIGHT INSTRUCTIONS
//*
                FORM NUMBER G120-2083
//*
//* THIS SAMPLE PROCEDURE MAY BE MODIFIED AND SAVED IN THE
//* PROCLIB DATA SET. IT MAY BE USED TO INVOKE MASS INSTALLATION
//* OR EXPORT FILE PROCESSING.
//*
//*
    PARAMETERS:
//*
//*
     MODE='MODE(INST)'- SIGNAL FOR UPGRADE AND INSTALL (DEFAULT VALUE)
//*
     MODE='MODE(EXP)' - SIGNAL FOR MASS EXPORT
//*
//*
     BACKUP='BACKUP(Y)' - SIGNAL AUTOMATIC BACKUPS (DEFAULT VALUE)
//*
     BACKUP='BACKUP(N)' - SIGNAL NO AUTOMATIC BACKUPS
//*
//*
     AMNAME='AMNAME()'- APPLICATION MANAGER APPLICATION NAME
//*
                         (DEFAULT VALUE - ICQAPPLMGR)
     AMLANG='AMLANG()'- APPLICATION MANAGER APPLICATION LANGUAGE
//*
//*
                         (DEFAULT VALUE - ENGLISH)
//*
//*
     ICQQUAL='ICQ' - FIRST-LEVEL QUALIFIER FOR THE APPLICATION
//*
                         MANAGER DATA SETS.
```

#### **Installation Example for Mass Installation**

```
CONTROL='MASS' - SECOND QUALIFIER FOR THE INPUT AND OUTPUT
//*
//*
                         DATA SETS REQUIRED FOR MASS PROCESSING
//*
     ISPLVL='V2R3' - FIRST QUALIFIER FOR THE ISPF/PDF DATA SETS
//*
    ISRLVL='V2R3' - FIRST QUALIFIER FOR THE ISPF DATA SETS
//*
//ICOMIFP PROC MODE='MODE(INST)',
    BACKUP='BACKUP(Y)',
//
    AMNAME='AMNAME(ICQAPPLMGR)',
//
    AMLANG='AMLANG(ENGLISH)',
//
    ICQQUAL='ICQ',
//
    CONTROL='MASS',
//
    ISPLVL='V2R3'
   ISRLVL='V2R3'
//
//ICQMASS EXEC PGM=IKJEFT01, REGION=4096K, SYNAMNBR=40,
// PARM='%ICQAMRMI &MODE &BACKUP &AMNAME &AMLANG'
//*
//*
//*---- INSTALLATION DATASETS ----**
//*
//* INPUT INSTALLATION LIBRARY
//ICQINST DD DSN=&ICQQUAL..&CONTROL..INPUT,DISP=SHR
//* OUTPUT INSTALLATION LIBRARY
//ICQOUT DD DSN=&ICQQUAL..&CONTROL..OUTPUT,DISP=OLD
//* BACKUP INSTALLATION LIBRARY
//ICQBACK DD DSN=&ICQQUAL..&CONTROL..BACKUP,DISP=OLD
//*
//*
//*---- UPGRADE DATASETS ----**
//*
//* UPGRADE LIBRARY
//ICQUPGR DD DSN=&ICQQUAL..&CONTROL..UPGRADE,DISP=SHR
//*
//*----* MASS EXPORT DATASETS ----**
//*
//* EXPORT CONTROL FILE
//ICQEXPT DD DSN=&ICQQUAL..&CONTROL..EXPORT,DISP=SHR
//*
//*
//*---- TABLE DATA SETS TO BE ADMINISTERED ----**
//*
//* ADMINISTRATOR TABLES DATA SET TO BE MASS PROCESSED
//ICQXATAB DD DSN=&ICQQUAL..ICQAMTAB,DISP=OLD
//* USER TABLES DATA SET TO BE MASS PROCESSED
//ICQXUTAB DD DSN=&ICQQUAL..ICQCMTAB,DISP=OLD
//*
//*
//*----- APPLICATION MANAGER TABLES DATA SET -----**
//*
//* SYSTEM LEVEL ADMINISTRATOR TABLES DATA SET, REFERENCE
//ICQAMTAB DD DSN=&ICQQUAL..ICQAMTAB,DISP=SHR
//*----- CLIST DATA SETS -----**
//*
//SYSPROC DD DSN=&ICQQUAL..ICQCCLIB.CLIST,DISP=SHR
//
         DD DSN=&ISPLVL..ISPALIB,DISP=SHR
//
         DD DSN=&ISRLVL..ISRCLIB,DISP=SHR
//*
//*
//ISPPLIB DD DSN=&ICQQUAL..ICQPLIB,DISP=SHR
//
         DD DSN=&ISPLVL..ISPPLIB,DISP=SHR
//
         DD DSN=&ISRLVL..ISRPLIB,DISP=SHR
//ISPMLIB DD DSN=&ICQQUAL..ICQMLIB,DISP=SHR
         DD DSN=&ISRLVL..ISPMLIB,DISP=SHR
```

```
DD DSN=&ISPLVL..ISRMLIB,DISP=SHR
//ISPTLIB DD DSN=&ICQQUAL..ICQTLIB,DISP=SHR
//
         DD DSN=&ISRLVL..ISPTLIB,DISP=SHR
//
        DD DSN=&ISPLVL..ISRTLIB,DISP=SHR
//ISPSLIB DD DSN=&ICQQUAL..ICQSLIB,DISP=SHR
// DD DSN=&ISRLVL..ISPSLIB,DISP=SHR
//
         DD DSN=&ISPLVL..ISRSLIB,DISP=SHR
//*
//*----*
//ISPCTL1 DD DISP=NEW,UNIT=SYSVIO,SPACE=(CYL,(1,1)),
         DCB=(LRECL=80,BLKSIZE=800,RECFM=FB,BUFNO=5)
//ISPCTL2 DD DISP=NEW,UNIT=SYSVIO,SPACE=(CYL,(1,1)),
//
        DCB=(LRECL=80,BLKSIZE=800,RECFM=FB,BUFNO=5)
//ISPLST1 DD DISP=NEW,UNIT=SYSVIO,SPACE=(CYL,(1,1)),
        DCB=(LRECL=121,BLKSIZE=1210,RECFM=FBA,BUFNO=5)
//ISPLST2 DD DISP=NEW,UNIT=SYSVIO,SPACE=(CYL,(1,1)),
       DCB=(LRECL=121,BLKSIZE=1210,RECFM=FBA,BUFNO=5)
//
//*
//*----- DUMMY ISPF PROFILE DATASET -----**
//*
//ISPPROF DD DSN=&&ISPPROF,
//
         DCB=(LRECL=80,BLKSIZE=3120,RECFM=FB).
         SPACE=(TRK,(2,2,3)),UNIT=SYSDA,
//
//
         DISP=(NEW, DELETE, DELETE)
//*
//SYSTSPRT DD SYSOUT=*
//SYSTSIN DD DUMMY
//SYSPRINT DD DD SYSOUT=*
```

### Installation Written JCL Override Sample for Mass Export

Figure 89 on page 158 is a sample of installation written JCL to execute the JCL PROC ICQMIFP and override the default value of the MODE parameter so it will perform a mass export.

#### **Installation Example for Mass Installation**

```
//USERIDO JOB 'ACCOUNT=999', MSGLEVEL=1,
//
              NOTIFY=USERIDO, MSGCLASS=H
//*
//* This example overrides the cataloged procedure (ICQMIFP) so
//* that it will perform a mass export.
//*
//EXECRMI EXEC ICQMIFP,
               MODE='MODE(EXP)' MASS INSTALLATION
//
//*
//*
//ICQINST DD DUMMY
//*
//*--- DUMMY OUT UPGRADE DATASET FOR MASS EXPORT -----**
//ICQUPGR DD DUMMY
//*
//*
//*--- OVERRIDE EXPORT DATASET (OPTIONAL OVERRIDE) -----**
//ICQEXPT DD DSN=ICQ.EXPORT.LIST,DISP=SHR
//*
//*
//*--- DON'T OVERRIDE APPLICATION TABLES (OPTIONAL OVERRIDE) ---**
//*ICQXATAB DD DSN=ICQ.OTHER.ICQAMTAB,DISP=SHR
                                                               **
//*ICQXUTAB DD DSN=ICQ.OTHER.ICQCMTAB,DISP=SHR
                                                               **
//*--- OVERRIDE MESSAGE OUTPUT DESTINATION (OPTIONAL OVERRIDE)--**
//* (OUTPUT TO SEQUENTIAL DATASET INSTEAD OF JCL OUTPUT LISTING) **
//SYSTSPRT DD DSN=ICQ.BATCH.MSGOUT,DISP=SHR
//*
```

Figure 89. Sample JCL Override for Mass Export

# Part 4. Appendixes

## Appendix. Accessibility

Accessible publications for this product are offered through the z/OS Information Center, which is available at www.ibm.com/systems/z/os/zos/bkserv/.

If you experience difficulty with the accessibility of any z/OS information, please send a detailed message to mhvrcfs@us.ibm.com or to the following mailing address:

IBM Corporation Attention: MHVRCFS Reader Comments Department H6MA, Building 707 2455 South Road Poughkeepsie, NY 12601-5400 USA

### Accessibility features

Accessibility features help a user who has a physical disability, such as restricted mobility or limited vision, to use software products successfully. The major accessibility features in z/OS enable users to:

- Use assistive technologies such as screen readers and screen magnifier software
- · Operate specific or equivalent features using only the keyboard
- Customize display attributes such as color, contrast, and font size.

## Using assistive technologies

Assistive technology products, such as screen readers, function with the user interfaces found in z/OS. Consult the assistive technology documentation for specific information when using such products to access z/OS interfaces.

## Keyboard navigation of the user interface

Users can access z/OS user interfaces using TSO/E or ISPF. Refer to z/OS TSO/E Primer, z/OS TSO/E User's Guide, and z/OS ISPF User's Guide Vol I for information about accessing TSO/E and ISPF interfaces. These guides describe how to use TSO/E and ISPF, including the use of keyboard shortcuts or function keys (PF keys). Each guide includes the default settings for the PF keys and explains how to modify their functions.

## Dotted decimal syntax diagrams

Syntax diagrams are provided in dotted decimal format for users accessing the z/OS Information Center using a screen reader. In dotted decimal format, each syntax element is written on a separate line. If two or more syntax elements are always present together (or always absent together), they can appear on the same line, because they can be considered as a single compound syntax element.

Each line starts with a dotted decimal number; for example, 3 or 3.1 or 3.1.1. To hear these numbers correctly, make sure that your screen reader is set to read out punctuation. All the syntax elements that have the same dotted decimal number (for example, all the syntax elements that have the number 3.1) are mutually

exclusive alternatives. If you hear the lines 3.1 USERID and 3.1 SYSTEMID, you know that your syntax can include either USERID or SYSTEMID, but not both.

The dotted decimal numbering level denotes the level of nesting. For example, if a syntax element with dotted decimal number 3 is followed by a series of syntax elements with dotted decimal number 3.1, all the syntax elements numbered 3.1 are subordinate to the syntax element numbered 3.

Certain words and symbols are used next to the dotted decimal numbers to add information about the syntax elements. Occasionally, these words and symbols might occur at the beginning of the element itself. For ease of identification, if the word or symbol is a part of the syntax element, it is preceded by the backslash (\) character. The \* symbol can be used next to a dotted decimal number to indicate that the syntax element repeats. For example, syntax element \*FILE with dotted decimal number 3 is given the format 3 \\* FILE. Format 3\* FILE indicates that syntax element FILE repeats. Format 3\* \\* FILE indicates that syntax element \* FILE repeats.

Characters such as commas, which are used to separate a string of syntax elements, are shown in the syntax just before the items they separate. These characters can appear on the same line as each item, or on a separate line with the same dotted decimal number as the relevant items. The line can also show another symbol giving information about the syntax elements. For example, the lines 5.1\*, 5.1 LASTRUN, and 5.1 DELETE mean that if you use more than one of the LASTRUN and DELETE syntax elements, the elements must be separated by a comma. If no separator is given, assume that you use a blank to separate each syntax element.

If a syntax element is preceded by the % symbol, this indicates a reference that is defined elsewhere. The string following the % symbol is the name of a syntax fragment rather than a literal. For example, the line 2.1 %OP1 means that you should refer to separate syntax fragment OP1.

The following words and symbols are used next to the dotted decimal numbers:

- ? means an optional syntax element. A dotted decimal number followed by the ? symbol indicates that all the syntax elements with a corresponding dotted decimal number, and any subordinate syntax elements, are optional. If there is only one syntax element with a dotted decimal number, the ? symbol is displayed on the same line as the syntax element, (for example 5? NOTIFY). If there is more than one syntax element with a dotted decimal number, the? symbol is displayed on a line by itself, followed by the syntax elements that are optional. For example, if you hear the lines 5 ?, 5 NOTIFY, and 5 UPDATE, you know that syntax elements NOTIFY and UPDATE are optional; that is, you can choose one or none of them. The ? symbol is equivalent to a bypass line in a railroad diagram.
- ! means a default syntax element. A dotted decimal number followed by the ! symbol and a syntax element indicates that the syntax element is the default option for all syntax elements that share the same dotted decimal number. Only one of the syntax elements that share the same dotted decimal number can specify a! symbol. For example, if you hear the lines 2? FILE, 2.1! (KEEP), and 2.1 (DELETE), you know that (KEEP) is the default option for the FILE keyword. In this example, if you include the FILE keyword but do not specify an option, default option KEEP will be applied. A default option also applies to the next higher dotted decimal number. In this example, if the FILE keyword is omitted, default FILE(KEEP) is used. However, if you hear the lines 2? FILE, 2.1, 2.1.1!

- (KEEP), and 2.1.1 (DELETE), the default option KEEP only applies to the next higher dotted decimal number, 2.1 (which does not have an associated keyword), and does not apply to 2? FILE. Nothing is used if the keyword FILE is omitted.
- \* means a syntax element that can be repeated 0 or more times. A dotted decimal number followed by the \* symbol indicates that this syntax element can be used zero or more times; that is, it is optional and can be repeated. For example, if you hear the line 5.1\* data area, you know that you can include one data area, more than one data area, or no data area. If you hear the lines 3\*, 3 HOST, and 3 STATE, you know that you can include HOST, STATE, both together, or nothing.

#### Note:

- 1. If a dotted decimal number has an asterisk (\*) next to it and there is only one item with that dotted decimal number, you can repeat that same item more than once.
- 2. If a dotted decimal number has an asterisk next to it and several items have that dotted decimal number, you can use more than one item from the list, but you cannot use the items more than once each. In the previous example, you could write HOST STATE, but you could not write HOST HOST.
- 3. The \* symbol is equivalent to a loop-back line in a railroad syntax diagram.
- + means a syntax element that must be included one or more times. A dotted decimal number followed by the + symbol indicates that this syntax element must be included one or more times; that is, it must be included at least once and can be repeated. For example, if you hear the line 6.1+ data area, you must include at least one data area. If you hear the lines 2+, 2 HOST, and 2 STATE, you know that you must include HOST, STATE, or both. Similar to the \* symbol, the + symbol can only repeat a particular item if it is the only item with that dotted decimal number. The + symbol, like the \* symbol, is equivalent to a loop-back line in a railroad syntax diagram.

#### **Notices**

This information was developed for products and services offered in the U.S.A. or elsewhere.

IBM may not offer the products, services, or features discussed in this document in other countries. Consult your local IBM representative for information on the products and services currently available in your area. Any reference to an IBM product, program, or service is not intended to state or imply that only that IBM product, program, or service may be used. Any functionally equivalent product, program, or service that does not infringe any IBM intellectual property right may be used instead. However, it is the user's responsibility to evaluate and verify the operation of any non-IBM product, program, or service.

IBM may have patents or pending patent applications covering subject matter described in this document. The furnishing of this document does not give you any license to these patents. You can send license inquiries, in writing, to:

IBM Director of Licensing IBM Corporation North Castle Drive Armonk, NY 10504-1785 U.S.A

For license inquiries regarding double-byte character set (DBCS) information, contact the IBM Intellectual Property Department in your country or send inquiries, in writing, to:

Intellectual Property Licensing Legal and Intellectual Property Law IBM Japan, Ltd. 19-21, Nihonbashi-Hakozakicho, Chuo-ku Tokyo 103-8510, Japan

The following paragraph does not apply to the United Kingdom or any other country where such provisions are inconsistent with local law: INTERNATIONAL BUSINESS MACHINES CORPORATION PROVIDES THIS PUBLICATION "AS IS" WITHOUT WARRANTY OF ANY KIND, EITHER EXPRESS OR IMPLIED, INCLUDING, BUT NOT LIMITED TO, THE IMPLIED WARRANTIES OF NON-INFRINGEMENT, MERCHANTABILITY OR FITNESS FOR A PARTICULAR PURPOSE. Some states do not allow disclaimer of express or implied warranties in certain transactions, therefore, this statement may not apply to you.

This information could include technical inaccuracies or typographical errors. Changes are periodically made to the information herein; these changes will be incorporated in new editions of the publication. IBM may make improvements and/or changes in the product(s) and/or the program(s) described in this publication at any time without notice.

Any references in this information to non-IBM Web sites are provided for convenience only and do not in any manner serve as an endorsement of those Web sites. The materials at those Web sites are not part of the materials for this IBM product and use of those Web sites is at your own risk.

IBM may use or distribute any of the information you supply in any way it believes appropriate without incurring any obligation to you.

Licensees of this program who wish to have information about it for the purpose of enabling: (i) the exchange of information between independently created programs and other programs (including this one) and (ii) the mutual use of the information which has been exchanged, should contact:

Site Counsel **IBM** Corporation 2455 South Road Poughkeepsie, NY 12601-5400 **USA** 

Such information may be available, subject to appropriate terms and conditions, including in some cases, payment of a fee.

The licensed program described in this information and all licensed material available for it are provided by IBM under terms of the IBM Customer Agreement, IBM International Program License Agreement, or any equivalent agreement between us.

Information concerning non-IBM products was obtained from the suppliers of those products, their published announcements or other publicly available sources. IBM has not tested those products and cannot confirm the accuracy of performance, compatibility or any other claims related to non-IBM products. Questions on the capabilities of non-IBM products should be addressed to the suppliers of those products.

All statements regarding IBM's future direction or intent are subject to change or withdrawal without notice, and represent goals and objectives only.

If you are viewing this information softcopy, the photographs and color illustrations may not appear.

#### COPYRIGHT LICENSE:

This information might contain sample application programs in source language, which illustrate programming techniques on various operating platforms. You may copy, modify, and distribute these sample programs in any form without payment to IBM, for the purposes of developing, using, marketing or distributing application programs conforming to the application programming interface for the operating platform for which the sample programs are written. These examples have not been thoroughly tested under all conditions. IBM, therefore, cannot guarantee or imply reliability, serviceability, or function of these programs. The sample programs are provided "AS IS", without warranty of any kind. IBM shall not be liable for any damages arising out of your use of the sample programs.

## Policy for unsupported hardware

Various z/OS elements, such as DFSMS, HCD, JES2, JES3, and MVS, contain code that supports specific hardware servers or devices. In some cases, this device-related element support remains in the product even after the hardware devices pass their announced End of Service date. z/OS may continue to service element code; however, it will not provide service related to unsupported hardware devices. Software problems related to these devices will not be accepted for service, and current service activity will cease if a problem is determined to be associated with out-of-support devices. In such cases, fixes will not be issued.

## Minimum supported hardware

The minimum supported hardware for z/OS releases identified in z/OS announcements can subsequently change when service for particular servers or devices is withdrawn. Likewise, the levels of other software products supported on a particular release of z/OS are subject to the service support lifecycle of those products. Therefore, z/OS and its product publications (for example, panels, samples, messages, and product documentation) can include references to hardware and software that is no longer supported.

- · For information about software support lifecycle, see: IBM Lifecycle Support for z/OS (http://www.ibm.com/software/support/systemsz/lifecycle/)
- For information about currently-supported IBM hardware, contact your IBM representative.

#### **Trademarks**

IBM, the IBM logo, and ibm.com are trademarks or registered trademarks of International Business Machines Corp., registered in many jurisdictions worldwide. Other product and service names might be trademarks of IBM or other companies. A current list of IBM trademarks is available on the Web at "Copyright and trademark information" at www.ibm.com/legal/copytrade.shtml (http://www.ibm.com/legal/copytrade.shtml).

## Index

| Special characters > 108 + 108                                                   | Application Manager – Upgrade<br>Installation File panel 140<br>Application Manager – Where Used<br>List 144<br>Application Manager dialogs, | asterisk (*) (continued) use in specifying GROUP ID 106 use in upgrade file 136 use in user type 64 author IDs for IIPS courses, changing the |
|----------------------------------------------------------------------------------|----------------------------------------------------------------------------------------------------|----------------------------------------------------------------------------------------------------|
| Λ                                                                                | invoking 105                                                                                                    | default for 53                                                                                                    |
| A                                                                                | Application Manager, valid operations for                                                                                                    | authority requirements with RACF 104                                                                                                    |
| abstracts for courses, maintaining 44 accessibility 161 contact IBM 161          | levels 104 Application Matching Keyword panel, reference to 104                                                                              | authorization parameters on RACF commands 69 on the TSO/E ACCOUNT ADD                                                                         |
| features 161                                                                     | application search order 103                                                                                                    | command 67                                                                                                    |
| ACCOUNT command 15                                                               | application selection time 103                                                                                                    | automatic integration, application on                                                                                                    |
| account number                                                                   | applications                                                                                                    | panel 112                                                                                                    |
| adding 21                                                                        | adding with an installation file 111                                                                                                    |                                                                                                    |
| changing 23                                                                      | authority requirements to administer 104                                                                                                    | В                                                                                                    |
| deleting 25                                                                      | automatic integration on panels 112                                                                                                    | _                                                                                                    |
| for charging computer time 59                                                    | copying 103, 142                                                                                                    | backup libraries 150                                                                                                    |
| listing 18 ADD operation, in upgrade file 137                                    | creating an installation file                                                                                                    | batch terminal monitor program 149                                                                                                    |
| ADD subcommand of ACCOUNT 21                                                     | (export) 133                                                                                                    |                                                                                                    |
| ADDUSER command                                                                  | define at specific levels, how to 105                                                                                                    | •                                                                                                    |
| parameters 3                                                                     | deleting 142                                                                                                    | C                                                                                                    |
| ADMIN command 7                                                                  | description of 101                                                                                                    | CANCEL command 7, 68                                                                                                    |
| administration defaults, modifying 53,                                           | discarding new 142                                                                                                    | catalog                                                                                                    |
| 60, 75                                                                           | displaying the hierarchy of 109                                                                                                    | master 63, 71                                                                                                    |
| administrator, IIPS, invoking IIPS as 53                                         | displaying the list of 107                                                                                                    | user 3, 63, 71                                                                                                    |
| administrator's profile 75                                                       | environment                                                                                                    | CHANGE subcommand of ACCOUNT 23                                                                                                    |
| alias                                                                            | adding without an installation<br>file 116                                                                                                   | changing system default ISPF profile 60,                                                                                                    |
| user catalog 3, 63, 71                                                           | defining libraries for 118                                                                                                    | 75                                                                                                    |
| allocation, OLD specification 120, 126<br>allocation, SHR specification 120, 126 | information sheet for 145                                                                                                    | class-authority classes 70                                                                                                    |
| ALTLIB command 120, 126                                                          | exporting an 133                                                                                                    | CLIST library 120, 126                                                                                                    |
| AMLANG keyword 154                                                               | function                                                                                                    | commands 63                                                                                                    |
| AMNAME keyword 154                                                               | adding without an installation                                                                                                    | ACCOUNT                                                                                                    |
| AMSELECT command 7                                                               | file 122                                                                                                    | ADD subcommand 21                                                                                                    |
| APPC/MVS administration dialog                                                   | defining libraries for 124                                                                                                    | CHANGE subcommand 23                                                                                                    |
| Application Manager, using 8                                                     | information sheet for 146                                                                                                    | DELETE subcommand 25                                                                                                    |
| defining components 7                                                            | installation file (example) 111                                                                                                    | HELP subcommand 18                                                                                                    |
| description 7                                                                    | invocation error, reasons for 104                                                                                                    | LIST and LISTIDS                                                                                                    |
| APPC/MVS information                                                             | levels of 101<br>mass installation process 149                                                                                               | subcommands 18<br>using subcommands 17                                                                                                    |
| administering 7                                                                  | modifying 143                                                                                                    | ADMIN 7                                                                                                    |
| Application Commands panel 121 Application Libraries panel 119, 125              | panel                                                                                                    | AMSELECT 7                                                                                                    |
| Application Manager                                                              | adding without an installation                                                                                                    | CANCEL 7, 68                                                                                                    |
| APPC/MVS administration dialog,                                                  | file 129                                                                                                    | EDIT 68                                                                                                    |
| installing 8                                                                     | displaying hierarchy for 109                                                                                                    | GO 7                                                                                                    |
| Application Manager – Add an                                                     | information sheets for 147                                                                                                    | IC 7                                                                                                    |
| Application panel 114, 116, 122, 130                                             | replacing 117, 144                                                                                                    | KEYS 6                                                                                                    |
| Application Manager – Define a Function                                          | required specifications to add 111                                                                                                    | NEW 7                                                                                                    |
| panel 115, 123                                                                   | saving new 142                                                                                                    | OPERATOR 68                                                                                                    |
| Application Manager – Define a Panel panel 130                                   | search order to invoke 103<br>seeing where used 144                                                                                          | OUTPUT 68<br>RACF                                                                                                    |
| Application Manager – Define an                                                  | testing 143                                                                                                    | ADDUSER TSO 12                                                                                                    |
| Environment panel 116                                                            | upgrading an 135                                                                                                    | ALTUSER NOTSO 12                                                                                                    |
| Application Manager – Export an                                                  | viewing 108                                                                                                    | ALTUSER TSO 12                                                                                                    |
| Application panel 134                                                            | APPLMGR option 105                                                                                                    | LISTUSER TSO 12<br>STATUS 68                                                                                                    |
| Application Manager – Installation File                                          | assistive technologies 161<br>asterisk (*)                                                                                                   | SUBMIT 68                                                                                                    |
| panel 114                                                                        | use in ACCOUNT command 19                                                                                                    | VSAM DEFINE ALIAS 63                                                                                                    |
| Application Manager – List of<br>Applications panel 108, 116, 122, 129,          | use in enroll 56                                                                                                    | conditions for courses, maintaining 44                                                                                                    |
| 133                                                                              | use in print definitions 30, 46, 82                                                                                                    |                                                                                                    |

| abstracts, maintaining 44 adding 46 administration defaults, modifying 53 conditions for courses, maintaining 44 conditions not displayed, changing the default 53 defaults, modifying 53 deleting 48 displaying a list of courses 45 modifying 47 names of courses, maintaining 44 printing of 45, 80 registration lists, updating 51 registration requests, processing 48 requests for registration, processing 48 viewing an abstract 45 | edit macro (continued) performance for DELETE entry in upgrade 138 performance for REPLACE entry in upgrade 137 education services abstracts, maintaining 44 adding a course 46 administration defaults, modifying 53 conditions for courses, maintaining 44 course conditions not displayed, changing the default 53 defaults for courses, modifying 53 deleting a course 48 displaying a list of courses 45 modifying a course 47 names of courses, maintaining 44 printing an abstract 45 | function applications (continued) displaying list 107 information sheet for 146 installation file (example) 111 installation file with library entries (example) 126 modifying 143 replacing 123 seeing where used 144 testing 143 upgrade file, header section of 136 viewing 108 functions and requirements of TSO/E action characters, List of Applications panel 108 Application Manager definitions, levels of group administration level 101 private administration level 101 system administration level 101 |  |  |
|----------------------------------------------------------------------------------------------------|----------------------------------------------------------------------------------------------------|----------------------------------------------------------------------------------------------------|--|--|
| COURSES option 4                                                                                                    | registration lists, updating 51                                                                                                    | valid operations, based on                                                                                                    |  |  |
| creating options on panels 112                                                                                                    | registration requests, processing 48                                                                                                    | defaults 104                                                                                                    |  |  |
| customizations, use of upgrade file                                                                                                    | requests for registration,                                                                                                    | authority requirements with RACF                                                                                                    |  |  |
| on 135<br>customize user's profile 60                                                                                                    | processing 48<br>viewing an abstract 45                                                                                                    | installed 104                                                                                                    |  |  |
| customize user's prome oo                                                                                                    | Enroll – Add or Modify a User panel 57                                                                                                    | exporting an application 149, 150,<br>152                                                                                                    |  |  |
|                                                                                                    | Enroll – Information Center Identification                                                                                                    | generating a hierarchy 109                                                                                                    |  |  |
| D                                                                                                    | panel 58                                                                                                    | invoking Application Manager dialogs                                                                                                    |  |  |
| _                                                                                                    | Enroll – List of Users panel 56                                                                                                    | at group level 105                                                                                                    |  |  |
| data base token 8<br>data base, RACF                                                                                                    | Enroll – User Identification panel 56                                                                                                    | at private level 107                                                                                                    |  |  |
| ADDUSER command                                                                                                    | ENROLL option 3                                                                                                    | at system level 105                                                                                                    |  |  |
| function of 12                                                                                                    | enroll service                                                                                                    | invoking List of Applications                                                                                                    |  |  |
| data set                                                                                                    | cancelling enrollment 62                                                                                                    | panel 108                                                                                                    |  |  |
| for library types 118, 124                                                                                                    | description 55                                                                                                    | INVOKING_PANEL entry 112                                                                                                    |  |  |
| routing 67                                                                                                    | environment applications                                                                                                    | managing multiple applications                                                                                                    |  |  |
| specifying location of 67                                                                                                    | adding with an installation file 111                                                                                                    | application search order to                                                                                                    |  |  |
| specifying output class for 67                                                                                                    | adding without an installation file 116                                                                                                    | invoke 103                                                                                                    |  |  |
| SYS1.UADS 63, 67                                                                                                    | copying 103, 142                                                                                                    | applications using other applications 103                                                                                                    |  |  |
| data set, IIPS, changing the high-level                                                                                                    | creating an installation file                                                                                                    | considerations for 102                                                                                                    |  |  |
| qualifier for 53                                                                                                    | (export) 133                                                                                                    | copying, level to level 103                                                                                                    |  |  |
| DBCS (double-byte character set)                                                                                                    | deleting 142                                                                                                    | invocation error, reasons for 104                                                                                                    |  |  |
| characters 118                                                                                                    | description of 101                                                                                                    | mass installation file processing 149                                                                                                    |  |  |
| ddname for libraries 120, 126, 154                                                                                                    | information sheet for 145                                                                                                    | printing a course abstract 45                                                                                                    |  |  |
| defaults for courses, modifying 53                                                                                                    | installation file with library entries                                                                                                    | printing a news item 30                                                                                                    |  |  |
| Define a Function – General Information panel 123                                                                                                    | (example) 120                                                                                                    | seeing where application is used 144                                                                                                    |  |  |
| Define a Panel – Options panel 132                                                                                                    | modifying 143                                                                                                    | upgrading an application                                                                                                    |  |  |
| DEFINE ALIAS command                                                                                                    | replacing 117, 144                                                                                                    | operational entries for                                                                                                    |  |  |
| function of 63                                                                                                    | seeing where used 144                                                                                                    | (example) 136                                                                                                    |  |  |
| parameters 3, 70                                                                                                    | testing 143                                                                                                    | process to start 139                                                                                                    |  |  |
| Define an Environment – General                                                                                                    | upgrade file, header section of 136                                                                                                    | specifying a DELETE                                                                                                    |  |  |
| Information panel 117                                                                                                    | viewing 108                                                                                                    | operation 138                                                                                                    |  |  |
| defining libraries                                                                                                    | errors, encountered in upgrade file 139                                                                                                    | specifying a REPLACE<br>operation 137                                                                                                    |  |  |
| for environments 119                                                                                                    | EXIT option 5<br>EXPORT option 133, 139, 149                                                                                                    | specifying an ADD operation 137                                                                                                    |  |  |
| for functions 125                                                                                                    | LA OKT option 199, 199, 149                                                                                                    | WITH keyword, using 137                                                                                                    |  |  |
| invocation considerations 120, 126                                                                                                    |                                                                                                    | Willia Rey Word, doing 107                                                                                                    |  |  |
| DELETE operation, in upgrade file 138                                                                                                    | F                                                                                                    |                                                                                                    |  |  |
| DELETE subcommand of ACCOUNT 25                                                                                                    |                                                                                                    | G                                                                                                    |  |  |
|                                                                                                    | function applications                                                                                                    | <u> </u>                                                                                                    |  |  |
| =                                                                                                    | adding with an installation file 111                                                                                                    | generating a hierarchy 109                                                                                                    |  |  |
| E                                                                                                    | adding without an installation                                                                                                    | GO command 7                                                                                                    |  |  |
| EDIT command 68                                                                                                    | file 122                                                                                                    | group administrator, as a                                                                                                    |  |  |
| edit macro                                                                                                    | copying 103, 142 creating an installation file                                                                                                    | creating new group to administer 106                                                                                                    |  |  |
| errors, when in 139                                                                                                    | (export) 133                                                                                                    | invoke dialogs, how to 105                                                                                                    |  |  |
| performance for ADD entry in                                                                                                    | deleting 142                                                                                                    | operations available to perform 106,                                                                                                    |  |  |
| upgrade 137                                                                                                    | description of 101                                                                                                    | 143                                                                                                    |  |  |
|                                                                                                    |                                                                                                    |                                                                                                    |  |  |

| group administrator, as a (continued)    | ICQAPE51 85                                           | Information Center Facility (continued)                |
|------------------------------------------|-------------------------------------------------------|--------------------------------------------------------|
| selecting existing group to              | ICQAPE52 86                                           | password 59                                            |
| administer 106                           | ICQAPE53 89                                           | print definitions 4, 77                                |
| to display list of applications 108      | ICQAPE54 90                                           | user type service 3, 63                                |
| group level applications                 | ICQAPE55 91                                           | Information Center Facility – Define User              |
| LEVEL column 108                         | ICQAPE56 92                                           | Types panel 64                                         |
| use of 103                               | ICQAPE57 93                                           | Information Center Facility – Group                    |
| use of Application Manager dialogs       | ICQAPE60 88, 94                                       | Identification panel 106                               |
| for 105                                  | ICQAPE70 95                                           | Information Center Facility – Hierarchy                |
| within application hierarchy 110         | ICQAPE80 82                                           | Display (example) 109                                  |
| group name                               | ICQAPE90 96                                           | Information Center Facility – List of                  |
| creating a new 106                       | ICQAPE91 97                                           | Printers for Administrators panel 77,                  |
| existing 106                             | ICQAPM20 80                                           | 79                                                     |
| GROUP option 105                         | ICQAPPLMGR 154                                        | Information Center Facility – List of                  |
| group user library 103                   | ICQAPROC LOGON procedure 66                           | Printers for Users panel 78                            |
| GROUPSPEC option 103                     | ICQCAE12 57                                           | Information Center Facility – Printer                  |
|                                          | ICQCNE30 30, 46                                       | Specification panel 30, 46                             |
| 11                                       | ICQCPE00 78                                           | Information Center Facility – Programme:               |
| Н                                        | ICQMIFP procedure 153                                 | Services panel 105, 107                                |
| header section, upgrade files 136        | ICQSAMP(APROC) LOGON                                  | Information Center Facility – System                   |
| HELP subcommand of ACCOUNT 18            | procedure 66                                          | Defaults panel 76, 79                                  |
| Hierarchy Display                        | IDs                                                   | Information Center Facility administrator              |
| application does not exist,              | destination 67                                        | responsibilities of                                    |
| depicted 110                             | IIAS (Interactive Instructional Authoring             | list of 3                                              |
| list exceeds horizontal space,           | System) 4 IIPS (Interactive Instructional             | Information Center Facility                            |
| depicted 110                             | _ `                                                   | applications 101 Information Center Facility/ISPF user |
| to access the option 109                 | Presentation System) author IDs, changing the default | profile 55, 63                                         |
| unavailable/unverified, applications     | for 53                                                | information sheets                                     |
| found 110, 143                           | courses                                               | for environments 145                                   |
| Hierarchy Display, example of 109        | abstracts, maintaining 44                             | for functions 146                                      |
| high-level qualifier for IIPS data sets, | adding 46                                             | for panels 147                                         |
| changing the default for 53              | administration defaults,                              | initiate upgrade 139                                   |
|                                          | modifying 53                                          | INPUT library type 118, 124                            |
|                                          | conditions for courses,                               | installation data in user profiles 70                  |
| 1                                        | maintaining 44                                        | installation file                                      |
| IC command 7                             | conditions not displayed, changing                    | adding an application with 111                         |
| ICFUSER option 107                       | the default 53                                        | creating an 133                                        |
| ICQAAE13 57                              | defaults, modifying 53                                | mass installation process 149                          |
| ICQADE00 64                              | deleting 48                                           | installation file for a function                       |
| ICQADE02 64                              | displaying a list of courses 45                       | (example) 111                                          |
| ICQADE04 65                              | modifying 47                                          | Interactive Instructional Authoring                    |
| ICQADE05 67                              | names of courses, maintaining 44                      | System (IIAS) 4                                        |
| ICQADE06 71                              | printing an abstract 45                               | Invocation Error panel, reference to 104               |
| ICQADE08 68                              | registration lists, updating 51                       | invoking applications                                  |
| ICQADE09 70                              | registration requests,                                | at each level, process 105, 112                        |
| ICQADE10 72                              | processing 48                                         | mass installation file process, using                  |
| ICQADE12 70                              | requests for registration,                            | ICQAMRMI parameters 154                                |
| ICQADE14 73                              | processing 48                                         | in batch (TMP) 154                                     |
| ICQADM16 65                              | viewing an abstract 45                                | in foreground 154                                      |
| ICQADM17 72                              | data sets, changing the high-level                    | on existing panels, as options 112                     |
| ICQAEE10 56                              | qualifier for 53                                      | search order pertaining to 103                         |
| ICQAEE11 56                              | invoking 53                                           | unsuccessful, reasons for 104                          |
| ICQAEE41 58                              | student IDs, changing the default                     | INVOKING_PANEL entry 112                               |
| ICQAME19 109                             | for 53                                                | ISPF Edit 139                                          |
| ICQAME88 140                             | Information Center Facility                           | ISPF library 120, 126                                  |
| ICQAMEA2 106                             | add a service to 101 administrative services 3        | ISPF Parameter Options panel                           |
| ICQAMED1 (Programmer Services            |                                                       | categories of defaults, changing 60                    |
| panel) 105, 107                          | Application Manager 4, 101                            | reference to 60, 75                                    |
| ICQAMED1 (System Default panel) 76, 79   | application selection time 103                        | ISPF/PDF                                               |
| ICQAMRMI parameters 154                  | courses service 4, 43<br>enroll service 3, 55         | changing the system default profile 75                 |
| ICQAMTAB 155                             | exiting from 8                                        | setting defaults 60, 75                                |
| ICQAPE00 77, 79                          | ISPF default profile 4, 55, 75                        | ISPF/PDF editor, using 6                               |
| ICQAPE10 98                              | messages while under 5                                | 1011/11D1 canol, using 0                               |
| ICQAPE30 80                              | names service 3, 35                                   |                                                        |
| ICQAPE50 84                              | news service 3, 29                                    |                                                        |
|                                          | • ==                                                  |                                                        |

| _                                                                          |                                                                   | _                                                                            |
|----------------------------------------------------------------------------|-------------------------------------------------------------------|------------------------------------------------------------------------------|
| J                                                                          | model profile for RACF profiles 70                                | Р                                                                            |
| JES2                                                                       | ISPFDEF option 55, 60, 75                                         | panel applications                                                           |
| user ID restrictions 11                                                    | SYSDEF option 55, 60, 75 multiple computer systems, installations | adding with an installation file 111 adding without an installation file 129 |
| K                                                                          | on 149                                                            | copying 103, 142                                                             |
|                                                                            |                                                                   | creating an installation file                                                |
| keyboard                                                                   | N                                                                 | (export) 133                                                                 |
| navigation 161<br>PF keys 161                                              |                                                                   | deleting 142                                                                 |
| shortcut keys 161                                                          | names directory<br>group entry                                    | description of 101                                                           |
| KEYS command 6, 60, 75                                                     | adding 40                                                         | displaying hierarchy for 109<br>displaying the list of 108                   |
| keyword parameters of ACCOUNT                                              | deleting 40                                                       | modifying 143                                                                |
| subcommands 17                                                             | description of 35                                                 | replacing 131                                                                |
| keywords, INVOKING_PANEL<br>entry 113                                      | finding 38                                                        | seeing where used 144                                                        |
| keywords, valid upgrade action for                                         | modifying 39                                                      | testing 143                                                                  |
| file 141                                                                   | viewing 39<br>maintaining 3                                       | upgrade file, header section of 136                                          |
|                                                                            | master TRANSMIT/RECEIVE names                                     | viewing 108<br>parameters                                                    |
|                                                                            | file, maintaining 42                                              | authorization 67, 69, 70                                                     |
| L                                                                          | name entry                                                        | for the TSO/E ACCOUNT                                                        |
| LEVEL column 107                                                           | adding 38                                                         | command 17, 67                                                               |
| LIBDEF command 120, 126                                                    | deleting 37                                                       | for the VSAM DEFINE ALIAS                                                    |
| LIBRARIES option 119, 125                                                  | description of 35<br>finding 36                                   | command 70                                                                   |
| libraries, allocating 119, 125<br>libraries, mass installation use of 150  | modifying 37                                                      | password<br>adding 21                                                        |
| library entries, in installation file                                      | viewing 37                                                        | changing 23                                                                  |
| (example) 120, 126                                                         | names file for TRANSMIT/RECEIVE,                                  | deleting 25                                                                  |
| library types 118, 124                                                     | master, maintaining 42                                            | for accessing TSO/E 59                                                       |
| LIST and LISTIDS subcommands of                                            | requests to update the master                                     | for the master catalog 59                                                    |
| ACCOUNT 18                                                                 | directory, processing 41 names file for TRANSMIT/RECEIVE,         | listing 18                                                                   |
| list data set in user profile 75<br>List of Groups panel, reference to 106 | master, maintaining 42                                            | PF key definitions, displaying 6 PF keys                                     |
| log data sets in user profile 75                                           | names of courses, maintaining 44                                  | settings in user profiles 55, 75                                             |
| LOGON procedures 66                                                        | NAMES option 3                                                    | positional parameters of ACCOUNT                                             |
| adding 21                                                                  | navigation                                                        | subcommands 17                                                               |
| changing 23                                                                | keyboard 161<br>NEW command 7                                     | print definitions                                                            |
| default 65<br>deleting 25                                                  | new user's profile                                                | accessing 79<br>adding 79                                                    |
| listing 18                                                                 | customizing the profile 75                                        | copying 79                                                                   |
|                                                                            | using system default ISPF profile 75                              | deleting 98                                                                  |
|                                                                            | NEWS option 3                                                     | description of 77                                                            |
| M                                                                          | news service adding a news item 31                                | fonts option 95                                                              |
| maintaining                                                                | deleting a news item 33                                           | function option 82                                                           |
| educational services 4, 43                                                 | description of news item 29                                       | general PRINTDS parameters 88 Identification option 80                       |
| multiple level applications 102                                            | finding a news item 29                                            | modifying 79                                                                 |
| the names directory 3, 36<br>the news service 3, 29                        | maintaining 3                                                     | parameter option 84                                                          |
| the system default ISPF profile 4, 60,                                     | modifying a news item 32                                          | test option 96                                                               |
| 75                                                                         | printing a news item 30 viewing a new item of news 31             | Printer – Delete a Print Definition                                          |
| user type definitions 3, 63                                                | viewing a news item 31                                            | panel 98<br>Printer – General Parameters panel 84,                           |
| mass installation file processing                                          | nodelist 17                                                       | 85, 86                                                                       |
| capabilities 149                                                           | Notices 165                                                       | Printer – General PRINTDS Parameters                                         |
| export service 149<br>input for 151                                        |                                                                   | panel 89                                                                     |
| installation example 155                                                   |                                                                   | Printer – Parameters panel 88, 94                                            |
| libraries, used for 150                                                    | O                                                                 | Printer – Print Definition panel 80                                          |
| messages for, receiving 149, 151                                           | OPERATOR command 68                                               | Printer – Print Fonts panel 95<br>Printer – Print Function panel 82          |
| restrictions 151                                                           | operator ID card requiring via user type definitions 69           | Printer – Print function test results                                        |
| upgrade and install service 149 master catalog                             | use in enrollment processing 59                                   | panel 97                                                                     |
| adding user catalog alias 63                                               | options on panels, creating 112                                   | Printer – PRINTDS – 3800 Parameters                                          |
| specifying name of 71                                                      | output class 66, 67                                               | panel 93                                                                     |
| specifying password for 59                                                 | OUTPUT command 68                                                 | Printer – PRINTDS – Content Description panel 91, 92                         |
| master TRANSMIT/RECEIVE names file,                                        | output installation library 150                                   | Printer – PRINTDS – Output Format                                            |
| maintaining 42                                                             | OUTPUT library type 118, 124                                      | panel 90                                                                     |

| Printer – Printer Identification panel 80 Printer – Printer Specification panel 30, 46 Printer – Test the Print Definition panel 96 printing service for course abstracts 45 for news items 30 private administrator, as a invoke dialogs, how to 107 operations available to perform 107 to display list of applications 108 private level applications LEVEL column 108 use of 103 use of Application Manager dialogs for 107 within application hierarchy 110 PRIVATE option 107 profile RACF 63, 70 | student IDs for IIPS courses, changing the default for 53 SUBMIT command 68 Summary of changes xvii Supervisory Call for Dynamic Allocation 120, 126 syntax of upgrade files 136 SYS1.SAMPLIB 153 SYS1.UADS (user attributes data set) 63 SYSDEF option 4, 55 SYSEXEC ddname 120, 126 SYSOUT CLASS field for user data sets 67 SYSPROC ddname 120, 126 system administrator library, ddname of 155 system administrator, as a invoke dialogs, how to 105 operations available to perform 105 to display list of applications 108 system default ISPF profile | UADS (user attributes data set) (continued) structure of entries 15 structure of user definitions 15 upgrade file format of 135 mass installation of 149 message lines 140 notes lines 140 Upgrade File Specification panel, reference to 139 UPGRADE option 135 upgrade, process to perform 139 user defining to TSO/E converting to the RACF data base 13 ways to define ACCOUNT command 13 ENROLL option 12 RACF commands 12 |
|----------------------------------------------------------------------------------------------------|----------------------------------------------------------------------------------------------------|----------------------------------------------------------------------------------------------------|
| PROGRAM option 105, 107                                                                                                    | changing 60, 75                                                                                                    | user catalog alias 3, 63, 71                                                                                                    |
| RACF                                                                                                    | description of 75 use in enrollment 4 user's profile use of 55 system level applications LEVEL column 107                                                                                                    | user ID adding 19 adding new information to 21 changing information for 23 deleting 25                                                                                                    |
| adding users 3, 63 ADDUSER command parameters 3 commands 12 data base 12 group 63, 68 name associated with user ID 59                                                                                                    | use of 101, 102<br>use of Application Manager dialogs<br>for 105<br>within application hierarchy 110<br>SYSTSPRT file 149                                                                                                    | help while maintaining 18 listing 18 naming conventions 11 restrictions for JES2 installations 11 user ID selection 11 user interface ISPF 161                                                                                                    |
| requirements to administer<br>applications 104<br>RECOVER parameter on the EDIT                                                                                                    | T field (truncate) 118, 124                                                                                                    | TSO/E 161<br>user type                                                                                                    |
| command 68 region size of user's private area 66 registration lists for courses, updating 51                                                                                                    | terminal characteristics contained in user profile 55, 75 modifying 75 TEST option 142, 143                                                                                                    | adding 71 definitions listing 64 maintaining 3, 63 optional RACF information 70                                                                                                    |
| registration requests, processing 48 REPLACE operation, in upgrade file 137 replacing existing applications 144                                                                                                    | trademarks 167<br>transaction program profile 8<br>TRANSMIT/RECEIVE names file, master,                                                                                                    | TSO/E authorization<br>information 67<br>TSO/E user ID information 65                                                                                                    |
| requests for registration, processing 48 required entry, valid operations 141 reserved output class 66                                                                                                    | maintaining 42 TSO/E administrator description of tasks 3                                                                                                    | VSAM DEFINE ALIAS parameters 70                                                                                                    |
| restore installation file 141<br>REXX exec library 120, 126                                                                                                    | TSO/E SUBMIT command 153 TSO/E user adding 19 changing 23                                                                                                    | deleting 73 description of 63 modifying 72 viewing 64                                                                                                    |
| S selection of user ID 11                                                                                                    | defining ACCOUNT command 13 ENROLL option 12                                                                                                    | User Types – Delete a User Type<br>panel 73<br>User Types – List of User Types                                                                                                    |
| sending comments to IBM xv<br>setting 60<br>ISPF defaults 60                                                                                                    | removing 25<br>tutorial for Application Manager 102                                                                                                    | panel 64<br>User Types – Select Option to Modify<br>panel 72                                                                                                    |
| the system default ISPF profile 75 sheets, information                                                                                                    | U                                                                                                    | User Types – Select User Information panel 65                                                                                                    |
| for environments 145 for functions 146                                                                                                    | UADS (user attributes data set)                                                                                                    | User Types – Specify RACF Security<br>Information panel 72                                                                                                    |
| for panels 147                                                                                                    | adding new information to an                                                                                                    | User Types – Specify TSO/E User ID                                                                                                    |
| shortcut keys 161 side information 8                                                                                                    | entry 21<br>adding user IDs 19                                                                                                    | Information panel 71 User Types – View Authorization                                                                                                    |
| split screen 75, 102                                                                                                    | changing an entry 23                                                                                                    | Information panel 67                                                                                                    |
| STATUS command 68<br>STMALIB keyword 154                                                                                                    | deleting entries 25 help while maintaining 18 listing information about entries 18                                                                                                    | User Types – View Optional RACF<br>Information panel 70                                                                                                    |

User Types – View RACF Security Information 68 User Types – View TSO/E User ID Information 65 User Types – View User Catalog Alias panel 70 USERTYPE option 3

## V

valid operations for application levels 104 Variable Definitions panel 117, 124 variables, truncated 118, 124 volume mounting 68 VSAM DEFINE ALIAS command function of 63 parameters 3, 70

### W

WITH keyword 137 worksheet for enroll 61 worksheet for print definition 98

# IBM.

Product Number: 5650-ZOS

Printed in USA

SA32-0977-00

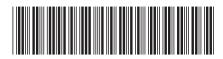